**Operating Instructions Bedienungsanleitung Instructions d'utilisation Istruzioni per l'uso Gebruiksaanwijzing Manual de instrucciones Brugsvejledning Driftsföreskrifter Bruksanvisning Käyttöohjeet Instrukcja obsługi**

# Panasonic

**Assembly Qualifier Assembly Qualifier Qualificateur d'Assemblage Qualificatore di assemblaggio Montagechecker Calificador Incorporado Monteringskontrol Kontrollenhet för åtdragning Assembly Qualifier Asennuksen tarkistuslaite Kwalifikator agregacyjny**

### **Model No: EYFR02**

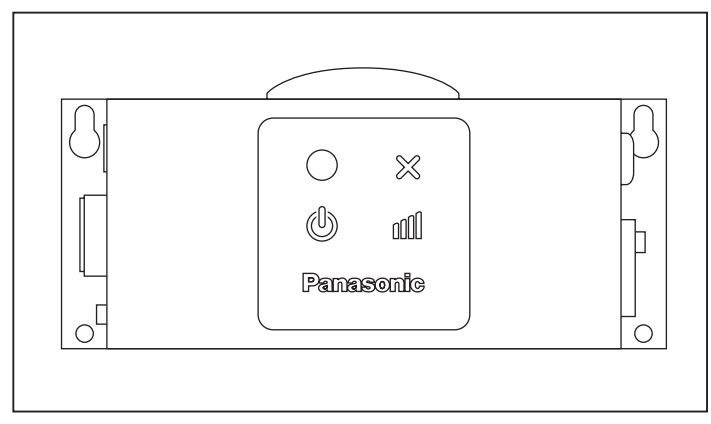

#### **IMPORTANT/WICHTIG/IMPORTANT/IMPORTANTE/BELANGRIJK/IMPORTANTE/VIGTIGT/VIKTIGT/VIKTIG/TÄRKEÄÄ/WAŻNE**

This manual contains safety information. Read manual completely before first using this product and save this manual for future use. Diese Anleitung enthält Sicherheitsinformationen. Lesen Sie die Anleitung vollständig durch, bevor Sie dieses Produkt in Betrieb nehmen, und bewahren Sie sie für spätere Bezugnahme auf.

Ce mode d'emploi contient des informations sur la sécurité. Lisez-le en entier avant d'utiliser le produit et conservez-le pour référence. In questo manuale sono fornite informazioni sulla sicurezza. Leggetelo con attenzione prima di utilizzare il prodotto e conservatelo per eventuali consultazioni in futuro.

Deze handleiding bevat belangrijke veiligheidsinformatie. Lees de handleiding aandachtig door voordat u het product gebruikt en bewaar de handleiding voor eventuele naslag.

Este manual contiene información de seguridad. Lea completamente este manual antes de utilizar por primera vez este producto, y guárdelo para poder consultarlo en el futuro.

Denne brugervejledning indeholder sikkerhedsinformation. Læs brugervejledningen helt, inden du for første gang begynder at bruge dette produkt, og gem den til fremtidig brug.

Denna bruksanvisning innehåller säkerhetsinformation. Läs igenom hela bruksanvisningen innan produkten tas i bruk första gången och spara bruksanvisningen som referens.

Denne håndboken inneholder sikkerhetsinformasjon. Les igjennom hele håndboken før førstegangs bruk og ta vare på den for fremtidig bruk. Tämä käyttöopas sisältää turvallisuustietoja. Lue käyttöopas kokonaan, ennen kuin käytät tätä tuotetta ensimmäistä kertaa ja pidä käyttöopas tallessa myöhempää tarvetta varten.

Niniejsza instrukcja zawiera informacje odnośnie bezpieczeństwa. Przed pierwszym użyciem produktu należy przeczytać instrukcję w całości i zachować ją do użytku w przyszłości.

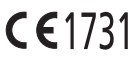

#### **Index/Index/Index/Indice/Index/Indice/Indeks/Index/Indeks/Hakemisto/Indeks**

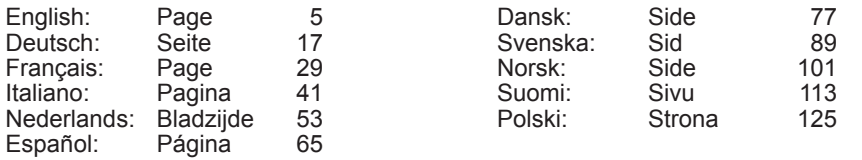

**FUNCTIONAL DESCRIPTION FUNKTIONSBESCHREIBUNG DESCRIPTION DES FONCTIONS DESCRIZIONE DELLE FUNZIONI FUNCTIEBESCHRIJVING DESCRIPCIÓN FUNCIONAL FUNKTIONSBESKRIVELSE FUNKTIONSBESKRIVNING FUNKSJONSBESKRIVELSE TOIMINTAKUVAUS OPIS FUNKCJI**

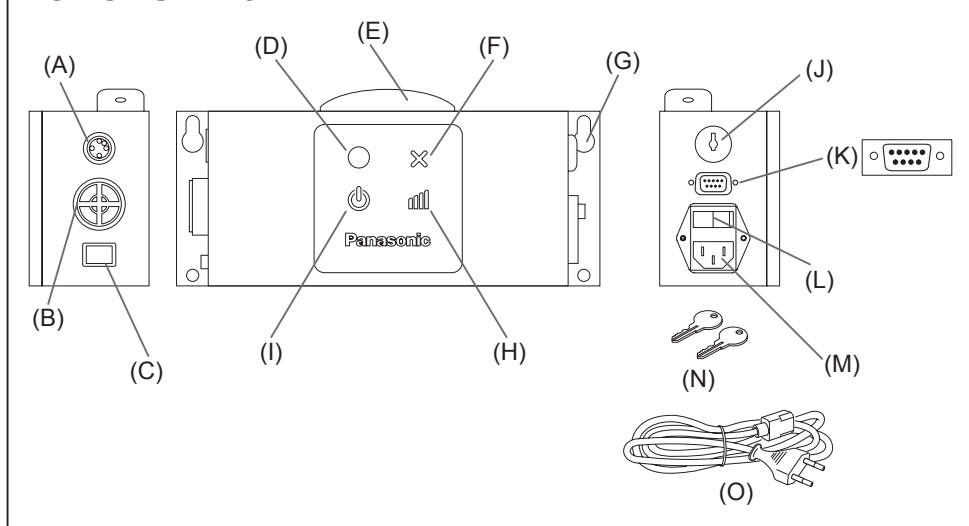

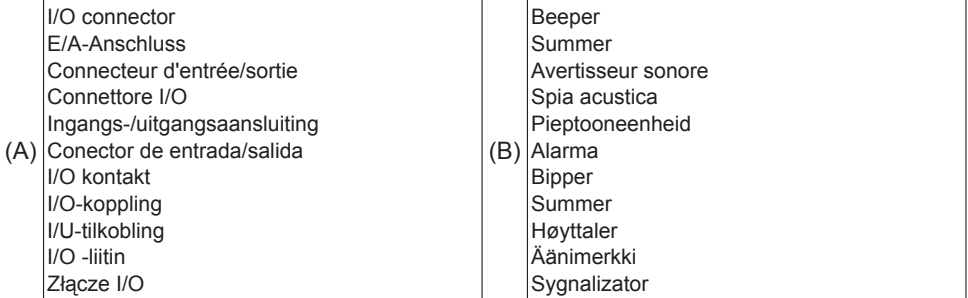

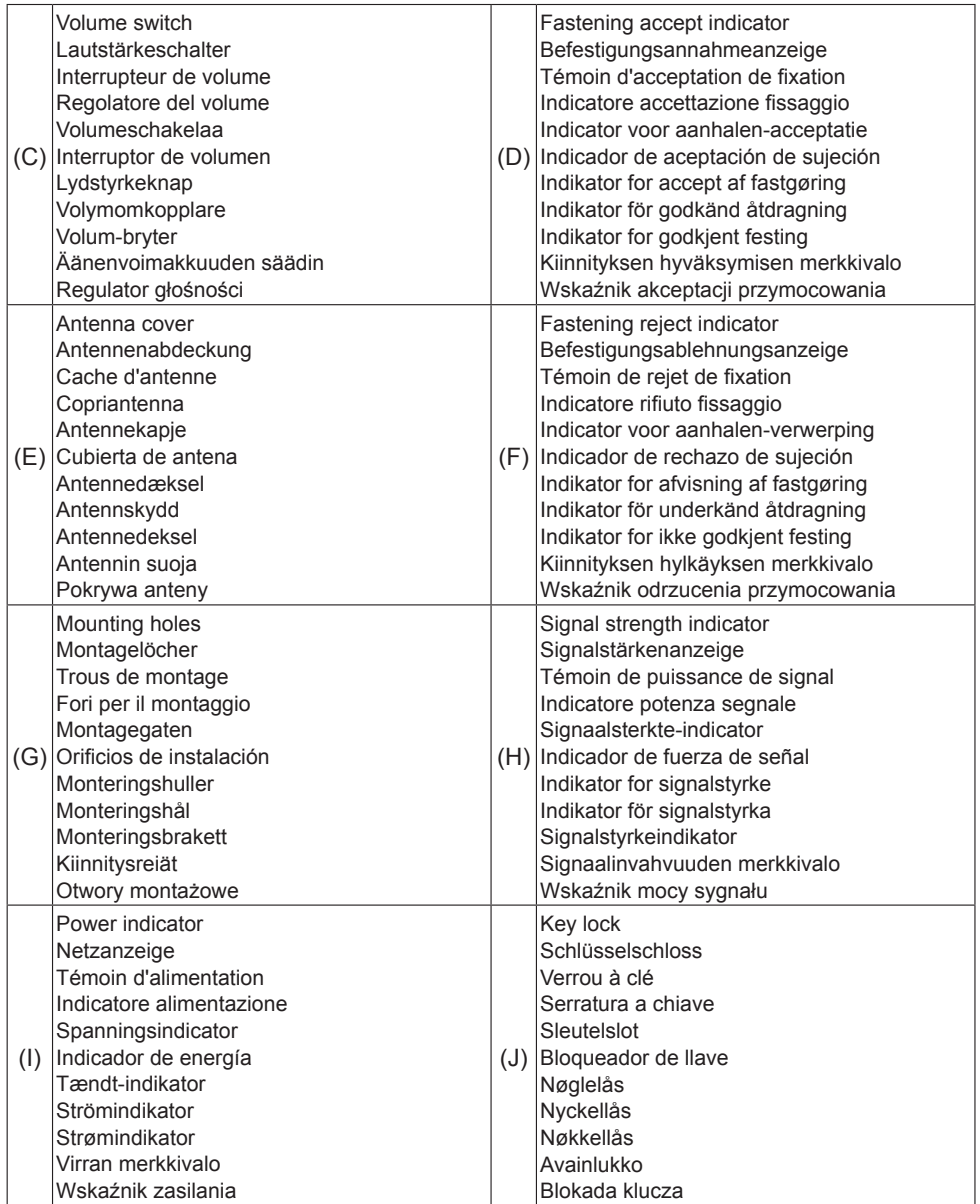

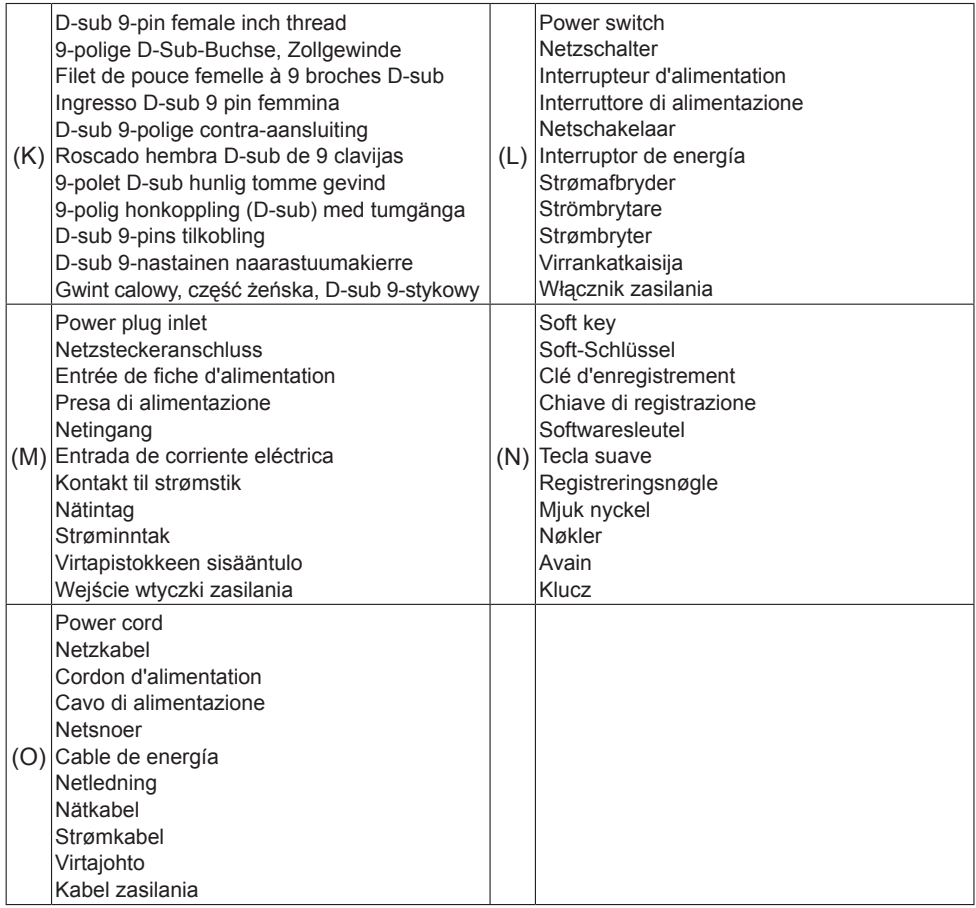

## I.**INTRODUCTION**

Thank you for purchasing the Panasonic Assembly Qualifier. The Assembly Qualifier can monitor battery tools. In its simplest form, the Assembly Qualifier is configured to monitor a tool while it's running, determine if the fastening process was successful, report the status of the fastening.

### **How to Use This Manual**

- Please read this manual completely before starting to use your Assembly Qualifier. If this unit is mishandled, a fatal accident, bodily injury, or damage to the Assembly Qualifier may occur.
- This manual is intended to be a general guide to the operations of the Assembly Qualifier. If any additional questions or concerns arise, please contact a Panasonic Corporation representative.
- Please keep this manual for future reference. It contains important safety information that you must follow to use the Assembly Qualifier safety.

#### **WARNING!**

- Do not disassemble the unit for repair or modifications. There is a high electrical voltage inside the unit that could cause electric shock.
- Do not allow any type of liquid to come into contact with any part of the unit.
- Immediately discontinue use of the unit if smoke, an abnormal odor, or an unusual sound is detected coming from the unit.
- Insert all fittings fully into their mating receptacles. Failure to do so could result in injury.
- Do not fold, bend or apply excessive force to any cable or fitting.

### **CAUTION!**

- This unit accepts an AC input voltage from 90VAC to 264VAC. Trying to operate this unit with a voltage outside that range may cause damage to the unit.
- Reception reliability may vary with site conditions. Be sure to verify proper Assembly Qualifier operation, including data reception, before starting work. Panasonic is not responsible for any damage sustained as a result of reception problems.
- Avoid placing or storing this unit in a location where it may become wet or dust covered.
- Do not place or mount this unit in an unstable area. Dropping this unit may result in personal injury or damage to the unit.
- Before performing any maintenance on the unit, make sure to turn it off and remove the power plugs.
- There are no user serviceable parts inside the main enclosure of the unit.
- Proper operation is not guaranteed in the event that the Assembly Qualifier has been modified in any way.
- Always use this Assembly Qualifier with a Panasonic tool. Proper operation is not guaranteed when used with non-Panasonic tools.

Always turn the Assembly Qualifier's power off when not in use.

• The socket-outlet shall be installed near the equipment and shall be easily accessible.

## II. **BEFORE USING THE ASSEMBLY QUALIFIER**

### **Downloading software**

**The Assembly Qualifier is configured (relay output time, frequency, etc.) by connecting it to a computer. The Device Programmer application is required in order to do this. If you need to configure the Assembly Qualifier, the software can be downloaded from the following URL:**

**http://www2.panasonic.biz/es/densetsu/powertool/factory/download/ENG/**

### **Device Programmer system requirements Read before use**

- You may not be able to use the Device Programmer on some computers, even if they satisfy the system requirements.
- Depending on the computer being used, actual operation and screen content may differ from the information presented in this manual.
- The information in this manual is subject to change without notice.
- Unauthorized copying or other reproduction of this manual, in whole or in part, is prohibited.
- This portion of this manual describing Windows operation uses procedures and screens for Windows XP.

#### **The Device Programmer application is not compatible with Macintosh computers. See below for supported operating systems. All illustrations in this manual are provided for reference purposes only.**

#### **Device Programmer system requirements**

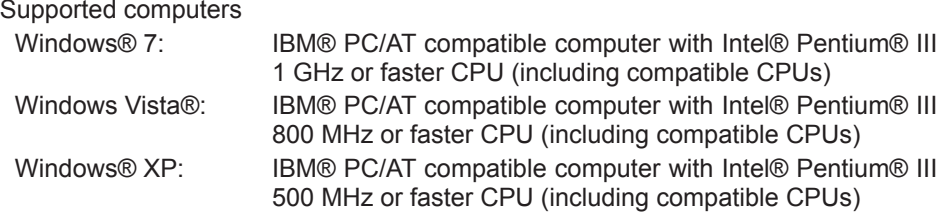

#### **Supported operating systems**

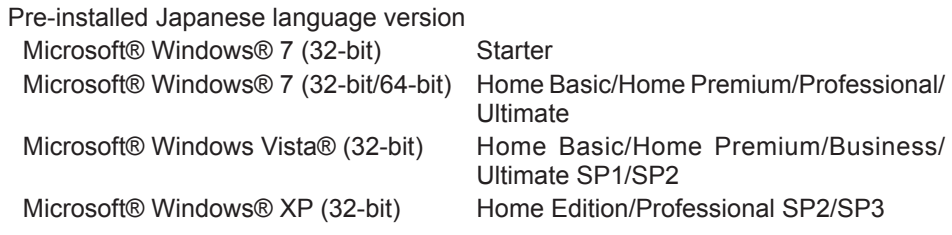

#### **Memory**

Windows® 7: At least 1 GB (32-bit) or 2 GB (64-bit)

Windows Vista®/Windows® XP: At least 256 MB

#### **Hard disk**

Ultra DMA-100 or better

At least 10 MB of space for installing the software

- When recording to disk, space equal to at least twice the size of the data being created is required.
- An error may occur during recording if the compression setting is enabled. Deselect the "Compress contents to save disk space" checkbox in the hard disk's "Properties."

#### **Interface**

Serial communications port (COM)

#### **Other**

Mouse or equivalent pointing device

#### **Required software**

.NET framework 3.5 SP1

- The software is not guaranteed to operate properly on all computers that satisfy the system requirements.
- The software does not support Windows® 3.1, Windows® 95, Windows® 98, Windows® 98SE, Windows® Me, Windows NT®, or Windows® 2000.
- The software is not guaranteed to operate properly on Windows® XP Media Center Edition, Tablet PC Edition, Windows Vista® Enterprise or Windows® 7 Enterprise.
- The software is not guaranteed to operate properly on 64-bit versions of Windows® XP or Windows Vista®.
- The software is not guaranteed to operate properly in Windows® 7 XP mode.
- The software is not guaranteed to operate properly on upgraded operating systems.
- Multi-boot systems are not supported.
- Multi-monitor systems are not supported.
- Only users with system administrator privileges can install or uninstall the software.
- Log in on an administrator account or standard user account before using the software. The software cannot be used by guest account usernames.
- The software is not guaranteed to operate properly on systems where the language has been changed using the Windows Vista®/Windows® 7 Ultimate multi-language user interface (MUI) function.
- Microsoft and Windows are registered trademarks or trademarks of Microsoft Corporation in the United States and other countries.
- IBM and PC/AT are registered trademarks of International Business Machines Corporation.
- Apple, the Apple logo, Macintosh, and MacOS are registered trademarks of Apple Inc.
- Intel, Pentium, and Celeron are registered trademarks or trademarks of Intel Corporation in the United States and other countries.
- Screenshots have been used in accordance with Microsoft Corporation guidelines.
- Other model names, company names, and product names are the trademarks or registered trademarks of their respective companies.

### **Installing the software**

- **● Before installing the software, quit all other open applications.** 
	- **1.Double-click "Panasonic Device Programmer.zip."**
	- **2.Double-click "exe file", then follow the instructions on the screen to install the software.**
- **● Restart the computer once the installation is complete.**

### **Disclaimer**

#### **Be sure to read before use.**

#### **Limitations:**

The Device Programmer software is designed to be used to configure EYFR02 (Assembly Qualifier) settings.

#### **Caution:**

The following precautionary information applies to use of this software: Use of the software signifies your acceptance of the following terms of use.

#### **Terms of Use:**

- Panasonic makes no guarantee concerning the operation of this software.
- Panasonic is not liable for any direct, indirect, secondary, consequential, or special damage arising from the use or operation of this software, either by extension or effect.
- It is prohibited to reproduce or distribute this software.

### **Configuring settings with the software**

#### **1.Connect the Assembly Qualifier to the computer.**

#### **• Use an RS-232C straight cable.**

Using a serial RS-232C port to connect the Assembly Qualifier

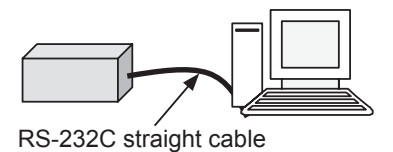

Using a USB port to connect the Assembly Qualifier

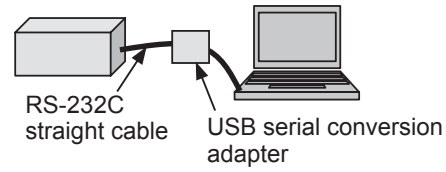

- **2.Turn on the Assembly Qualifier.**
- **3.Launch the Device Programmer application.**
- **4.Click the "Read Settings" button.**
	- **• The software will load the Assembly Qualifier's current settings.**

#### **5.Configure the settings as desired.**

#### **• Enter values and select settings.**

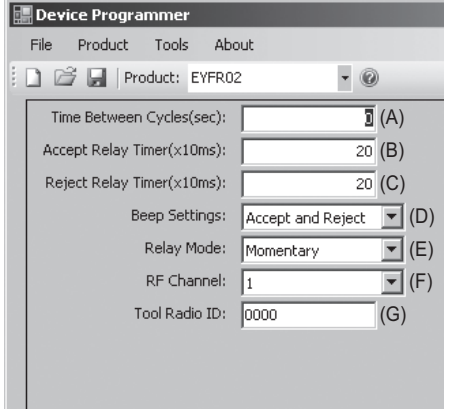

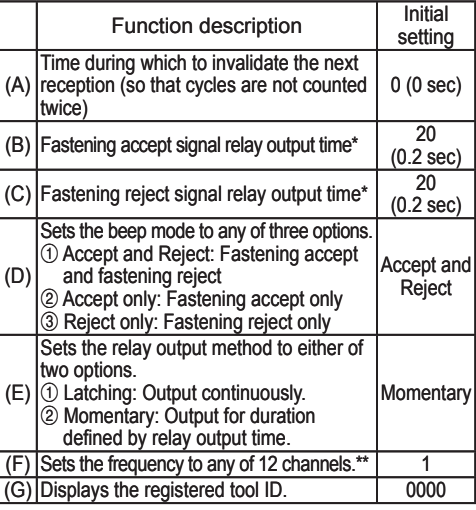

\* Valid only when  $(E)$  has been set to  $\oslash$  ("Momentary"). Setting a long relay output time slows the reception process.

\*\*When configuring settings

- When changing the frequency (channel) with the dedicated configuration software (Device Programmer), the tool may not be able to communicate with the Assembly Qualifier. If you encounter this difficulty after the Assembly Qualifier has been registered, be sure to remove and then reattach the battery pack.
- Because the Assembly Qualifier must search for the tool, the process of establishing communications takes 2 to 5 seconds after the frequency (channel) is changed for the first time.

#### **• File menu**

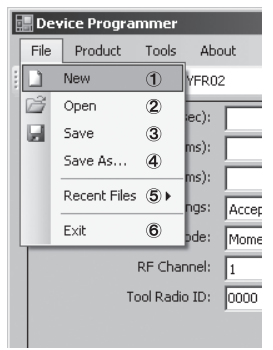

- 1 Creates a new file.
- 2 Opens a previously created file.
- 3 Saves the current settings.
- 4 Saves the current settings as a new file.
- 5 Opens recently used files.
- 6 Exits the Device Programmer application.

#### **• Product menu**

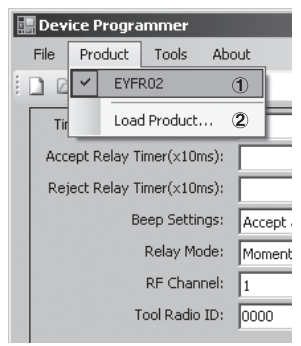

- 1 Selects the Assembly Qualifier. (This setting does not need to be changed.)
- 2 Not used

#### **• Tools menu**

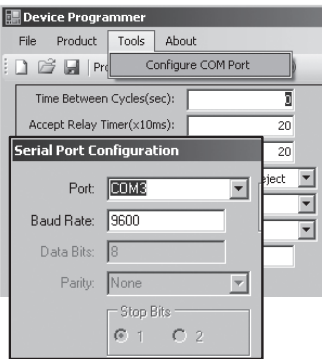

#### Configures the port used to connect the Assembly Qualifier to the computer.

- 1 Selects the port.
- 2 Sets the baud rate. Initial setting: 9600

#### **• About menu**

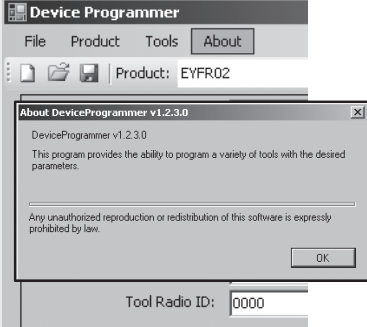

Allows you to check the software's version.

### **Installing the Assembly Qualifier**

#### **Installation method**

Mount the Assembly Qualifier securely with screws using the four mounting holes.

#### **NOTE**

Before mounting the Assembly Qualifier, test it where you plan to install it to ensure that there are no communications issues.

#### **CAUTION**

Verify that the Assembly Qualifier is not affected by other wireless equipment before mounting it.

## III. **OPERATION**

### **Registering the tool with the Assembly Qualifier**

#### **● Preparing the Assembly Qualifier**

- 1. Connect the power cord to the Assembly Qualifier.
- 2. Plug the power cord into a wall outlet.
- 3. Turn on the Assembly Qualifier. All indicators will turn on and off, leaving only the power indicator on.
- 4. Insert a soft key into the key lock and turn to the left. The power indicator will flash, and the Assembly Qualifier will enter tool registration standby mode.

#### **● Preparing the tool to be registered**

- 1. Operate the tool so that all the panel lights are off (if any panel lights are on).
- 2. Pull the tool's trigger. Once the tool has been registered, the Assembly Qualifier's fastening accept signal will turn on.
- 3. Turn the Assembly Qualifier's soft key to the right. The power indicator will turn on and the Assembly Qualifier will enter receive mode, completing the registration process.

#### **CAUTION**

The registration procedure should be performed away from other transmitterequipped tools. When registering multiple tools, do so one pair at a time. Failure to do so may cause an unintended tool to be registered with the Assembly Qualifier.

#### **Indicators**

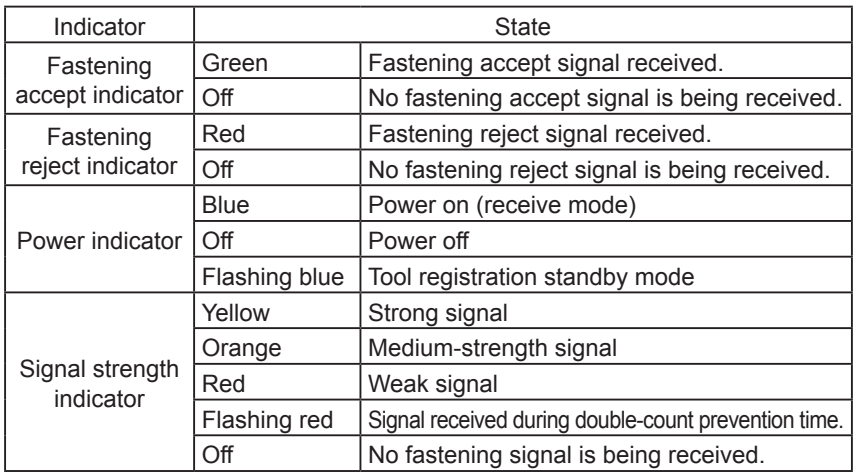

### **Setting the beep volume**

**Set the beep volume with the volume switch.**

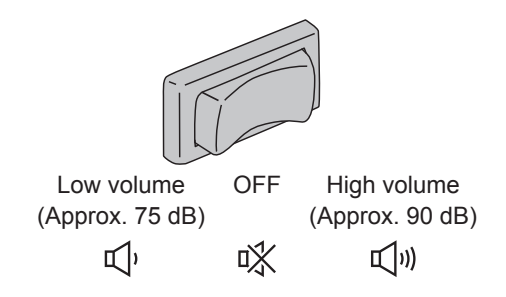

#### **NOTE**

The beep mode setting is configured while the Assembly Qualifier is connected to a computer. See page 9.

### **Using the software**

- **1. Turn on the Assembly Qualifier's power switch. All indicators will turn on and off, leaving only the power indicator on.**
- **2. Use the registered tool to perform fastening work.**

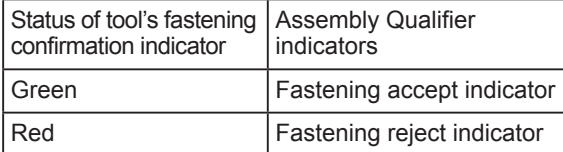

### **Finishing work**

**Turn off the Assembly Qualifier's power switch.**

### **I/O connector**

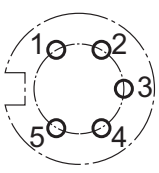

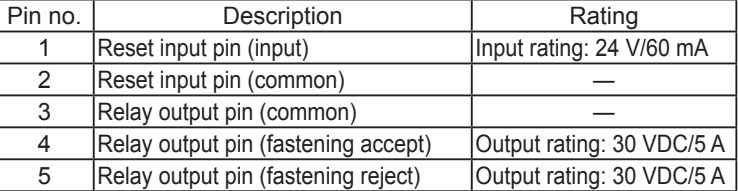

### **5-pin connector schematic and pin out**

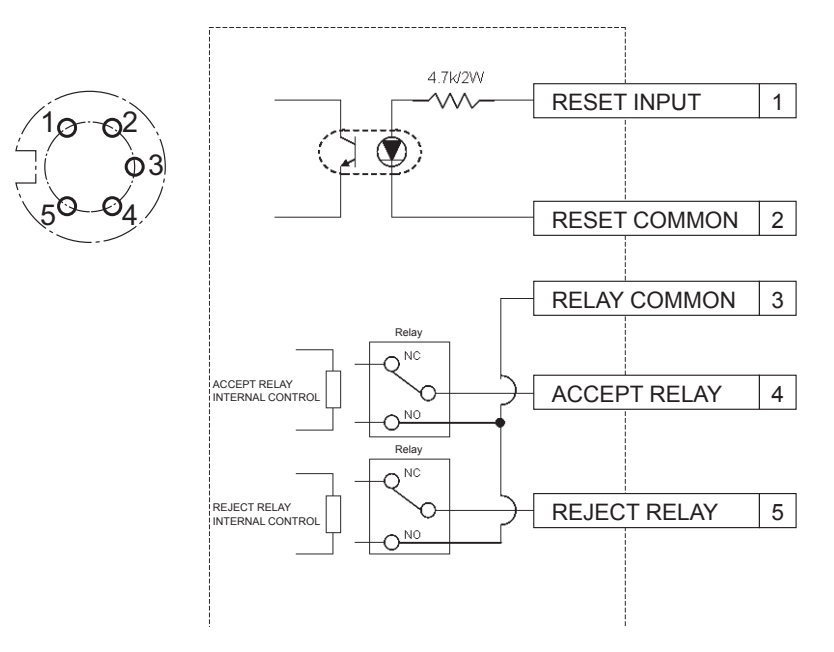

#### **To connect to the 5-pin connector, you will need:**

A commercially available round connector (manufacturer: Amphenol ; model no.: T3360 001)

### **System wiring**

- **1. Unplug the Assembly Qualifier and turn off the power switch.**
- **2. Connect the Assembly Qualifier to an external device (sequencer, etc.).**

### **Example connection**

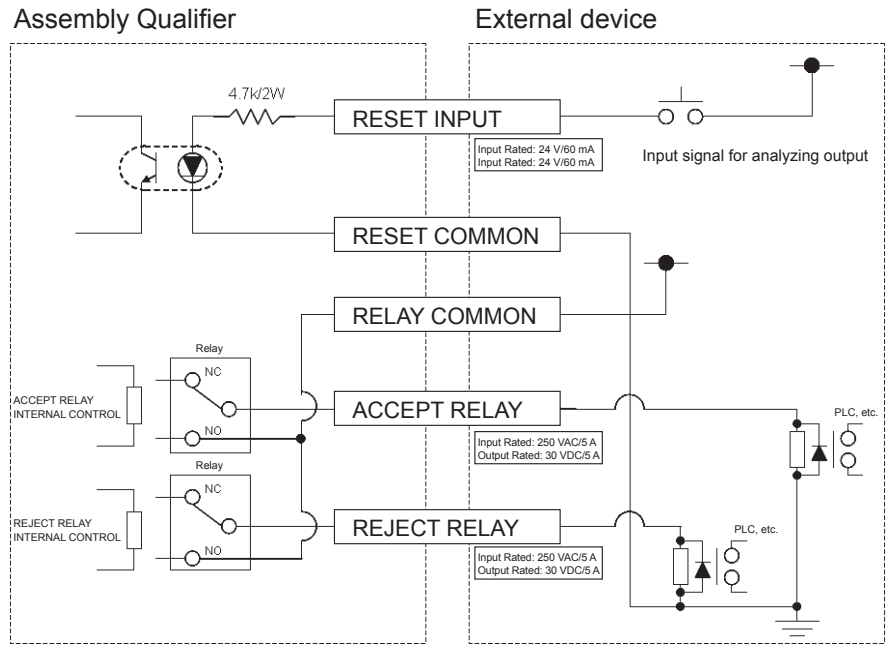

#### **CAUTION**

Exercise caution not to exceed the rated load as doing so may damage internal circuitry.

## IV. **SPECIFICATIONS**

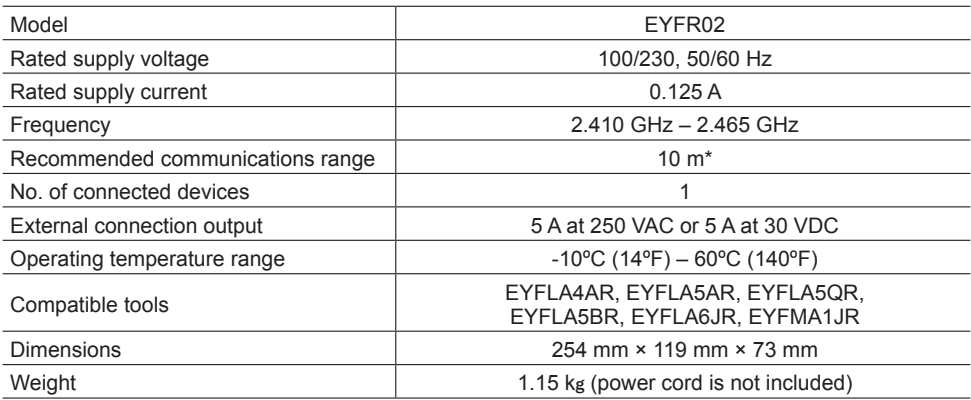

\* Communications range varies with operating environment. The presence of metal walls, people, or other objects may result in decreased range.

### **Radio Information:**

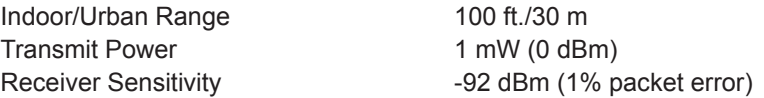

#### **Channel Frequencies:**

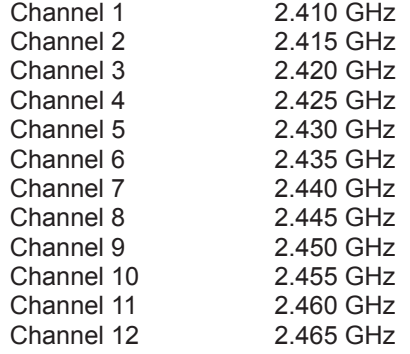

## I.**EINLEITUNG**

Wir danken Ihnen für den Kauf des Panasonic Assembly Qualifier. Der Assembly Qualifier kann Akkuwerkzeuge überwachen. In seiner einfachsten Form ist der Assembly Qualifier konfiguriert, um ein Werkzeug während seines Betriebs zu überwachen, um festzustellen, ob der Befestigungsvorgang erfolgreich war, und um den Zustand der Befestigung zu melden.

### **Benutzung dieser Anleitung**

- Bitte lesen Sie diese Anleitung vollständig durch, bevor Sie Ihren Assembly Qualifier in Betrieb nehmen. Wird dieses Gerät falsch gehandhabt, kann es zu einem tödlichen Unfall, Körperverletzung oder Beschädigung des Assembly Qualifier kommen.
- Diese Anleitung ist als allgemeiner Leitfaden für die Funktionen des Assembly Qualifier vorgesehen. Sollten Sie zusätzliche Fragen oder Bedenken haben, wenden Sie sich bitte an einen Vertreter der Firma Panasonic.
- Bitte bewahren Sie diese Anleitung für späteres Nachschlagen auf. Sie enthält wichtige Sicherheitsinformationen, die für den sicheren Gebrauch des Assembly Qualifier befolgt werden müssen.

### **WARNUNG!**

- Unterlassen Sie Zerlegen des Gerätes für Reparaturen oder Abänderungen. Im Geräteinneren ist Hochspannung vorhanden, die einen elektrischen Schlag verursachen kann.
- Achten Sie darauf, dass keine Flüssigkeiten mit irgend einem Teil des Gerätes in Berührung kommen.
- Brechen Sie die Benutzung des Gerätes unverzüglich ab, falls Sie feststellen, dass das Gerät Rauch, einen anormalen Geruch oder ein ungewöhnliches Geräusch abgibt.
- Führen Sie alle Anschlussstecker vollständig in ihre entsprechenden Buchsen ein. Anderenfalls kann es zu Verletzungen kommen.
- Unterlassen Sie Falten, Biegen oder Gewaltanwendung auf Kabel oder Buchsen.

### **VORSICHT!**

- Dieses Gerät akzeptiert Wechselspannungen von 90 bis 264 V. Ein Versuch, dieses Gerät mit einer Spannung außerhalb dieses Bereichs zu betreiben, kann zu einer Beschädigung des Gerätes führen.
- Die Empfangszuverlässigkeit kann je nach den Bedingungen am Einsatzort schwanken. Prüfen Sie den Assembly Qualifier auf einwandfreies Funktionieren, einschließlich Datenempfang, bevor Sie mit der Arbeit beginnen. Panasonic übernimmt keine Verantwortung für etwaige Schäden, die durch Empfangsprobleme entstehen.
- Vermeiden Sie die Installation oder Aufbewahrung dieses Gerätes an einem Ort, wo es nass oder verstaubt werden kann.
- Vermeiden Sie die Installation oder Montage dieses Gerätes an einem instabilen Ort. Falls dieses Gerät herunterfällt, kann es Verletzungen verursachen oder beschädigt werden.
- Schalten Sie das Gerät aus, und ziehen Sie die Netzstecker ab, bevor Sie irgendwelche Wartungsarbeiten am Gerät durchführen.
- Es befinden sich keine vom Benutzer zu wartenden Teile im Hauptgehäuse des Gerätes.
- Es kann kein einwandfreier Betrieb garantiert werden, falls der Assembly Qualifier in irgendeiner Weise abgeändert worden ist.
- Benutzen Sie diesen Assembly Qualifier immer mit einem Panasonic-Werkzeug. Bei Verwendung mit markenfremden Werkzeugen kann kein einwandfreier Betrieb garantiert werden. Schalten Sie den Assembly Qualifier stets aus, wenn er nicht benutzt wird.
- Eine leicht zugängliche Netzsteckdose ist in der Nähe der Ausrüstung zu installieren.

## II. **VOR BENUTZUNG DES ASSEMBLY QUALIFIER**

### **Herunterladen von Software**

**Der Assembly Qualifier wird durch Anschließen an einen Computer konfiguriert (Relais-Ausgabezeit, Frequenz usw.). Dazu wird die Anwendung Device Programmer benötigt. Sollte eine Konfiguration des Assembly Qualifier notwendig sein, können Sie die Software vom folgenden URL herunterladen:**

**http://www2.panasonic.biz/es/densetsu/powertool/factory/download/ENG/**

### **Systemanforderungen für Device Programmer Vor Gebrauch lesen**

- Die Anwendung Device Programmer kann auf manchen Computern eventuell nicht benutzt werden, selbst wenn sie die Systemanforderungen erfüllen.
- Je nach dem verwendeten Computer können tatsächlicher Betrieb und Bildschirminhalt von den in dieser Anleitung angegebenen Informationen abweichen.
- Änderungen der Informationen in dieser Anleitung vorbehalten.
- Unerlaubtes Kopieren oder sonstige Reproduktion dieser Anleitung, ob vollständig oder teilweise, sind verboten.
- Dieser Teil der Anleitung, der das Arbeiten mit Windows beschreibt, verwendet Verfahren und Bildschirme für Windows XP.

#### **Die Anwendung Device Programmer ist nicht mit Macintosh-Computern kompatibel. Die unterstützten Betriebssysteme sind nachstehend aufgeführt. Alle Abbildungen in dieser Anleitung dienen nur zur Bezugnahme.**

#### **Systemanforderungen für Device Programmer**

Unterstützte Computer

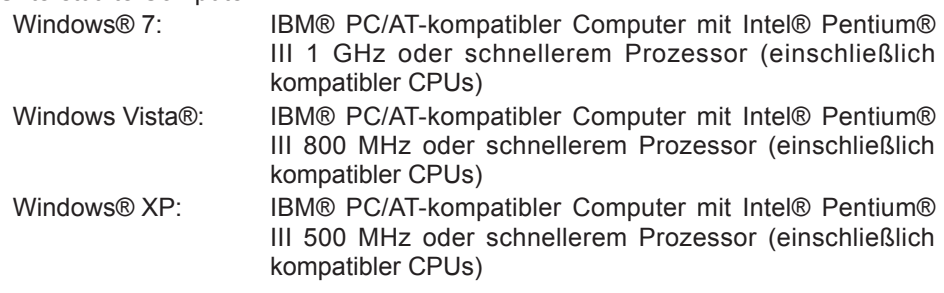

#### **Unterstützte Betriebssysteme**

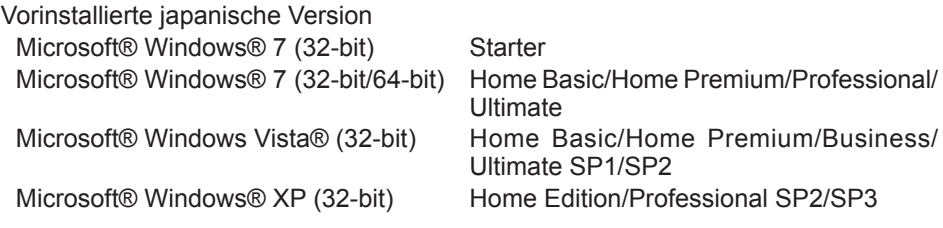

#### **Arbeitsspeicher**

Windows® 7: Mindestens 1 GB (32-Bit) oder 2 GB (64-Bit) Windows Vista®/Windows® XP: Mindestens 256 MB

#### **Festplatte**

Ultra DMA-100 oder schneller

Mindestens 10 MB Platz für die Installation der Software

- Um Daten auf die Festplatte aufzuzeichnen, wird Platz von mindestens der doppelten Größe der erzeugten Daten benötigt.
- Ein Fehler kann während der Aufzeichnung auftreten, falls die Kompressionseinstellung aktiviert ist. Deaktivieren Sie das Kontrollkästchen "Compress contents to save disk space" in "Properties" der Festplatte.

#### **Schnittstelle**

Serieller Kommunikationsanschluss (COM)

#### **Sonstiges**

Maus oder entsprechendes Zeigegerät

#### **Erforderliche Software**

.NET framework 3.5 SP1

- Es kann kein einwandfreier Betrieb der Software auf allen Computern garantiert werden, welche die Systemanforderungen erfüllen.
- Die Software unterstützt nicht Windows® 3.1, Windows® 95, Windows® 98, Windows® 98SE, Windows® Me, Windows NT® oder Windows® 2000.
- Einwandfreier Betrieb der Software unter Windows® XP Media Center Edition, Tablet PC Edition, Windows Vista® Enterprise oder Windows® 7 Enterprise kann nicht garantiert werden.
- Einwandfreier Betrieb der Software unter 64-Bit-Versionen von Windows® XP oder Windows Vista® kann nicht garantiert werden.
- Einwandfreier Betrieb der Software unter dem XP-Modus von Windows® 7 kann nicht garantiert werden.
- Einwandfreier Betrieb der Software unter aufgerüsteten Betriebssystemen kann nicht garantiert werden.
- Multi-Boot-Systeme werden nicht unterstützt.
- Multi-Monitor-Systeme werden nicht unterstützt.
- Nur Benutzer mit Systemadministratorrechten können die Software installieren oder deinstallieren.
- Melden Sie sich mit einem Administratorkonto oder einem normalen Benutzerkonto an, bevor Sie die Software benutzen. Die Software kann nicht von Benutzern mit Gastkonto verwendet werden.
- Einwandfreier Betrieb der Software unter Betriebssystemen, deren Sprache mit der mehrsprachigen Benutzeroberflächenfunktion (MUI) von Windows Vista®/Windows® 7 Ultimate geändert worden ist, kann nicht garantiert werden.
- Microsoft und Windows sind eingetragene Markenzeichen oder Markenzeichen der Microsoft Corporation in den Vereinigten Staaten und anderen Ländern.
- IBM und PC/AT sind eingetragene Markenzeichen der International Business Machines Corporation.
- Apple, das Apple-Logo, Macintosh und Mac OS sind eingetragene Markenzeichen von Apple Inc.
- Intel, Pentium und Celeron sind eingetragene Markenzeichen oder Markenzeichen der Intel Corporation in den Vereinigten Staaten und anderen Ländern.
- Die Screenshots wurden im Einklang mit den Richtlinien der Microsoft Corporation verwendet.
- Sonstige Modellbezeichnungen, Firmennamen und Produktnamen sind Markenzeichen oder eingetragene Markenzeichen der jeweiligen Firmen.

### **Installieren der Software**

- **● Beenden Sie alle anderen offenen Anwendungen, bevor Sie die Software installieren.**
	- 1. Doppelklicken Sie auf "Panasonic Device Programmer.zip".
	- **2.Doppelklicken Sie auf "exe file", und folgen Sie dann den Anweisungen auf dem Bildschirm, um die Software zu installieren.**
- **● Starten Sie den Computer neu, nachdem die Installation abgeschlossen ist.**

### **Haftungsablehnung**

#### **Vor Gebrauch lesen.**

#### **Einschränkungen:**

Die Software Device Programmer ist ausschließlich zum Konfigurieren der Einstellungen des EYFR02 (Assembly Qualifier) vorgesehen.

#### **Vorsicht:**

Die folgenden Vorsichtshinweise beziehen sich auf die Benutzung dieser Software: Mit der Benutzung der Software erklären Sie Ihr Einverständnis mit den folgenden Benutzungsbedingungen.

#### **Benutzungsbedingungen**

- Panasonic übernimmt keine Garantie bezüglich der Funktion dieser Software.
- Panasonic übernimmt keine Haftung für direkte, indirekte, sekundäre, mittelbare oder spezielle Schäden, die aus der Benutzung oder dem Betrieb dieser Software entstehen, weder durch Erweiterung noch durch Effekt.
- Jegliche Reproduktion oder Verteilung dieser Software ist verboten.

### **Konfigurieren von Einstellungen mit der Software**

- **1.Schließen Sie den Assembly Qualifier an den Computer an.**
	- **• Verwenden Sie ein RS-232C-Straight-Kabel.**

Verwendung einer seriellen RS-232C-Schnittstelle für den Anschluss des Assembly Qualifier

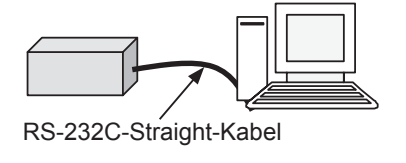

Verwendung eines USB-Ports für den Anschluss des Assembly **Qualifier** 

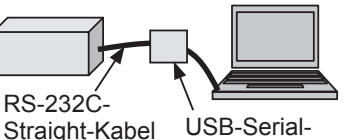

Umwandlungsadapter

- **2.Schalten Sie den Assembly Qualifier ein.**
- **3.Starten Sie die Anwendung Device Programmer.**
- 4. Klicken Sie auf die Schaltfläche "Read Settings".
	- **• Die Software lädt die aktuellen Einstellungen des Assembly Qualifier.**

#### **5.Konfigurieren Sie die Einstellungen wunschgemäß.**

**• Geben Sie Werte ein, und wählen Sie Einstellungen aus.**

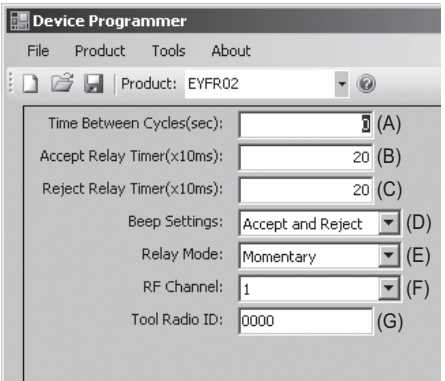

Funktionsbeschreibung Anfangseinstellung (A) unwirksam gemacht wird (so dass Zyklen Zeit, während der der nächste Empfang nicht zweimal gezählt werden)<br>Relais-Ausgabezeit für 0(0 Sek.) (B) Relais-Ausgabezeit für<br>Befestigungsannahmesignal\*  $\overline{20}$ (0,2 Sek.) (C) Relais-Ausgabezeit für<br>Befestigungsablehnungssignal\* 20 (0,2 Sek.) (D) Setzt den Pieptonmodus auf eine von drei Optionen. 1 Accept and Reject: Befestigungsannahme und Befestigungsablehnung 2 Accept only: Nur Befestigungsannahme 3 Reject only: Nur Befestigungsablehnung Accept and Reject (E) 1 Latching: Kontinuierliche Ausgabe. Setzt die Relais-Ausgabemethode auf eine von zwei Optionen. 2 Momentary: Ausgabe für die von der Relais-Ausgabezeit definierte Dauer. **Momentary** (F) Setzt die Frequenz auf einen von 12 Kanälen.\*\* (G) Zeigt die registrierte Werkzeugkennung an. 0000

Nur gültig, wenn (E) auf  $(2)$  ("Momentary") gesetzt worden ist. Durch Einstellen einer langen Relais-Ausgabezeit wird der Empfangsprozess verlangsamt.

\*\*Bei der Konfigurierung von Einstellungen

- Wenn die Frequenz (Kanal) mit der dedizierten Konfigurationssoftware (Device Programmer) geändert wird, kann das Werkzeug eventuell nicht mit dem Assembly Qualifier kommunizieren. Falls dieses Problem nach der Registrierung des Assembly Qualifier auftritt, klemmen Sie den Akku ab und wieder an.
- Da der Assembly Qualifier das Werkzeug suchen muss, nimmt der Prozess des Kommunikationsaufbaus bis zu 2-5 Sekunden in Anspruch, nachdem die Frequenz (Kanal) zum ersten Mal geändert worden ist.

#### **• Menü "File"**

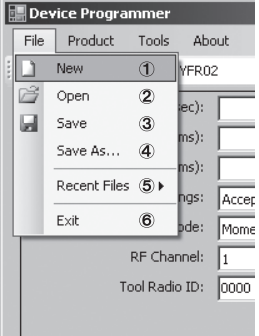

- 1 Erstellt eine neue Datei.
- 2 Öffnet eine zuvor erstellte Datei.
- 3 Speichert die aktuellen Einstellungen.
- 4 Speichert die aktuellen Einstellungen als neue Datei.
- 5 Öffnet kürzlich verwendete Dateien.
- 6 Beendet die Anwendung Device Programmer.

#### **• Menü "Product"**

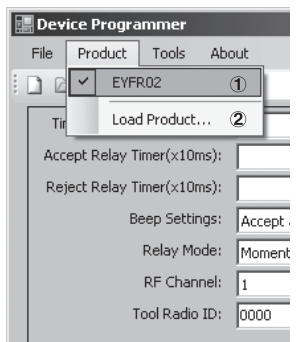

- 1 Wählt den Assembly Qualifier. (Diese Einstellung braucht nicht geändert zu werden.)
- 2 Nicht benutzt

#### **• Menü "Tools"**

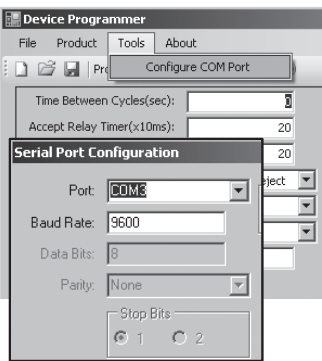

#### Konfiguriert den Port, der für den Anschluss des Assembly Qualifier am Computer benutzt wird.

- 1 Wählt den Port.
- 2 Stellt die Baudrate ein. Anfangseinstellung: 9600

#### **• Menü "About"**

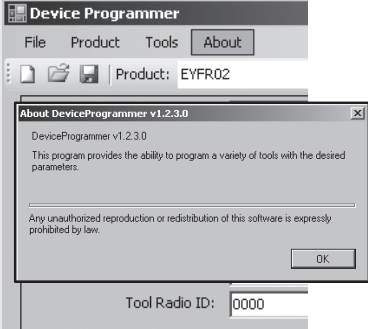

Gestattet die Überprüfung der Software-Version.

### **Installieren des Assembly Qualifier**

#### **Installationsmethode**

Montieren Sie den Assembly Qualifier sicher mit Schrauben in den vier Montagelöchern.

#### **HINWEIS**

Bevor Sie den Assembly Qualifier montieren, testen Sie ihn am vorgesehenen Installationsort, um sicherzugehen, dass keine Kommunikationsprobleme vorhanden sind.

#### **VORSICHT**

Stellen Sie vor der Montage sicher, dass der Assembly Qualifier nicht von anderen drahtlosen Geräten beeinflusst wird.

## III. **BETRIEB**

### **Registrieren des Werkzeugs im Assembly Qualifier**

#### **● Vorbereiten des Assembly Qualifier**

- 1. Schließen Sie das Netzkabel an den Assembly Qualifier an.
- 2. Stecken Sie das Netzkabel in eine Netzsteckdose.
- 3. Schalten Sie den Assembly Qualifier ein. Alle Anzeigen werden ein- und ausgeschaltet, und nur die Netzanzeige bleibt eingeschaltet.
- 4. Stecken Sie einen Soft-Schlüssel in das Schlüsselschloss, und drehen Sie ihn nach links.

Die Netzanzeige blinkt, und der Assembly Qualifier wird in den Werkzeugregistrierungs-Bereitschaftsmodus versetzt.

#### **● Vorbereiten des zu registrierenden Werkzeugs**

- 1. Bedienen Sie das Werkzeug, so dass alle Tafelleuchten ausgeschaltet sind (falls irgendwelche Tafelleuchten eingeschaltet sind).
- 2. Betätigen Sie den Auslöser des Werkzeugs. Sobald das Werkzeug registriert worden ist, schaltet sich das Annahmesignal des Assembly Qualifier ein.
- 3. Drehen Sie den Soft-Schlüssel des Assembly Qualifier nach rechts. Die Netzanzeige leuchtet auf, und der Assembly Qualifier wird in den Empfangsmodus versetzt, womit der Registriervorgang abgeschlossen ist.

#### **VORSICHT**

Der Registriervorgang sollte in ausreichender Entfernung von anderen Werkzeugen durchgeführt werden, die mit einem Sender ausgestattet sind. Sollen mehrere Werkzeuge registriert werden, ist der Vorgang mit jeweils einem Paar durchzuführen. Anderenfalls kann es vorkommen, dass ein nicht beabsichtigtes Werkzeug mit dem Assembly Qualifier registriert wird.

#### **Anzeigen**

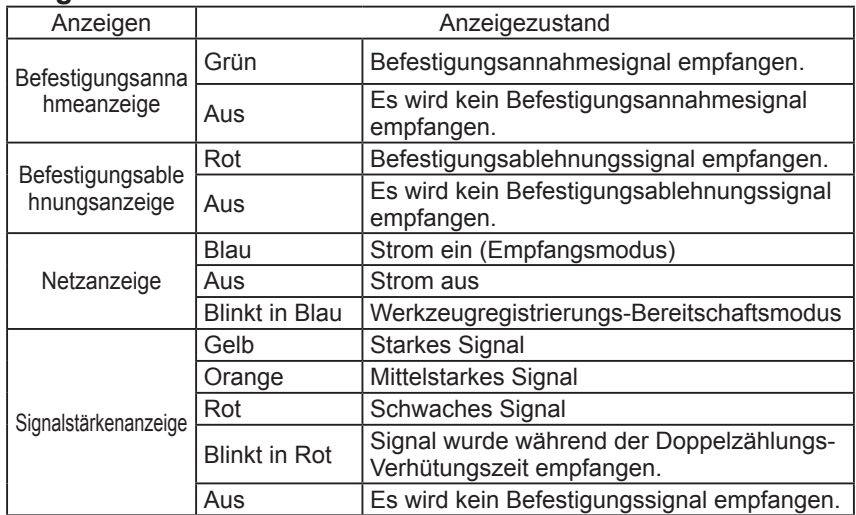

### **Einstellen der Piepton-Lautstärke**

**Stellen Sie die Piepton-Lautstärke mit dem Lautstärkeschalter ein.**

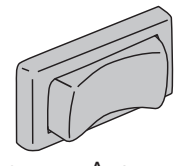

**Niedrige** Lautstärke (ca. 75 dB) Цþ

Aus Hohe Lautstärke (ca. 90 dB) **口**(1)

#### **HINWEIS**

Die Einstellung des Pieptonmodus wird konfiguriert, während der Assembly Qualifier an einen Computer angeschlossen ist. Siehe Seite 21.

### **Verwendung der Software**

- **1. Schalten Sie den Netzschalter des Assembly Qualifier ein. Alle Anzeigen werden ein- und ausgeschaltet, und nur die Netzanzeige bleibt eingeschaltet.**
- **2. Benutzen Sie das registrierte Werkzeug zur Durchführung von Befestigungsarbeiten.**

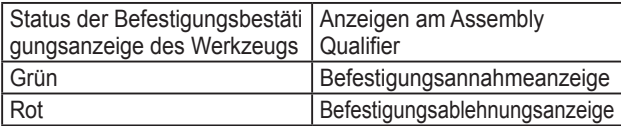

### **Beenden der Arbeit**

**Schalten Sie den Netzschalter des Assembly Qualifier aus.**

### **E/A-Anschluss**

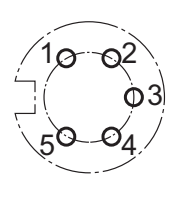

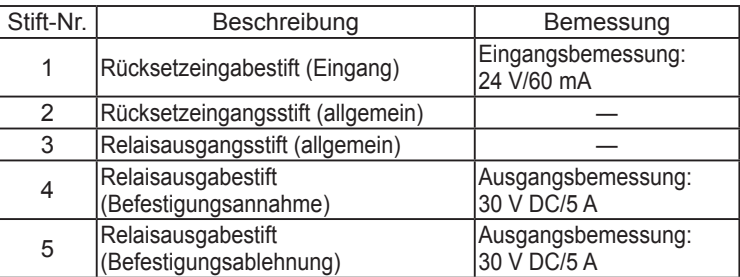

#### **Schaltschema und Stiftbelegung des 5-poligen Anschlusses**

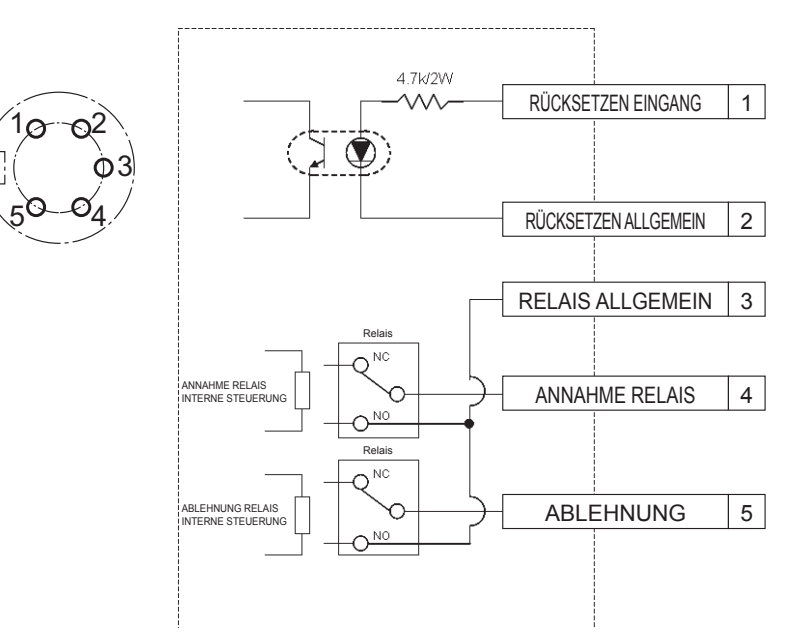

#### **Für die Benutzung des 5-poligen Anschlusses benötigen Sie:**

Einen im Fachhandel erhältlichen Rundstecker (Hersteller: Amphenol ; Modell-Nr.: T3360 001)

### **Systemverdrahtung**

- **1. Trennen Sie den Assembly Qualifier vom Stromnetz, und schalten Sie den Netzschalter aus.**
- **2. Schließen Sie den Assembly Qualifier an ein externes Gerät (Sequenzer usw.) an.**

### **Anschlussbeispiel**

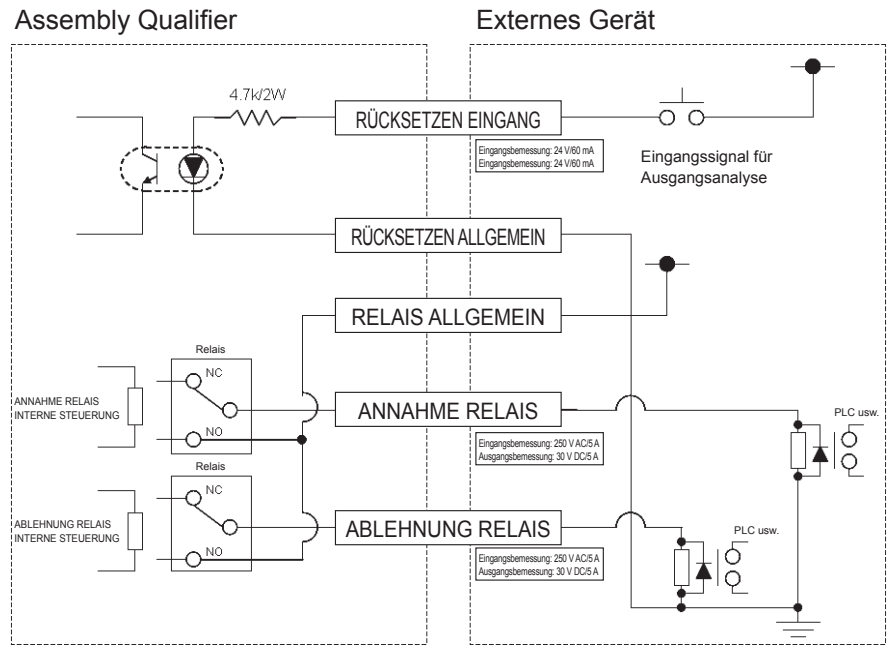

#### **VORSICHT**

Achten Sie darauf, dass die Nennbelastung nicht überschritten wird, weil sonst die internen Schaltungen beschädigt werden können.

## IV. **TECHNISCHE DATEN**

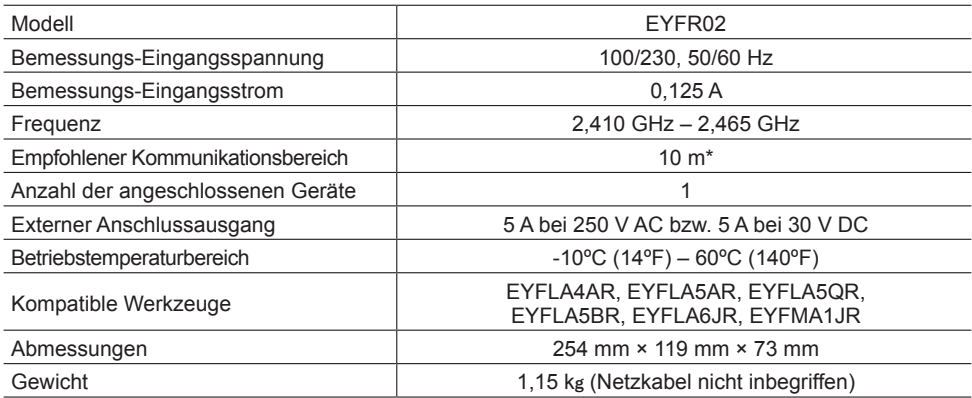

\* Der Kommunikationsbereich schwankt je nach der Betriebsumgebung. Die Gegenwart von Metallwänden, Personen oder anderen Objekten kann zu einer Verkleinerung des Bereichs führen.

### **Radio-Informationen:**

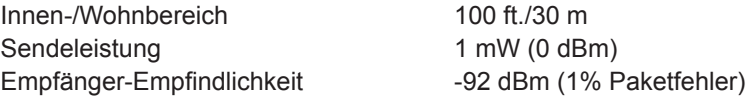

#### **Kanalfrequenzen:**

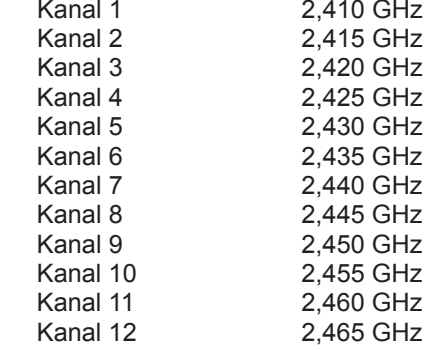

## I.**INTRODUCTION**

Nous vous remercions d'avoir acheté le Qualificateur d'Assemblage de Panasonic. Le Qualificateur d'Assemblage sans fil peut contrôler les outils à batterie. Dans sa forme la plus simple, le Qualificateur d'Assemblage sans fil est configuré pour contrôler un outil pendant qu'il fonctionne, déterminer si le processus de fixation a été réalisé avec succès, communiquer l'état de la fixation.

### **Comment utiliser ce manuel**

- Veuillez lire complètement ce manuel avant de commencer à utiliser votre Qualificateur d'Assemblage sans fil. Si cet appareil est manipulé incorrectement, un accident mortel, des blessures corporelles ou des dommages du Qualificateur d'Assemblage sans fil pourraient s'ensuivre.
- Ce manuel est un guide général pour les opérations du Qualificateur d'Assemblage sans fil. Pour toute autre question ou doute que vous pourriez avoir, veuillez contacter un représentant de Panasonic Corporation.
- Veuillez conserver ce manuel pour référence ultérieure. Il contient des informations de sécurité importantes que vous devez suivre pour utiliser le Qualificateur d'Assemblage sans fil en toute sécurité.

#### **AVERTISSEMENT!**

- Ne démontez pas l'appareil pour le réparer ou le modifier. La tension électrique élevée présente dans l'appareil pourrait causer un choc électrique.
- Veillez à ce qu'aucun type de liquide n'entre en contact avec les pièces de l'appareil.
- Cessez immédiatement d'utiliser l'appareil s'il est détecté que celui-ci produit de la fumée, une odeur anormale ou des bruits inhabituels.
- Insérez complètement tous les éléments dans leur réceptacle correspondant. Sinon, des blessures pourraient s'ensuivre.
- Veillez à ne pas plier, courber ou appliquer une force excessive sur les câbles ou les éléments.

### **ATTENTION!**

- Cet appareil accepte une tension d'entrée CA de 90 VCA à 264 VCA. Si vous tentiez de faire fonctionner cet appareil hors de ces limites de tension, vous pourriez endommager l'appareil.
- La fiabilité de la réception peut varier selon les conditions du site. Veillez à vérifier le bon fonctionnement du Qualificateur d'Assemblage, y compris la réception des données, avant d'entreprendre les travaux. Panasonic décline toute responsabilité pour tout dommage subi en raison de problèmes de réception.
- Évitez de placer ou de ranger cet appareil dans un endroit où il pourrait être mouillé ou être recouvert de poussière.
- Veillez à ne pas placer ou monter cet appareil dans un endroit instable. Si cet appareil tombe, des blessures corporelles ou des dommages de l'appareil pourraient s'ensuivre.
- Avant d'entreprendre des travaux d'entretien sur l'appareil, veillez à le mettre hors tension et à débrancher les fiches d'alimentation.
- Aucune pièce susceptible d'être réparée par l'utilisateur ne se trouve dans le coffret principal de l'appareil.
- Nous ne pouvons pas garantir le bon fonctionnement si le Qualificateur d'Assemblage a été modifié de quelque façon que ce soit.
- Utilisez toujours ce Qualificateur d'Assemblage avec un outil Panasonic. Le bon fonctionnement n'est pas garanti si vous l'utilisez avec des outils qui n'ont pas été fabriqués par Panasonic. Mettez toujours le Qualificateur d'Assemblage hors tension lorsque vous ne l'utilisez pas.
- La prise de courant doit être installée près de l'équipement et être facilement accessible.

## II. **AVANT D'UTILISER LE QUALIFICATEUR D'ASSEMBLAGE**

### **Téléchargement du logiciel**

**Le Qualificateur d'Assemblage est configuré (temps de sortie de relais, fréquence, etc.) en le connectant à un ordinateur. L'application Device Programmer est requise pour pouvoir effectuer ceci. Si vous avez besoin de configurer le Qualificateur d'Assemblage, vous pouvez télécharger le logiciel depuis l'URL suivante : http://www2.panasonic.biz/es/densetsu/powertool/factory/download/ENG/**

### **Configuration système requise du Device Programmer Lisez avant l'utilisation**

- Il est possible que vous ne puissiez pas utiliser le Device Programmer sur certains ordinateurs, même s'ils satisfont à la configuration système requise.
- Selon l'ordinateur utilisé, il est possible que le fonctionnement réel et le contenu des écrans soient différents des informations présentées dans ce manuel.
- Les informations contenues dans ce manuel sont sujettes à changements sans préavis.
- Toute copie ou autre reproduction non autorisée de ce manuel, en tout ou en partie, est interdite.
- La partie de ce manuel décrivant le fonctionnement de Windows utilise les procédures et les écrans de Windows XP.

#### **L'application Device Programmer n'est pas compatible avec les ordinateurs Macintosh. Pour les systèmes d'exploitation pris en charge, voyez ci-dessous. Toutes les illustrations contenues dans ce manuel sont fournies à titre de référence seulement.**

#### **Configuration système requise du Device Programmer**

Ordinateurs pris en charge

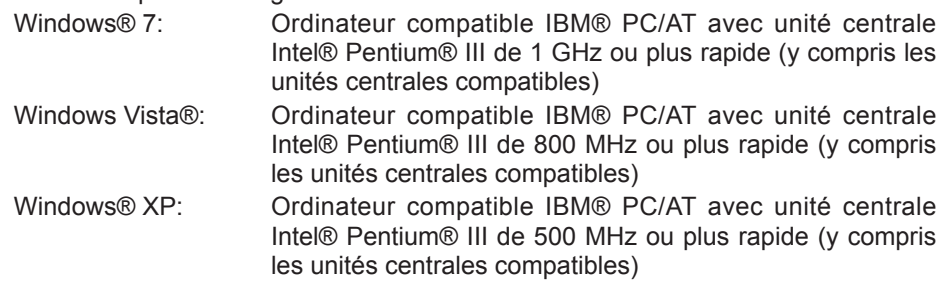

#### **Systèmes d'exploitation pris en charge**

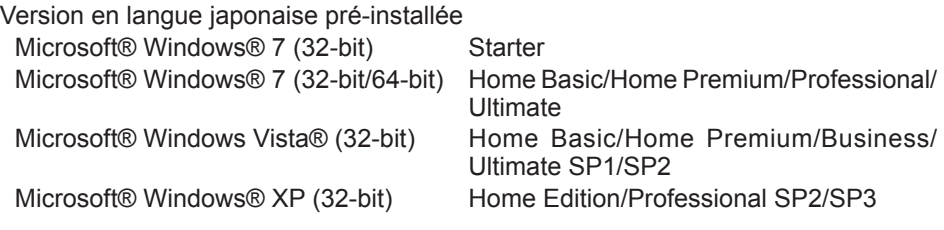

#### **Mémoire**

Windows® 7: Au moins 1 Go (32-bit) ou 2 Go (64-bit) Windows Vista®/Windows® XP: Au moins 256 Mo

#### **Disque dur**

Ultra DMA-100 ou plus puissant

Au moins 10 Mo d'espace libre pour installer le logiciel

- Lors de l'enregistrement sur un disque, un espace égal à au moins deux fois la taille des données à créer est requis.
- Il est possible qu'une erreur se produise pendant l'enregistrement si le paramètre de compression est activé. Désélectionnez la case "Compress contents to save disk space" dans les "Properties" du disque dur.

#### **Interface**

Port de communications série (COM)

#### **Autres**

Souris ou dispositif de pointage équivalent

#### **Logiciel requis**

.NET framework 3.5 SP1

- Le logiciel n'est pas garanti pour fonctionner correctement sur tous les ordinateurs qui satisfont à la configuration système requise.
- Le logiciel ne prend pas en charge Windows® 3.1, Windows® 98, Windows® 98SE, Windows® Me, Windows NT®, ou Windows® 2000.
- Le logiciel n'est pas garanti pour fonctionner correctement sur Windows® XP Media Center Edition, Tablet PC Edition, Windows Vista® Enterprise ou Windows® 7 Enterprise.
- Le logiciel n'est pas garanti pour fonctionner correctement sur les versions 64-bit de Windows® XP ou Windows Vista®.
- Le logiciel n'est pas garanti pour fonctionner correctement en mode Windows® 7 XP.
- Le logiciel n'est pas garanti pour fonctionner correctement sur les systèmes d'exploitation améliorés.
- Les systèmes à démarrage multiple ne sont pas pris en charge.
- Les systèmes à moniteurs multiples ne sont pas pris en charge.
- Seuls les utilisateurs ayant les privilèges d'administrateur système peuvent installer ou désinstaller le logiciel.
- Connectez-vous à un compte d'administrateur ou à un compte d'utilisateur standard avant d'utiliser le logiciel. Le logiciel ne peut pas être utilisé par des noms d'utilisateur de compte invité.
- Le logiciel n'est pas garanti pour fonctionner correctement sur les systèmes où la langue a été changée en utilisant la fonction d'interface utilisateur multi-langues (MUI) de Windows Vista®/Windows® 7 Ultimate.
- Microsoft et Windows sont des marques déposées ou des marques commerciales de Microsoft Corporation aux États-Unis et dans d'autres pays.
- IBM et PC/AT sont des marques déposées de International Business Machines Corporation.
- Apple, le logo Apple, Macintosh et Mac OS sont des marques déposées de Apple Inc.
- Intel, Pentium et Celeron sont des marques déposées ou des marques commerciales de Intel Corporation aux États-Unis et dans d'autres pays.
- Les captures d'écran ont été utilisées conformément aux directives de Microsoft Corporation.
- Les autres noms de modèle, noms de société et noms de produit sont les marques commerciales ou les marques déposées de leurs sociétés respectives.

### **Installation du logiciel**

- **● Avant d'installer le logiciel, quittez toutes les autres applications ouvertes.**
	- **1.Cliquez deux fois sur "Panasonic Device Programmer.zip".**
	- **2.Cliquez deux fois sur ''exe file'', puis suivez les instructions affichées sur l'écran pour installer le logiciel.**
- **● Redémarrez l'ordinateur une fois que l'installation est terminée.**

### **Avis de non-responsabilité**

**Veillez à lire ceci avant l'utilisation.**

#### **Limitations:**

Le logiciel Device Programmer est destiné à être utilisé pour configurer les paramètres du EYFR02 (Qualificateur d'Assemblage)

#### **Attention:**

Les informations de précautions suivantes concernent l'utilisation de ce logiciel: L'utilisation du logiciel implique que vous acceptez les conditions d'utilisation suivantes.

#### **Conditions d'utilisation:**

- Panasonic ne garantit absolument pas le fonctionnement de ce logiciel.
- Panasonic décline toute responsabilité pour tout dommage direct, indirect, secondaire, subséquent ou spécial causé par l'utilisation ou le fonctionnement de ce logiciel, par extension ou effet.
- Il est interdit de reproduire ou de distribuer ce logiciel.

### **Configuration des paramètres avec le logiciel**

#### **1.Connectez le Qualificateur d'Assemblage à l'ordinateur.**

#### **• Utilisez un câble droit RS-232C.**

Utilisation d'un port série RS-232C pour connecter le Qualificateur d'Assemblage

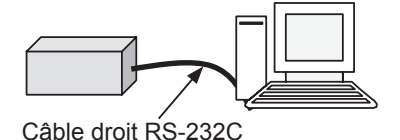

Utilisation d'un port USB pour connecter le Qualificateur d'Assemblage

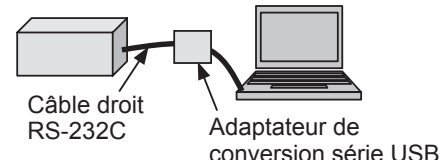

- **2.Mettez le Qualificateur d'Assemblage sous tension.**
- **3.Lancez l'application Device Programmer.**
- **4.Cliquez sur le bouton "Read Settings".**
	- **• Le logiciel charge alors les paramètres actuels du Qualificateur d'Assemblage.**

#### **5.Configurez les paramètres comme voulu.**

#### **• Entrez les valeurs et sélectionnez les paramètres.**

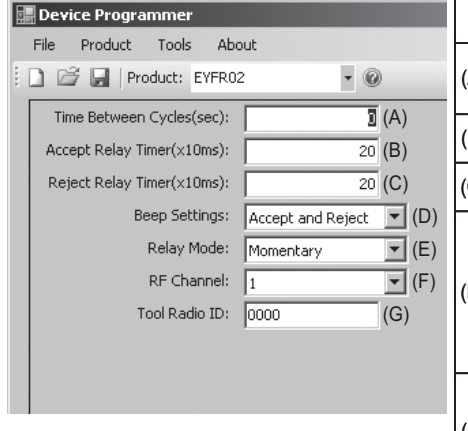

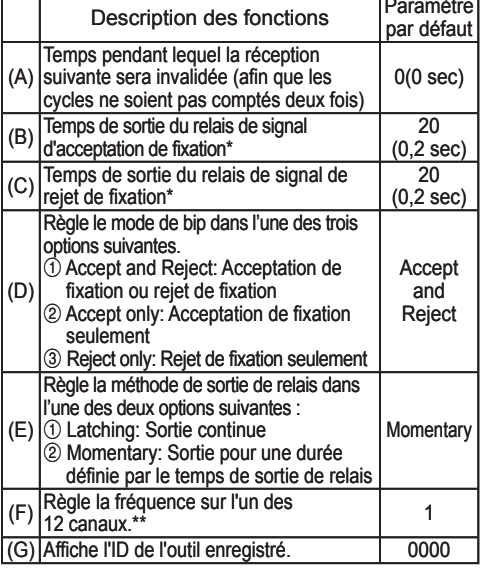

\* Valide seulement lorsque  $(E)$  a été réglé à  $\mathcal{D}$  ("Momentary"). Si vous réglez un temps de sortie de relais plus long, le processus de réception sera plus lent.

- \*\*Lors de la configuration des réglages
	- Lorsque vous changez la fréquence (canal) à l'aide du logiciel de configuration dédié (Device Programmer), il est possible que l'outil ne puisse pas communiquer avec le Qualificateur d'Assemblage. Si vous rencontrez ce problème après que le Qualificateur d'Assemblage a été enregistré, veillez à déposer puis reposer la batterie autonome.
	- Comme le Qualificateur d'Assemblage doit rechercher l'outil, un délai de 2 à 5 secondes sera nécessaire pour établir les communications après que la fréquence (canal) a été changée pour la première fois.

#### **• Menu File**

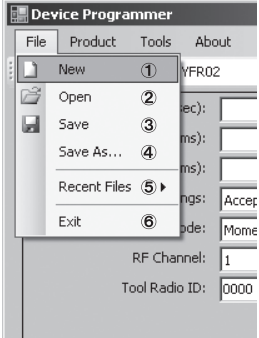

- 1 Crée un nouveau fichier.
- 2 Ouvre un fichier créé précédemment.
- 3 Sauvegarde les paramètres actuels.
- 4 Sauvegarde les paramètres actuels comme nouveau fichier.
- 5 Ouvre les fichiers récemment utilisés.
- 6 Quitte l'application Device Programmer.

#### **• Menu Product**

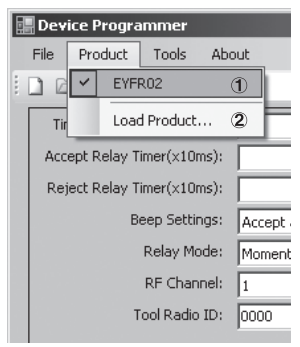

- 1 Sélectionne le Qualificateur d'Assemblage. (Il est inutile de modifier ce paramètre.)
- 2 Non utilisé

#### **• Menu Tools**

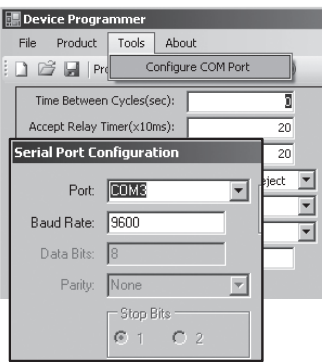

#### Configure le port utilisé pour connecter le Qualificateur d'Assemblage à l'ordinateur.

- 1 Sélectionne le port.
- 2 Règle le débit en bauds. Paramètre par défaut: 9600

#### **• Menu About**

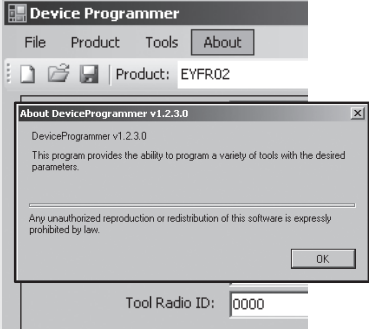

Vous permet de vérifier la version du logiciel.

### **Installation du Qualificateur d'Assemblage**

#### **Méthode d'installation**

Montez solidement le Qualificateur d'Assemblage à l'aide des vis en utilisant les quatre trous de montage.

#### **REMARQUE**

Avant de monter le Qualificateur d'Assemblage, testez-le à l'endroit où vous prévoyez de l'installer pour vous assurer qu'il n'y a pas de problèmes de communications.

#### **ATTENTION**

Vérifiez que le Qualificateur d'Assemblage n'est pas affecté par d'autres équipements sans fil avant de le monter.

## III. **FONCTIONNEMENT**

### **Enregistrement de l'outil avec le Qualificateur d'Assemblage**

#### **● Préparation du Qualificateur d'Assemblage**

- 1. Connectez le cordon d'alimentation au Qualificateur d'Assemblage.
- 2. Branchez le cordon d'alimentation dans une prise murale.
- 3. Mettez le Qualificateur d'Assemblage sous tension. Tous les témoins s'allument et s'éteignent, laissant seulement le témoin d'alimentation allumé.
- 4. Insérez une clé d'enregistrement dans le verrou à clé et tournez-la vers la gauche. Le témoin d'alimentation clignote, et le Qualificateur d'Assemblage passe en mode d'attente d'enregistrement d'outil.

### **● Préparation de l'outil à enregistrer**

- 1. Faites fonctionner l'outil de façon que tous les témoins du panneau soient éteints (si des témoins du panneau sont allumés).
- 2. Tirez le déclencheur de l'outil. Une fois que l'outil a été enregistré, le signal d'acceptation de fixation du Qualificateur d'Assemblage est activé.
- 3. Tournez la clé d'enregistrement du Qualificateur d'Assemblage vers la droite. Le témoin d'alimentation s'allume et le Qualificateur d'Assemblage passe en mode de réception; le processus d'enregistrement est alors terminé.

#### **ATTENTION**

Le processus d'enregistrement doit être effectué loin de tout autre outil équipé d'un transmetteur. Lorsque vous enregistrez plusieurs outils, procédez à raison d'une paire à la fois. Sinon, vous risquerez d'enregistrer par erreur un outil avec le Qualificateur d'Assemblage.
### **Témoins**

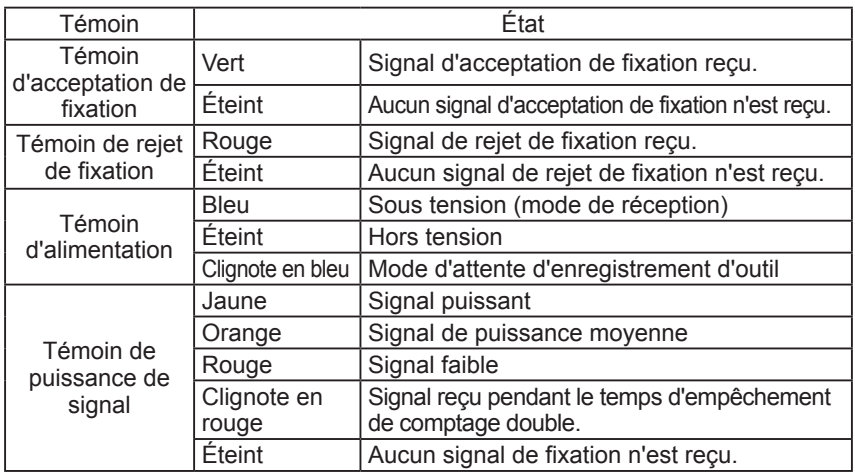

### **Réglage du volume du bip Réglez le volume du bip à l'aide de l'interrupteur de volume.**

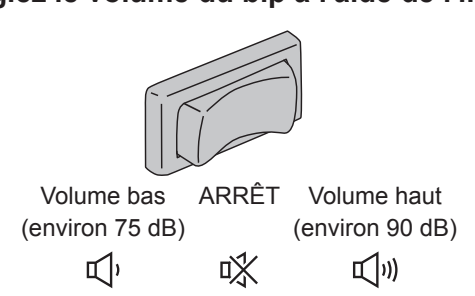

### **REMARQUE**

Le réglage du mode de bip est configuré pendant que le Qualificateur d'Assemblage est connecté à un ordinateur. Voyez la page 33.

## **Utilisation du logiciel**

- **1. Mettez l'interrupteur d'alimentation du Qualificateur d'Assemblage sur la position de marche. Tous les témoins s'allument et s'éteignent, laissant seulement le témoin d'alimentation allumé.**
- **2. Utilisez l'outil d'enregistrement pour effectuer le travail de fixation.**

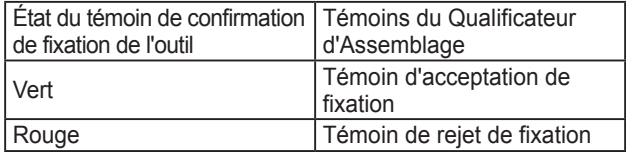

## **Fin des travaux**

**Mettez l'interrupteur d'alimentation du Qualificateur d'Assemblage sur la position d'arrêt.**

## **Connecteur d'entrée/sortie**

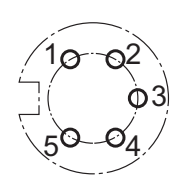

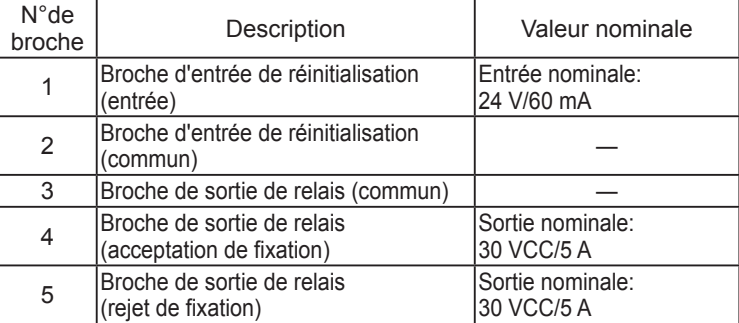

### **Schéma du connecteur à 5 broches et broche de sortie**

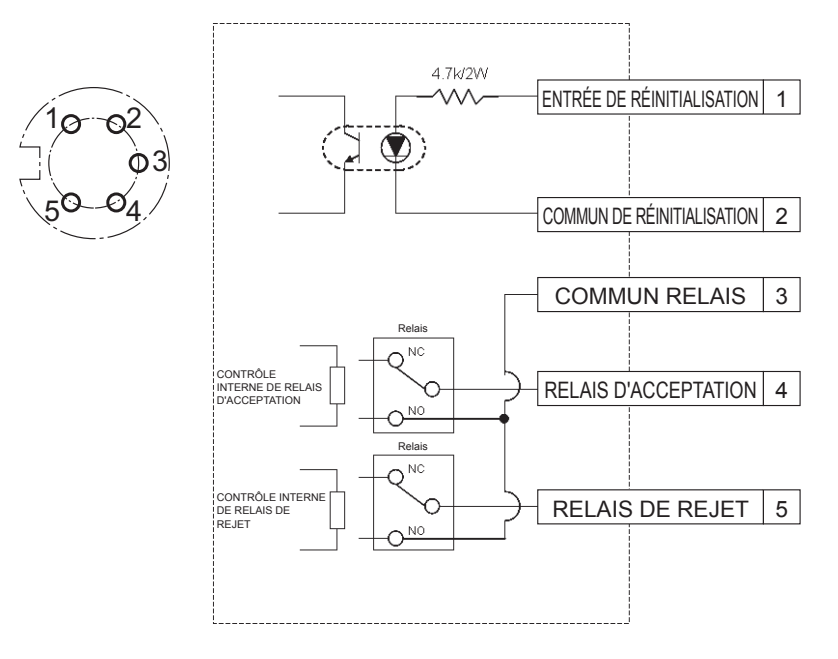

### **Pour connecter le connecteur à 5 broches, il vous faut:**

Un connecteur rond en vente dans le commerce (fabricant: Amphenol; n° de modèle: T3360 001)

## **Câblage du système**

- **1. Débranchez le Qualificateur d'Assemblage et mettez l'interrupteur d'alimentation sur la position d'arrêt.**
- **2. Connectez le Qualificateur d'Assemblage à un appareil extérieur (séquenceur, etc.).**

### **Exemple de connexion**

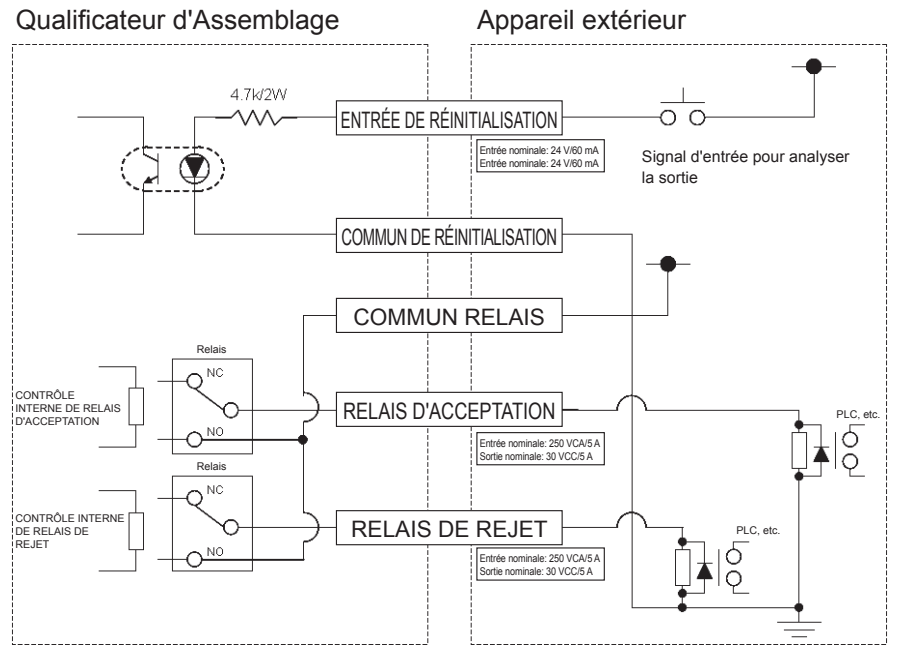

### **ATTENTION**

Veillez à ne pas dépasser la charge nominale car ceci pourrait endommager les circuits internes.

# IV. **SPÉCIFICATIONS**

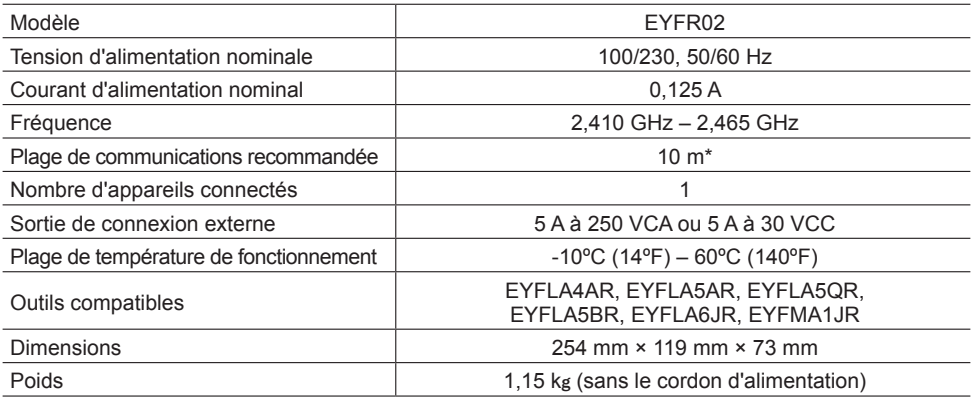

\* La plage de communications varie selon l'environnement d'utilisation. La présence de murs métalliques, de personnes ou d'autres objets est susceptible de réduire la plage.

## **Informations sur les ondes radio:**

Plage en intérieur / en ville 100 ft./30 m Puissance de transmission 1 mW (0 dBm)

Sensibilité du récepteur -92 dBm (1% erreur de paquet)

#### **Fréquences des canaux:**

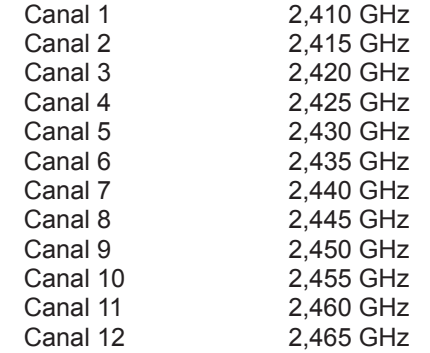

# I.**INTRODUZIONE**

Grazie per avere acquistato il qualificatore di assemblaggio Panasonic. Il qualificatore serve per monitorare apparecchiature a batteria. Nella forma più semplice, è configurato per monitorare un apparecchio in funzione, determinare se il processo di fissaggio è riuscito e riferirne lo stato.

## **Uso del manual**

- Prima di utilizzare il qualificatore, leggete attentamente questo manuale. L'uso improprio dell'unità può provocare infortuni mortali, lesioni o danni al prodotto.
- Questo manuale è da considerarsi una guida generale per il funzionamento del qualificatore. Qualora abbiate domande o dubbi, contattate un rappresentante Panasonic.
- Conservate il manuale per poterlo consultare in futuro. Il manuale fornisce importanti informazioni sulla sicurezza che è necessario rispettare per usare il qualificatore in modo sicuro.

### **PERICOLO!**

- Non smontate l'unità né per riparazioni né per modifiche. L'alta tensione all'interno può provocare scosse elettriche.
- Evitate che qualsiasi tipo di liquido entri a contatto con l'unità in qualsiasi sua parte.
- Interrompete immediamente l'uso se l'unità produce fumo, odore insolito o rumore inconsueto.
- Inserite in modo appropriato tutti gli elementi negli appositi alloggiamenti. La mancata osservanza può causare lesioni.
- Non piegate, curvate né sottoponete a eccessiva pressione i cavi o altri elementi.

### **ATTENZIONE!**

- L'unità funziona con tensione AC in ingresso compresa tra 90 e 264 V AC. Tentare di usare l'unità con una tensione non compresa tra i valori forniti può causare danni.
- L'affidabilità di ricezione può variare a seconda delle condizioni locali. Prima di dare inizio all'attività, verificate che il qualificatore, ricezione dei dati inclusa, funzioni correttamente. Panasonic non è responsabile di nessun tipo di danno dovuto a problemi di ricezione.
- Non ponete o conservate l'unità in luoghi che possono diventare umidi o polverosi.
- Non posizionate o montate l'unità su un'area instabile. Se l'unità dovesse cadere, potrebbe provocare ferite o danneggiarsi.
- Prima di effettuare qualsiasi tipo di manutenzione, assicuratevi di avere spento l'unità e di avere scollegato i cavi di alimentazione.
- L'involucro principale dell'unità non include parti sostituibili dall'utente.
- Se il qualificatore ha subito qualsiasi tipo di modifica, non se ne garantisce in alcun modo il corretto funzionamento.
- Il qualificatore va utilizzato sempre con apparecchi Panasonic. Per l'uso con apparecchi che non sono Panasonic non si garantisce il corretto funzionamento. Quando non utilizzate il prodotto, tenetelo spento.
- La presa di corrente deve trovarsi vicino all'apparecchio ed essere facilmente accessibile.

## II. **PRIMA DI UTILIZZARE IL QUALIFICATORE DI ASSEMBLAGGIO**

## **Scaricamento del software**

**Il qualificatore di assemblaggio viene configurato (durata dell'uscita relè, frequenza etc.) tramite collegamento a un computer. Per fare ciò è necessaria l'applicazione Device Programmer. Se dovete configurare il qualificatore, il software è disponibile a questo link:**

**http://www2.panasonic.biz/es/densetsu/powertool/factory/download/ENG/**

### **Requisiti di sistema per Device Programmer Da leggere prima dell'uso**

- Device Programmer potrebbe non essere utilizzabile con alcuni computer nonostante corrispondano ai requisiti di sistema richiesti.
- A seconda del computer utilizzato, il funzionamento effettivo e le visualizzazioni su schermo possono essere diversi dalle informazioni presenti in questo manuale.
- Le informazioni in questo manuale sono soggette a modifiche senza preavviso.
- La copia o riproduzione di altro tipo non autorizzata, completa o parziale, di questo manuale è vietata.
- La sezione del manuale dedicata al funzionamento su sistema Windows indica procedure e schermate per Windows XP.

#### **L'applicazione Device Programmer non è compatibile con computer Macintosh. I sistemi operativi supportati sono indicati qui di seguito. Tutte le illustrazioni in questo manuale sono fornite a scopo esclusivamente illustrativo.**

#### **Requisiti di sistema per Device Programmer**

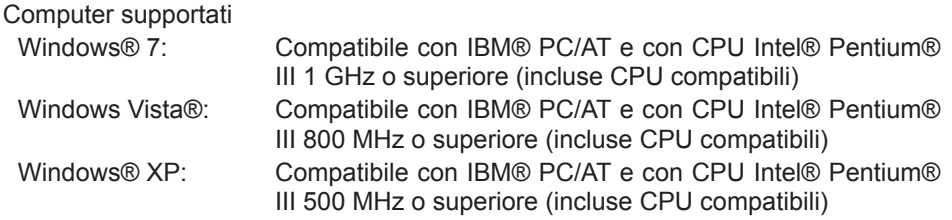

#### **Sistemi operativi supportati**

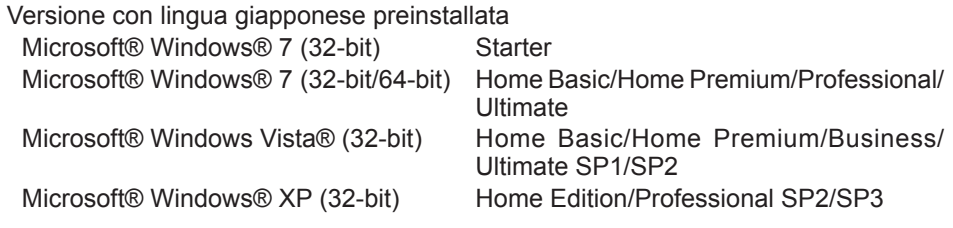

#### **Memoria**

Windows® 7: Almeno 1 GB (32-bit) o 2 GB (64-bit) Windows Vista®/Windows® XP: Almeno 256 MB

#### **Disco rigido**

Ultra DMA-100 o superiori

Almeno 10 MB di spazio per installare il software

- Le registrazioni su disco richiedono uno spazio che sia almeno il doppio delle dimensioni dei dati in questione.
- Registrare con l'opzione di compressione attivata può comportare errori. Annullate la selezione di "Compress contents to save disk space" in "Properties" del disco rigido.

#### **Interfaccia**

Porta per comunicazioni seriali (COM)

#### **Altro**

Mouse o altro dispositivo di puntamento

#### **Software necessario**

.NET framework 3.5 SP1

- Il software non è garantito per funzionare correttamente su qualsiasi computer che soddisfi i requisiti di sistema.
- Il software non supporta Windows® 3.1, Windows® 95, Windows® 98, Windows® 98SE, Windows® Me, Windows NT® o Windows® 2000.
- Il software non è garantito per il corretto funzionamento su Windows® XP Media Center Edition, Tablet PC Edition, Windows Vista® Enterprise o Windows® 7 Enterprise.
- Il software non è garantito per funzionare correttamente sulle versioni 64-bit di Windows® XP o Windows Vista®.
- Il software non è garantito per il corretto funzionamento con la modalità XP di Windows® 7
- Il software non è garantito per il corretto funzionamento con sistemi operativi aggiornati.
- I sistemi multiboot non sono supportati.
- I sistemi con più monitor non sono supportati.
- Il software può essere installato o disinstallato solo da chi gode dei diritti di amministrazione del sistema.
- Prima di utilizzare il software, accedete dall'account dell'amministratore o da un account standard. Il software non può essere utilizzato da chi accede da account secondari.
- Il software non è garantito per il funzionamento su sistemi in cui la lingua è stata modificata con la funzione Ultimate multi-language user interface (MUI) di Windows Vista®/Windows® 7.
- Microsoft e Windows sono marchi di fabbrica registrati o marchi di fabbrica di Microsoft Corporation negli Stati Uniti e in altri paesi.
- IBM e PC/AT sono marchi di fabbrica registrati di International Business Machines Corporation.
- Apple, il logo Apple, Macintosh e MacOS sono marchi di fabbrica registrati di Apple Inc.
- Intel, Pentium e Celeron sono marchi di fabbrica registrati o marchi di fabbrica di Intel Corporation negli Stati Uniti e in altri paesi.
- Le immagini delle schermate sono state utilizzate conformemente a quanto disposto da Microsoft Corporation.
- I restanti nomi di modelli, compagnie e prodotti sono marchi di fabbrica o marchi di fabbrica registrati delle rispettive società.

## **Installazione del software**

- **● Prima di installare il software, chiudete tutte le altre applicazioni.**
	- **1.Cliccate due volte "Panasonic Device Programmer.zip".**
	- **2.Cliccate due volte "exe file" e poi installate il software seguendo le istruzioni su schermo.**
- **● Una volta terminata l'installazione, riavviate il computer.**

## **Esonero da responsabilità**

### **Da leggere attentamente prima dell'uso.**

### **Limitazioni:**

Il software Device Programmer è studiato per la configurazione delle impostazioni dell'EYFR02 (qualificatore di assemblaggio).

### **Precauzioni:**

Le seguenti precauzioni si riferiscono all'uso del software. L'utilizzo del software implica l'avere accettato i seguenti termini d'uso.

### **Termini d'uso:**

- Panasonic non garantisce il funzionamento del software.
- Panasonic non è da ritenersi responsabile di qualsiasi danno diretto, indiretto, secondario, conseguente o particolare dovuto all'uso o al funzionamento di questo software, né per estensione né per effetto.
- La riproduzione e la distribuzione di questo software sono vietate.

## **Configurazione con il software**

### **1.Collegate il qualificatore al computer.**

#### **• Utilizzate un cavo RS-232C standard.**

Collegamento con una porta seriale RS-232C

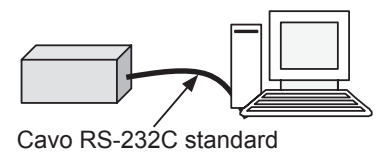

Collegamento con una porta USB

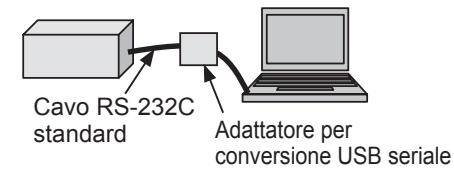

- **2.Accendete il qualificatore.**
- **3.Avviate l'applicazione Device Programmer.**
- **4.Cliccate il pulsante "Read Settings".**
	- **• Il software caricherà le impostazioni attuali del qualificatore.**

#### **5.Configurate le impostazioni come ritenete opportuno.**

**• Inserite i valori e selezionate le impostazioni.**

同

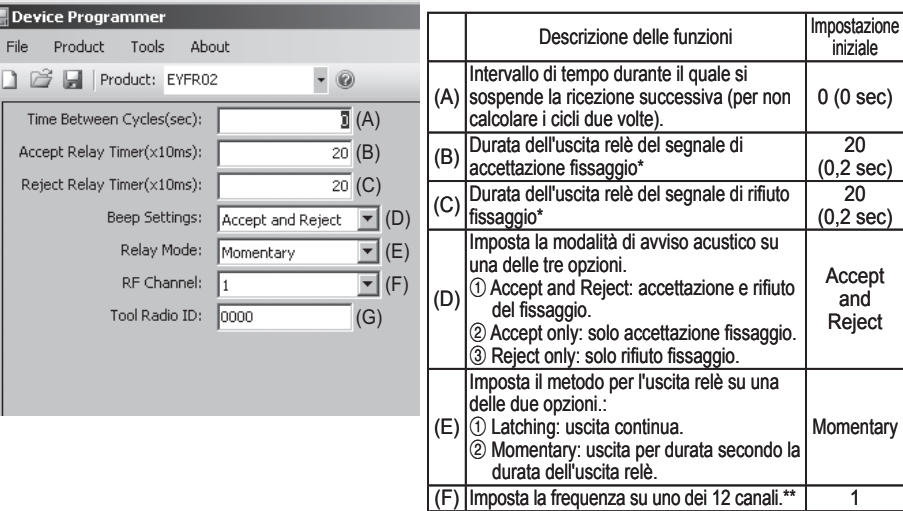

\* Valido solo se (E) è impostato su 2 ("Momentary"). Impostare una lunga durata per l'uscita relè rallenta il processo di ricezione.

 $(G)$  Visualizza l'ID registrato per l'apparecchio.  $\qquad 0000$ 

- \*\*Quando si configurano le impostazioni.
	- Quando si cambia la frequenza (canale) con l'apposito software di configurazione (Device Programmer). l'apparecchio potrebbe non riuscire a comunicare con il qualificatore. Se si verifica questo problema dopo la registrazione del qualificatore, rimuovete il pacco batteria e poi reinseritelo
	- Dal momento che il qualificatore deve rilevare l'apparecchio, il processo per stabilire la comunicazione richiede fino a 2-5 secondo dopo che la frequenza (canale) è stata modificata per la prima volta.

#### **• Menu File**

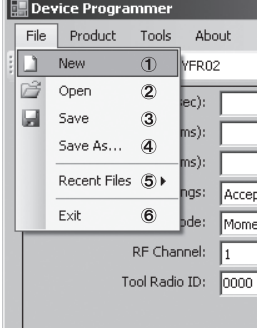

- 1 Crea un nuovo file.
- 2 Apre un file creato.
- 3 Salva le impostazioni attuali.
- 4 Salva le impostazioni attuali come su un nuovo file.
- 5 Apre i file usati di recente.
- 6 Chiude l'applicazione Device Programmer.

#### **• Menu Prodotto**

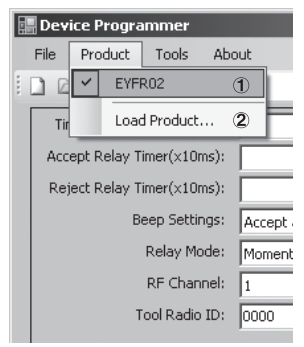

- 1 Seleziona il qualificatore di assemblaggio. (Questa impostazione non richiede modifiche.)
- 2 Non utilizzato

#### **• Menu Strumenti**

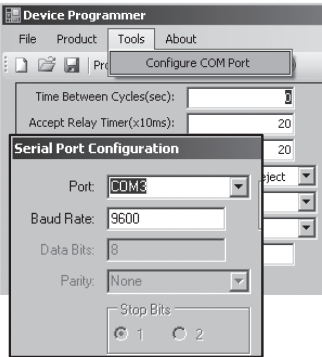

#### Configura la porta usata per collegare il qualificatore al computer.

- 1 Seleziona la porta.
- 2 Imposta la velocità baud. Impostazione iniziale: 9600

#### **• Menu Info**

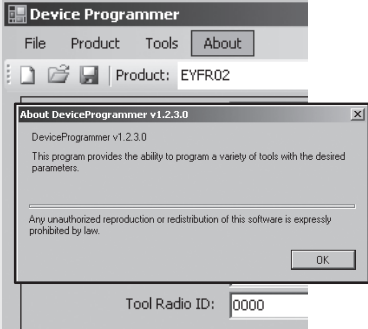

Fornisce informazioni sulla versione del software.

## **Installazione del qualificatore**

### **Come installare**

Montare il qualificatore di assemblaggio saldamente utilizzando le viti e tutti i quattro fori appositi.

### **NOTA**

Prima di montare il qualificatore, accertarsi che nel luogo scelto per l'installazione non ci siano problemi di comunicazione.

#### **AVVERTENZA**

Prima di montare il qualificatore, accertarsi che non sia sottoposto all'influenza di altri dispositivi wireless.

# III. **FUNZIONAMENTO**

### **Registrazione dell'apparecchio con il qualificatore di assemblaggio**

### **● Preparazione del qualificatore di assemblaggio**

- 1. Collegate il cavo di alimentazione al qualificatore.
- 2. Inserite la spina del cavo di alimentazione in una presa di corrente a muro.
- 3. Accendete il qualificatore. Tutti gli indicatori si accenderanno per poi spegnersi e resterà acceso solo l'indicatore di alimentazione.
- 4. Inserite una chiave di registrazione nella serratura e girate verso sinistra. L'indicatore di alimentazione lampeggerà e il qualificatore entrerà nella modalità di attesa per la registrazione dell'apparecchio.

### **● Preparazione dell'apparecchio da registrare**

- 1. Fate in modo che l'apparecchio abbia le luci del pannello spente (se ce sono di accese).
- 2. Tirate la levetta dell'apparecchio. Una volta registrato l'apparecchio, il segnale di accettazione del fissaggio del qualificatore si accenderà.
- 3. Fate girare verso destra la chiave di registrazione del qualificatore. L'indicatore di alimentazione si accenderà e il qualificatore entrerà nella modalità di ricezione, completando il processo di registrazione.

### **AVVERTENZA**

La procedura di registrazione va effettuata lontano da apparecchiature dotate di trasmettitore. Se registrate più apparecchi, fatelo con due alla volta. In questo modo eviterete che un apparecchio venga registrato erroneamente.

### **Indicatori**

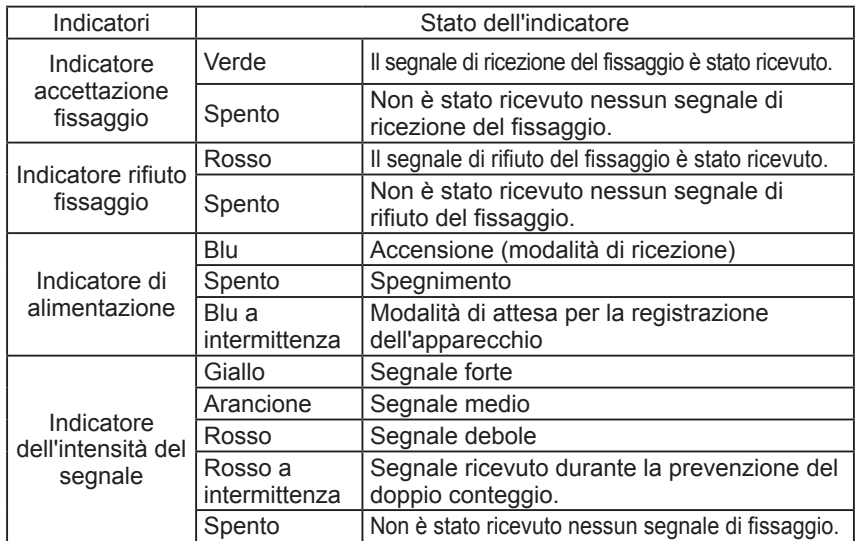

### **Impostazione del volume della spia acustica Impostate il volume con l'apposito regolatore.**

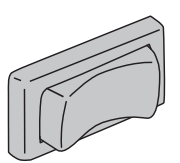

Volume ridotto Spento Volume alto (circa 75 dB) (circa 90 dB) ๔ ■※ [(小

### **NOTA**

L'impostazione della modalità di avviso acustico viene configurata mentre il qualificatore è collegato a un computer (consultate pag. 45).

## **Uso del software**

- **1. Accendete l'interruttore di alimentazione del qualificatore. Tutti gli indicatori si accenderanno per poi spegnersi lasciando acceso solo l'indicatore di alimentazione.**
- **2. Procedete con il fissaggio utilizzando l'apparecchio registrato.**

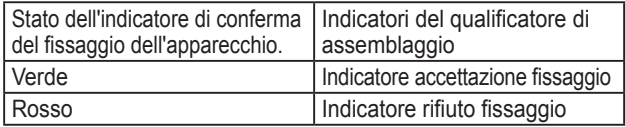

## **Termine delle operazioni**

**Spegnete l'interruttore di alimentazione del qualificatore di assemblaggio.**

## **Connettore I/O**

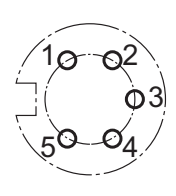

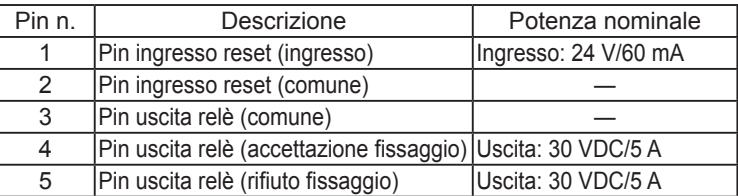

### **Connettore a 5 pin schematico e piedinatura**

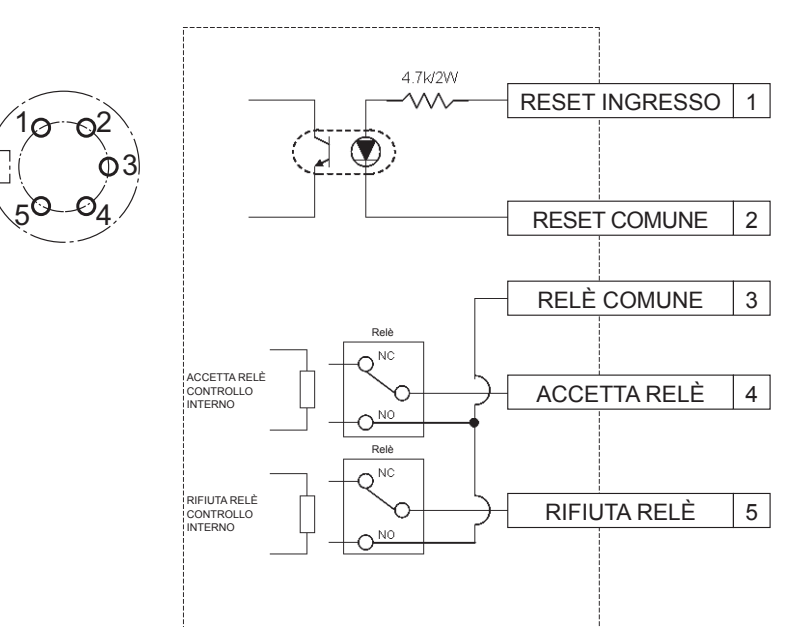

### **Il collegamento al connettore a 5 pin richiede:**

Un connettore circolare disponibile in commercio (prodotto da Amphenol; modello n. T3360 001)

## **Cablaggio del sistema**

- **1. Scollegate la spina del qualificatore e spegnete l'interruttore di alimentazione.**
- **2. Collegate il qualificatore a un dispositivo esterno (sequenziatore etc.)**

### **Esempio di collegamento**

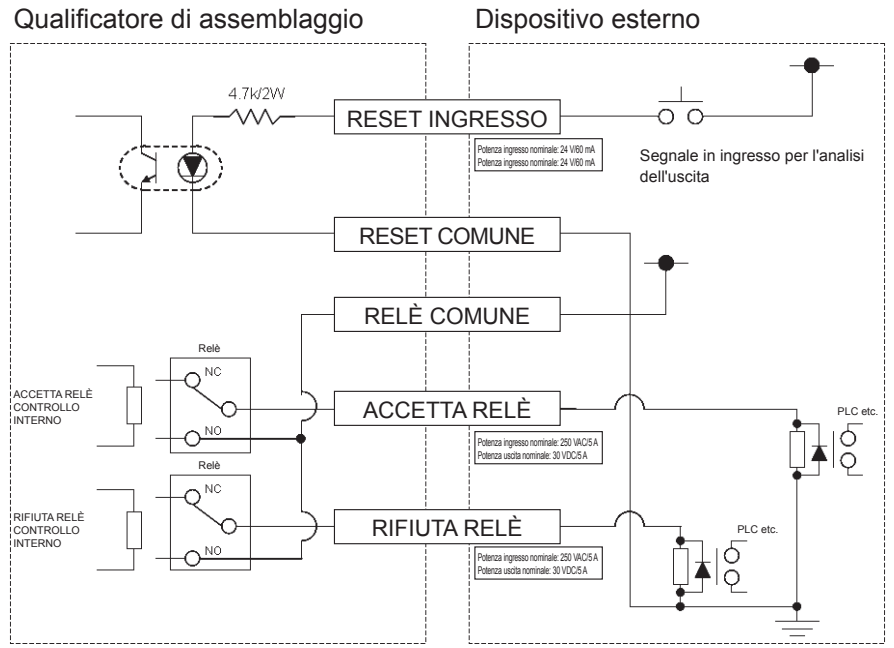

#### **AVVERTENZA**

Prestare particolare attenzione a non superare il carico nominale in quanto potenzialmente dannoso per i componenti del circuito interno.

# IV. **SPECIFICHE**

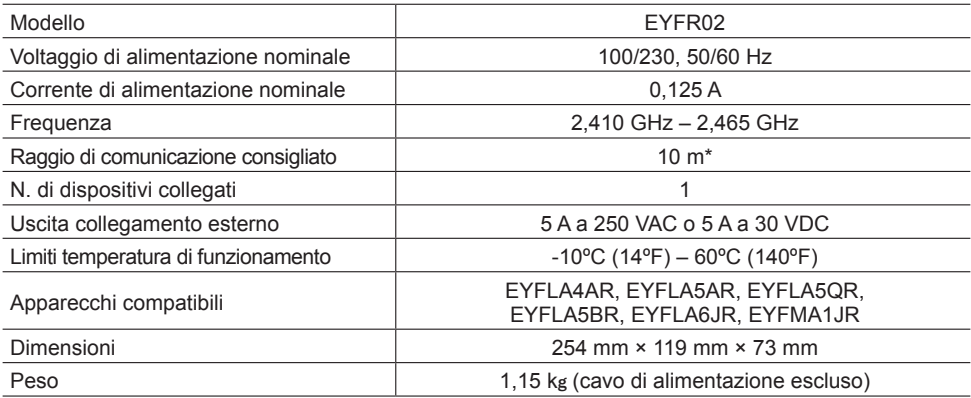

\* Il raggio di comunicazione varia a seconda dell'ambiente in cui viene effettuata l'operazione. La presenza di pareti metalliche, persone o oggetti vari può ridurre il raggio.

## **Informazioni radio:**

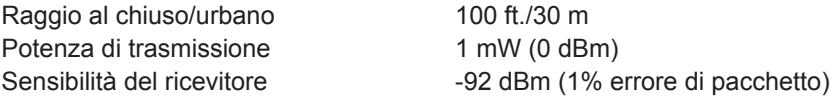

#### **Frequenze dei canali:**

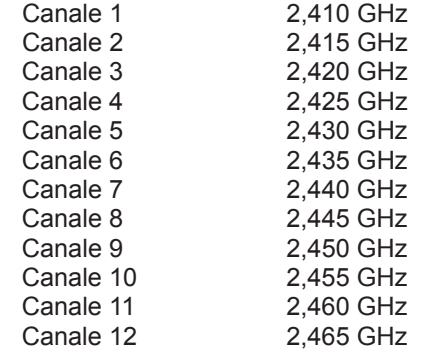

# I.**INLEIDING**

Hartelijk dank voor de aanschaf van de Panasonic montagechecker. De montagechecker controleert de werking van elektrisch gereedschap. In het kort gezegd is de montagechecker bedoeld om de werking van elektrisch gereedschap te verifiëren, om te bepalen of het aanhalen met succes is voltooid en om de status van het aanhalen te rapporteren.

## **Gebruik van deze handleiding**

- Lees de handleiding aandachtig door voordat u de montagechecker gebruikt. Als de montagechecker verkeerd wordt behandeld, kan dit resulteren in een ernstig ongeluk, lichamelijk letsel of beschadiging van het apparaat.
- De handleiding geeft algemene aanwijzingen voor het gebruik van de montagechecker. Indien u nog verdere vragen hebt of als er problemen optreden, kunt u contact opnemen met een vertegenwoordiging van Panasonic Corporation.
- Bewaar de handleiding zodat u deze later kunt raadplegen. De handleiding bevat belangrijke veiligheidsinformatie waaraan u zich dient te houden om de montagechecker veilig te gebruiken.

### **WAARSCHUWING!**

- Demonteer het apparaat niet om dit te repareren of er wijzigingen in aan te brengen. Er zijn hoge elektrische spanningen in het apparaat aanwezig die een elektrische schok kunnen veroorzaken.
- Let op dat er geen vloeistof in contact komt met een onderdeel van het apparaat.
- Stop meteen met het gebruik van het apparaat als dit rook uitstoot, abnormaal ruikt of een vreemd geluid maakt.
- Steek alle onderdelen volledig in de bijpassende uitsparingen. Indien dit wordt verzuimd, kan dit resulteren in letsel.
- Kabels en andere onderdelen mogen niet worden gevouwen, gebogen of worden blootgesteld aan grote druk.

### **LET OP!**

- Dit apparaat werkt op een ingangsspanning van 90 V tot 264 V wisselspanning. Wanneer u het apparaat op een spanning buiten dit bereik probeert te gebruiken, kan het apparaat worden beschadigd.
- De ontvangstbetrouwbaarheid kan variëren afhankelijk van de plaatselijke omstandigheden. Controleer of de montagechecker juist werkt, inclusief de gegevensontvangst, voordat u met het werk begint. Panasonic kan niet aansprakelijk worden gesteld voor schade als gevolg van problemen met de ontvangst.
- Het apparaat mag niet op een plaats worden gezet of opgeborgen waar het nat kan worden of bedekt met stof.
- Plaats of monteer het apparaat niet op een onstabiele locatie. Als het apparaat valt, bestaat er kans op persoonlijk letsel of beschadiging van het apparaat.
- Alvorens onderhoud aan het apparaat uit te voeren, schakelt u dit uit en maakt u de stroomstekkers los.
- Er zijn geen onderdelen in de hoofdbehuizing van het apparaat die door de gebruiker kunnen worden gerepareerd.
- Een juiste werking kan niet worden gegarandeerd wanneer de montagechecker op enigerlei wijze is veranderd.
- Gebruik deze montagechecker altijd met Panasonic gereedschap. Een juiste werking kan niet worden gegarandeerd bij gebruik van gereedschap dat niet door Panasonic is vervaardigd. Schakel de montagechecker altijd uit wanneer deze niet wordt gebruikt.
- Het stopcontact moet in de buurt van het apparaat zijn en gemakkelijk toegankelijk.

## II. **VOORDAT DE MONTAGECHECKER WORDT GEBRUIKT**

### **Downloaden van de software**

**Sluit de montagechecker op een computer aan om deze te configureren (ralaisuitgangstijd, frequentie enz.). U hebt de Device Programmer applicatie nodig om dit te doen. De software om de montagechecker te configureren kunt u vanaf de volgende site downloaden:**

**http://www2.panasonic.biz/es/densetsu/powertool/factory/download/ENG/**

## **Systeemvereisten voor Device Programmer**

### **Lees voor gebruik**

- Het is mogelijk dat u de Device Programmer op sommige computers niet kunt gebruiken, ook wanneer deze aan de systeemvereisten voldoen.
- Afhankelijk van de computer die wordt gebruikt, kunnen de feitelijke bediening en de aanduidingen op het scherm verschillen van de informatie die in deze handleiding wordt gegeven.
- De informatie in deze handleiding kan zonder voorafgaande kennisgeving worden gewijzigd.
- Ongeoorloofd kopiëren of andere verveelvoudiging van deze handleiding, in zijn geheel of gedeeltelijk, is niet toegestaan.
- Het gedeelte van deze handleiding waarin de bediening van Windows wordt beschreven, maakt gebruikt van de procedures en schermen van Windows XP.

#### **De Device Programmer applicatie is niet compatibel met Macintosh computers. Zie hieronder voor de ondersteunde besturingssystemen. Alle afbeeldingen in deze handleiding zijn uitsluitend bedoeld als referentie.**

#### **Systeemvereisten voor Device Programmer**

#### Ondersteunde computers

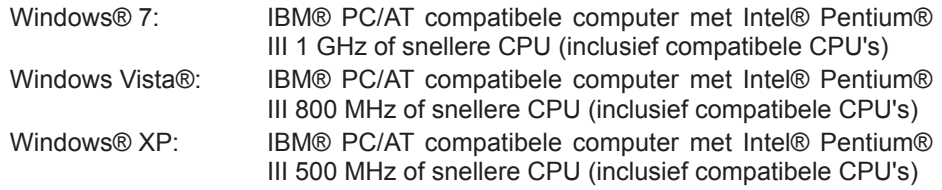

#### **Ondersteunde besturingssystemen**

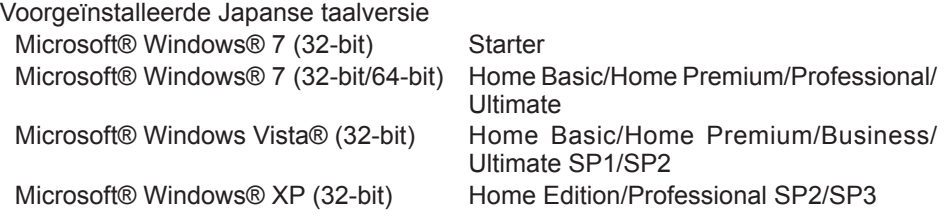

#### **Geheugen**

Windows® 7: Ten minste 1 GB (32-bit) of 2 GB (64-bit) Windows Vista®/Windows® XP: Ten minste 256 MB

#### **Harddisk**

Ultra DMA-100 of beter

Ten minste 10 MB ruimte voor het installeren van de software

- Bij opnemen op de disk is een ruimte vereist die minimaal twee keer zo groot is als de grootte van de gegevens die worden gecreëerd.
- Tijdens opnemen kan er een fout optreden als de compressie-instelling is geactiveerd. Deselecteer het vakje "Compress contents to save disk space" in de "Properties" van de harddisk.

#### **Interface**

Seriële communicatiepoort (COM)

#### **Overige**

Muis of gelijkwaardig aanwijsapparaat

#### **Vereiste software**

.NET framework 3.5 SP1

- Wij kunnen niet garanderen dat de software juist werkt op alle computers die aan de systeemvereisten voldoen.
- De software werkt niet met Windows® 3.1, Windows® 95, Windows® 98, Windows® 98SE, Windows® Me, Windows NT® of Windows® 2000.
- Wij kunnen niet garanderen dat de software juist werkt op Windows® XP Media Center Edition, Tablet PC Edition, Windows Vista® Enterprise of Windows® 7 Enterprise.
- Wij kunnen niet garanderen dat de software juist werkt op de 64-bit versies van Windows® XP of Windows Vista®.
- Wij kunnen niet garanderen dat de software juist werkt in de Windows® 7 XP modus.
- Wij kunnen niet garanderen dat de software juist werkt bij geüpgrade besturingssystemen.
- Multi-boot-systemen worden niet ondersteund.
- Multi-monitorsystemen worden niet ondersteund.
- Alleen gebruikers met beheerderprivileges kunnen de software installeren of verwijderen.
- Meld u aan op het beheerdersaccount of een standaard gebruikersaccount voordat u de software gebruikt. De software kan niet met een gebruikersnaam op een gastaccount worden gebruikt.
- Wij kunnen niet garanderen dat de software juist werkt op systemen waar de taal is veranderd met de Windows Vista®/Windows® 7 Ultimate multitaalgebruikersinterface (MUI) functie.
- Microsoft en Windows zijn geregistreerde handelsmerken of handelsmerken van Microsoft Corporation in de Verenigde Staten en andere landen.
- IBM en PC/AT zijn geregistreerde handelsmerken van International Business Machines Corporation.
- Apple, het Apple-logo, Macintosh en MacOS zijn geregistreerde handelsmerken van Apple Inc.
- Intel, Pentium en Celeron zijn geregistreerde handelsmerken of handelsmerken van Intel Corporation in de Verenigde Staten en andere landen.
- De gebruikte schermafbeeldingen zijn overeenkomstig de richtlijnen van Microsoft Corporation.
- Andere modelnamen, fabrikantnamen en productnamen zijn de handelsmerken of geregistreerde handelsmerken van de respectieve bedrijven.

## **Installeren van de software**

- **● Sluit alle andere geopende applicaties voordat de software wordt geïnstalleerd.**
	- **1.Dubbelklik op "Panasonic Device Programmer.zip."**
	- **2.Dubbelklik op "exe file" en volg dan de aanwijzingen op het scherm om de software te installeren.**
- **● Start de computer opnieuw op nadat de installatie is voltooid.**

## **Disclaimer**

#### **Lees zorgvuldig alvorens gebruik.**

#### **Beperkingen:**

De Device Programmer software is bedoeld om te worden gebruikt voor het configureren van de EYFR02 (montagechecker) instellingen.

#### **Let op:**

De volgende informatie heeft betrekking op het gebruik van deze software: Gebruik van deze software betekent dat u akkoord gaat met de volgende gebruiksvoorwaarden.

#### **Gebruiksvoorwaarden:**

- Panasonic geeft geen garantie betreffende de werking van deze software.
- Panasonic kan niet aansprakelijk worden gesteld voor directe, indirecte, secundaire, consequentiële of speciale schade die ontstaat als gevolg van het gebruik van deze software, via uitbreiding of effect.
- Het is niet toegestaan deze software te verveelvoudigen of verdelen.

## **Configureren van instellingen met de software**

- **1.Sluit de montagechecker op de computer aan.**
	- **• Gebruik een RS-232C straight-kabel.**

Gebruik van een seriële RS-232C poort om de montagechecker aan te sluiten

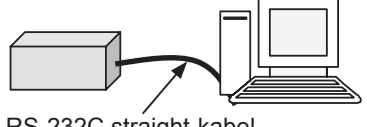

RS-232C straight-kabel

Gebruik van een USB-poort om de montagechecker aan te sluiten

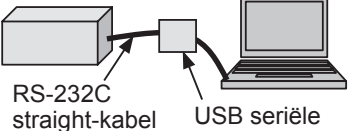

omzettingsadapter

- **2.Schakel de montagechecker in.**
- **3.Start de Device Programmer applicatie.**
- **4.Klik op de "Read Settings" knop.**
	- **• De software laadt de huidige instellingen van de montagechecker.**

#### **5.Configureer de instellingen naar vereist.**

**• Voer de waarden in en selecteer de instellingen.**

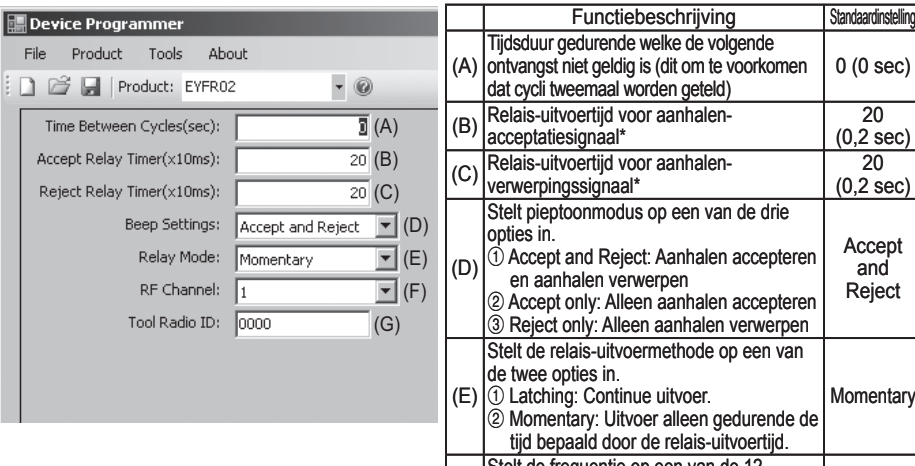

alen accepteren alen accepteren len verwerpen Accept and Reject le op een van 1 Latching: Continue uitvoer. n gedurende de s-uitvoertijd. **Momentary** (F) Stelt de frequentie op een van de 12<br>|kanalen in.\*\* (G) Toont de ID van het geregistreerde gereedschap.<br>| 0000<br>| 0000

volgende

0 (0 sec)

 $\overline{20}$ (0,2 sec)

20 (0,2 sec)

Alleen geldig wanneer (E) is ingesteld op  $(2)$  ("Momentary"). Bij instelling van een lange relais-uitvoertijd wordt de ontvangst vertraagd.

\*\*Bij configureren van de instellingen

- Wanneer de frequentie (kanaal) met de speciale configuratiesoftware (Device Programmer) wordt veranderd, kan het gereedschap mogelijk niet meer met de montagechecker communiceren. Als u dit probleem ondervindt nadat de montagechecker is geregistreerd, verwijdert u de accu en sluit deze dan weer aan.
- Aangezien de montagechecker het gereedschap moet zoeken, duurt het proces van het opzetten van de communicatie ongeveer 2-5 seconden nadat de frequentie (kanaal) de eerste maal is veranderd.

#### **• Bestandsmenu**

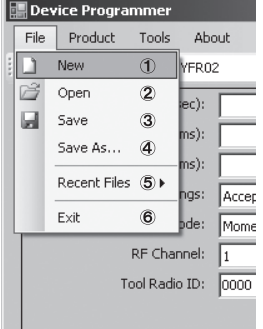

- 1 Maakt een nieuw bestand.
- 2 Opent een voorheen gemaakt bestand.
- 3 Slaat de huidige instellingen op.
- 4 Slaat de huidige instellingen als een nieuw bestand op.
- 5 Opent onlangs gebruikte bestanden.
- 6 Sluit de Device Programmer applicatie.

#### **• Productmenu**

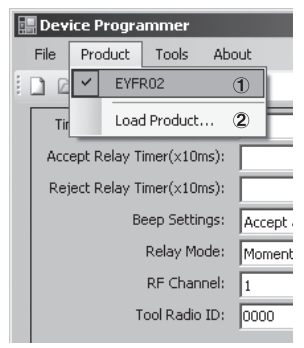

- 1 Selecteert de montagechecker. (Deze instelling hoeft niet te worden veranderd.)
- 2 Wordt niet gebruikt

#### **• Gereedschapmenu**

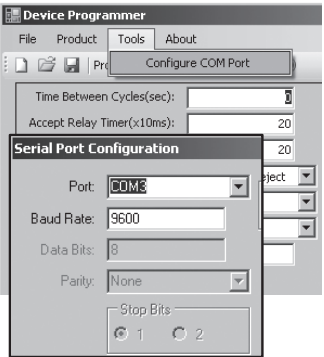

#### Configureert de poort die gebruikt wordt om de montagechecker op de computer aan te sluiten.

- 1 Selecteert de poort.
- 2 Stelt de baudsnelheid in. Standaardinstelling: 9600

#### **• Over het menu**

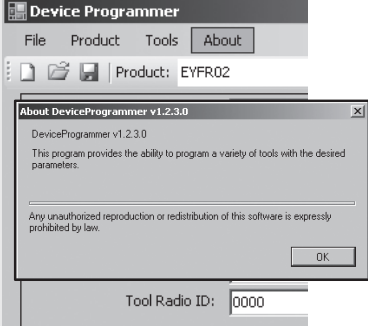

Hiermee kunt u de softwareversie controleren.

### **Installeren van de montagechecker**

### **Installatiemethode**

Bevestig de montagechecker stevig met schroeven via de vier montagegaten.

### **OPMERKING**

Alvorens de montagechecker te bevestigen, moet u de bevestigingsplaats testen om te controleren of er geen problemen zijn met de communicatie.

#### **LET OP**

Controleer of de montagechecker niet wordt beïnvloed door andere draadloze apparatuur voordat u deze bevestigt.

# III. **BEDIENING**

### **Registreren van het gereedschap in de montagechecker**

#### **● Gereedmaken van de montagechecker**

- 1. 1. Sluit het netsnoer op de montagechecker aan.
- 2. Steek de stekker in een stopcontact.
- 3. Schakel de montagechecker in. Alle indicators gaan aan en uit, waarna alleen de spanningsindicator blijft branden.
- 4. Steek een softwaresleutel in het sleutelslot en draai de sleutel naar links. De spanningsindicator gaat knipperen en de montagechecker komt stand-by te staan voor registratie.

### **● Gereedmaken van het gereedschap dat geregistreerd moet worden**

- 1. Bedien het gereedschap zodat alle paneellampjes doven (indien er paneellampjes branden).
- 2. Bedien de trekschakelaar van het gereedschap. Nadat het gereedschap is geregistreerd, wordt het aanhalen-acceptatiesignaal van de montagechecker ingeschakeld.
- 3. Draai de softwaresleutel van de montagechecker naar rechts. De spanningsindicator gaat branden en de montagechecker komt in de ontvangstmodus te staan, waarmee het registratieproces is voltooid.

#### **LET OP**

De registratieprocedure moet worden uitgevoerd uit de buurt van ander gereedschap dat is uitgerust met een zender. Bij het registreren van meerdere gereedschappen dient steeds telkens één paar te worden geregistreerd. Indien dit niet wordt gedaan, is het mogelijk dat per ongeluk een niet bedoeld gereedschap in de montagechecker wordt geregistreerd.

### **Indicators**

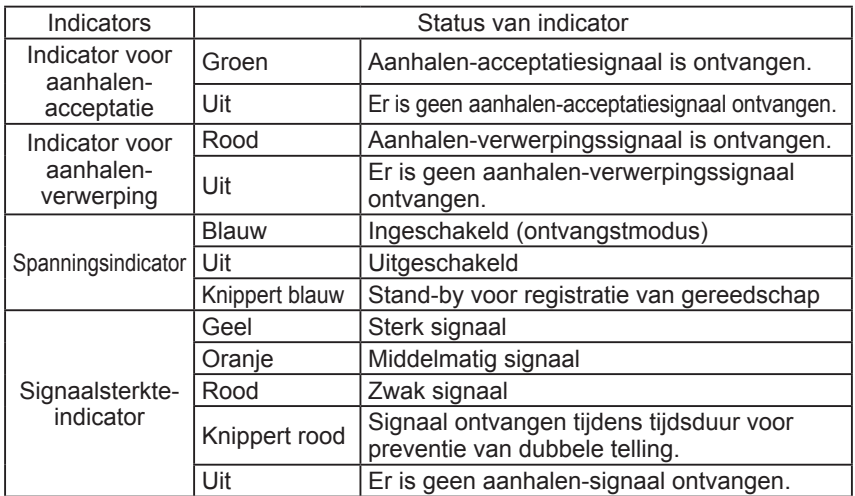

## **Instellen van het pieptoonvolume**

**Stel het pieptoonvolume met de volumeschakelaar in.**

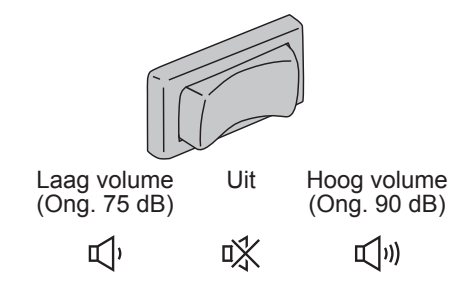

### **OPMERKING**

De pieptooninstelling wordt geconfigureerd terwijl de montagechecker op een computer is aangesloten. Zie pagina 57.

## **Gebruik van de software**

- **1. Schakel de spanningsschakelaar van de montagechecker in. Alle indicators gaan aan en uit, waarna alleen de spanningsindicator blijft branden.**
- **2. Gebruik het geregistreerde gereedschap om de aanhaalwerkzaamheden uit te voeren.**

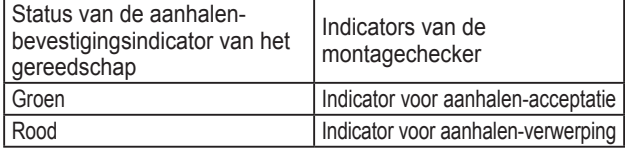

## **Eindwerkzaamheden**

**Schakel de spanningsschakelaar van de montagechecker uit.**

## **Ingangs-/uitgangsaansluiting**

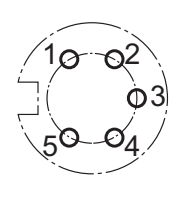

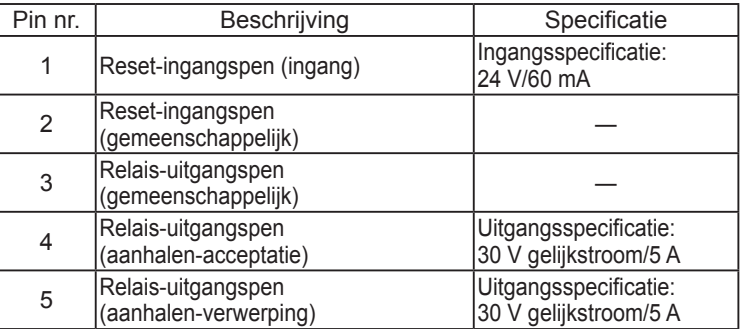

### **Schema van 5-polige stekker en pen-uitvoer**

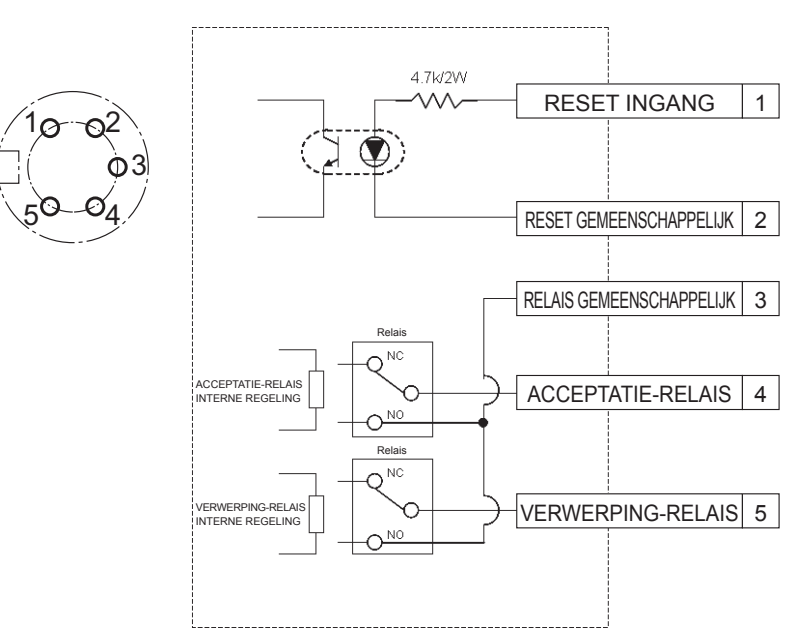

### **Voor aansluiting op de 5-polige aansluiting hebt u nodig:**

Een los verkrijgbare ronde stekker (fabrikant: Amphenol ; modelnummer: T3360 001)

## **Systeembedrading**

- **1. Zet de spanningsschakelaar van de montagechecker uit en haal de stekker uit het stopcontact.**
- **2. Sluit de montagechecker op een extern apparaat (sequencer enz.) aan.**

### **Aansluitvoorbeeld**

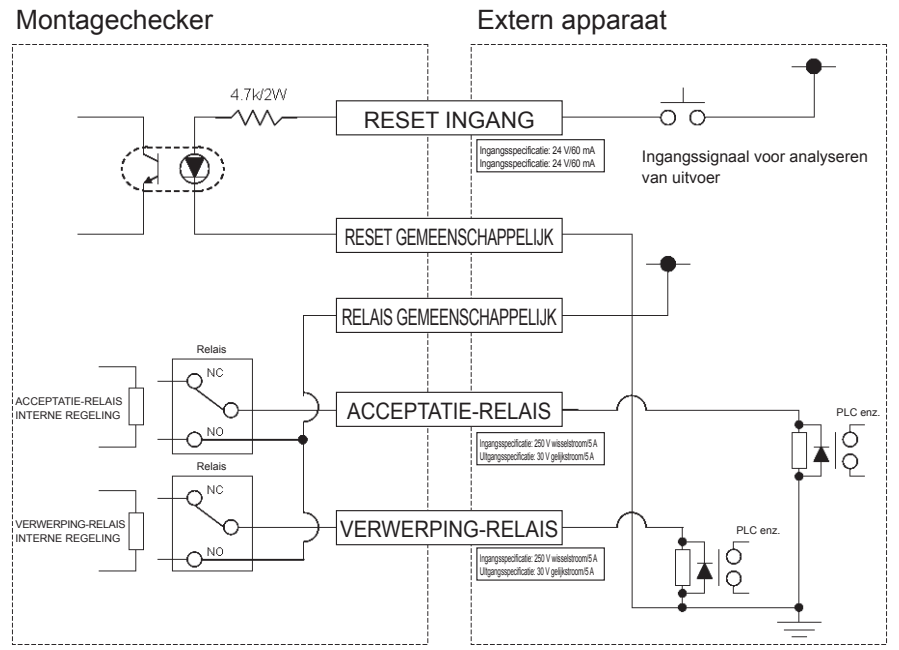

### **LET OP**

Wees voorzichtig dat de opgegeven belasting niet wordt overschreden want dit kan resulteren in beschadiging van de interne schakelingen.

# IV. **SPECIFICATIES**

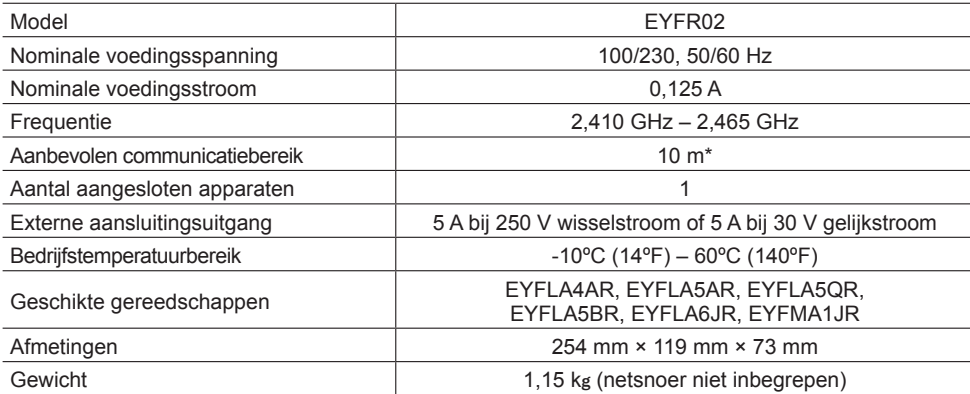

\* Het communicatiebereik varieert afhankelijk van de gebruiksomgeving. De aanwezigheid van metalen wanden, personen of voorwerpen kan resulteren in een afname van het bereik.

## **Radio-informatie:**

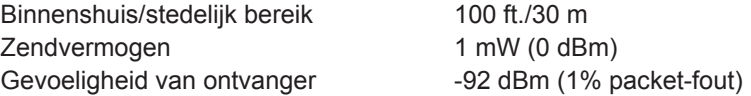

#### **Kanaalfrequenties:**

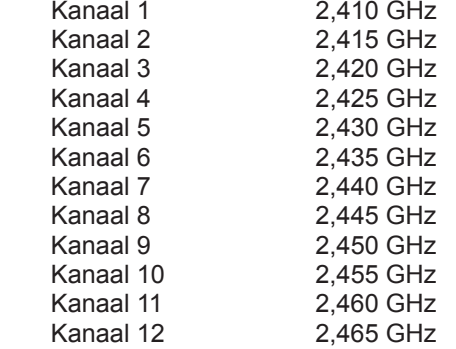

# I.**INTRODUCCIÓN**

Le agradecemos la compra del Calificador Incorporado de Panasonic. El Calificador Incorporado Wireless puede monitorear las herramientas de batería. En su manera más simple, el Calificador Incorporado Wireless está configurado para monitorear una herramienta mientras está en funcionamiento, determinar si el proceso de sujeción ha sido exitoso, informar el estado de la sujeción.

## **Cómo usar este manual**

- Por favor lea este manual en su totalidad antes de comenzar el uso de su Calificador Incorporado Wireless. Si se usa esta unidad inadecuadamente se pueden producir accidentes fatales, daños corporales o dañar el Calificador Incorporado Wireless.
- Se intenta que este manual sea una guía general para las operaciones del Calificador Incorporado Wireless. Si tiene algunas otras preguntas adicionales o surgen dudas, por favor contáctese con un representante de Panasonic Corporation.
- Por favor conserve este manual para referencias futuras. Contiene información importante sobre la seguridad que debe seguir para usar de manera segura el Calificador Incorporado Wireless.

### **¡ADVERTENCIA!**

- No desarme la unidad para reparaciones o modificaciones. Hay electricidad de alto voltaje dentro de la unidad que puede ocasionarle un choque eléctrico.
- No permita que ningún tipo de líquido entre en contacto con cualquier parte dela unidad.
- Discontinúe inmediatamente el uso de la unidad si empieza a salir humo, o se detectan olores anormales o sonidos inusuales provenientes de la unidad.
- Inserte todas los acoples completamente dentro de sus receptáculos de acoplamiento. Si no lo hace correctamente, se pueden producir daños.
- No lo debe doblar, torcer o aplicar fuerza excesiva en ningún cable o acople.

### **¡PRECAUCIÓN!**

- Esta unidad acepta un voltaje de entrada de CA de 90VCA a 264 VCA. Si trata de hacer operar esta unidad con un voltaje fuera del rango puede ocasionar daños a la unidad.
- La recepción y confiabilidad puede variar según las condiciones del sitio. Asegúrese de verificar la operación apropiada del Calificador Incorporado, incluyendo la recepción de datos, antes de comenzar a trabajar. Panasonic no se hace responsable de ningún daño que haya surgido como resultado de problemas de recepción.
- Evite la colocación o instalación de esta unidad en lugares húmedos o cubiertos de polvo.
- No coloque o instale esta unidad en un área inestable. Si esta unidad se cae puede ocasionar daños a las personas o la unidad.
- Antes de realizar cualquier tipo de mantenimiento en la unidad, asegúrese de apagarlo y sacar los enchufes de corriente eléctrica.
- No contiene piezas reparables por el usuario dentro de la caja principal de la unidad.
- No se garantiza el funcionamiento correcto si se ha modificado de alguna manera el Calificador Incorporado.
- Use siempre el Calificador Incorporado con una herramienta Panasonic. No se garantiza el funcionamiento correcto cuando se usen herramientas que no sean Panasonic. Apague siempre la fuente de energía del Calificador Incorporado cuando no se use.
- La salida del enchufe estará instalado cerca del equipo y será fácilmente accesible.

## II. **ANTES DE USAR EL CALIFICADOR INCORPORADO**

## **Descarga del Software**

**El Calificador Incorporado se configura (tiempo de salida de relé, frecuencia, etc.) conectándolo a la computadora. La aplicación del Device Programmer es necesaria para ordenar la realización del mismo. Si necesita configurar el Calificador Incorporado, el software puede ser descargado desde la siguiente URL: http://www2.panasonic.biz/es/densetsu/powertool/factory/download/ENG/**

## **Requerimientos del sistema de Device Programmer**

### **Lea antes de usar**

- Puede ocurrir que no pueda usar el Device Programmer en algunos ordenadores, aún si satisfacen los requerimientos del sistema.
- Dependiendo del ordenador a utilizar, el funcionamiento actual y el contenido de la pantalla pueden diferir de la información presentada en este manual.
- La información en este manual está sujeta a cambios sin previa notificación.
- Una copia o cualquier otra reproducción de este manual sin autorización, ya sea en su totalidad en parcialmente, está prohibidas.
- Esta parte de este manual describiendo el funcionamiento de Windows usa procedimientos y pantallas para Windows XP.

#### **La aplicación del Device Programmer no es compatible con ordenadores Macintosh. Vea a continuación los sistemas operativos que se soportan. Todas las ilustraciones de este manual son provistas solamente con propósitos de referencia.**

#### **Requerimientos del sistema del Device Programmer**

Computadoras soportadas

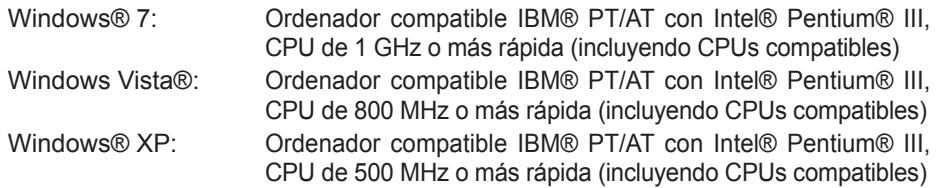

#### **Sistemas operativos soportados**

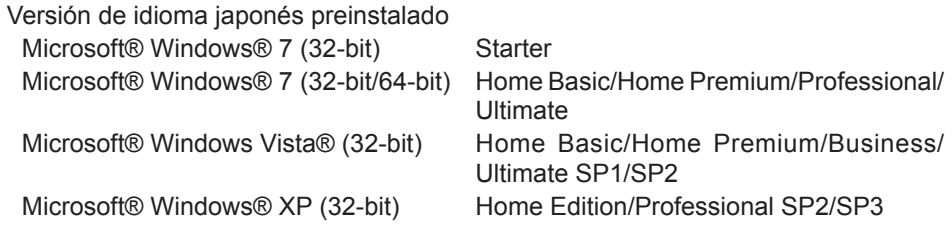

#### **Memoria**

Windows® 7: De al menos 1 GB (32-bit) o 2 GB (64-bit) Windows Vista®/Windows® XP: De al menos 256 MB

#### **Disco duro**

Ultra DMA-100 o mejor

De al menos 10 MB de espacio para la instalación del software

- Cuando se grabe en el disco, es necesario un espacio igual de al menos el doble del tamaño de los datos creados.
- Puede ocurrir un error durante la grabación si la configuración de la compresión está activada. Quite la marca de la casilla de verificación de "Compress contents to save disk space" en "Properties" del disco duro.

#### **Interfaz**

Puerto de comunicaciones serial (COM)

#### **Otros**

Ratón o dispositivo de señalización equivalente

#### **Softwares requeridos**

.NET framework 3.5 SP1

- No se garantiza el funcionamiento correcto del software en todos los ordenadores que satisfagan los requerimientos del sistema.
- El software no soporta Windows® 3.1, Windows® 95, Windows® 98, Windows® 98SE, Windows® Me, Windows NT®, o Windows® 2000.
- No se garantiza el funcionamiento correcto del software en Windows® XP Media Center Edition, Tablet PC Edition, Windows Vista® Enterprise o Windows® 7 Enterprise.
- No se garantiza el funcionamiento correcto del software en versiones de 64-bit de Windows® XP o Windows Vista®.
- No se garantiza el funcionamiento correcto del software en Windows® 7 XP modo.
- No se garantiza el funcionamiento correcto del software en actualizaciones de los sistemas operativos.
- Sistemas multi-boot no son soportados.
- Sistemas multi-monitor no son soportados.
- Solamente los usuarios con privilegios de administrador de sistema pueden instalar o desinstalar el software.
- Ingrese en una cuenta de administrador o cuenta de usuario estándar antes de usar el software. Este software no puede ser usado por cuentas de usuarios de invitados.
- No se garantiza el funcionamiento correcto del software en sistemas en donde se ha cambiado el idioma usando la función de interfaz de usuario de multi-idiomas (MUI) de Windows Vista®/Windows® 7 Ultimate.
- Microsoft y Windows son marcas registradas o marcas comerciales de Microsoft Corporation en los Estados Unidos y otros países.
- IBM y PC/AT son marcas registradas de International Business Machines Corporation.
- Apple, el logo de Apple, Macintosh, y MacOS son marcas registradas de Apple Inc.
- Intel, Pentium, y Celeron son marcas registradas y marcas comerciales de Intel Corporation en los Estados Unidos y otros países.
- Las capturas de pantallas han sido usadas de acuerdo a los lineamientos de Microsoft Corporation.
- Los otros nombres de modelos, nombres de compañías y otros nombres de productos son marcas comerciales o marcas registrada de sus respectivas compañías.

## **Instalación del software**

- **● Antes de instalar el software, cierre todas las otras aplicaciones que tenga abiertas.**
	- **1.Haga doble clic en "Panasonic Device Programmer.zip."**
	- **2.Haga doble clic en "exe.file", y siga las instrucciones en la pantalla para instalar el software.**
- **● Reinicie la computadora una vez que se haya completado la instalación.**

## **Responsabilidades**

#### **Asegúrese de leerlas antes del uso.**

#### **Limitaciones:**

El software de Device Programmer está diseñado para ser usado en la configuración del EYFR02 (Calificador Incorporado).

#### **Precaución:**

La siguiente información sobre precauciones se aplica para el uso de este software: El uso de este software significa que Usted acepta los siguientes términos de uso.

#### **Términos de uso:**

- Panasonic no garantiza el funcionamiento de este software.
- Panasonic no es responsable de ningún daño directo, indirecto, secundario, consecuente o especial causado por el uso o funcionamiento de este software, ya sea por extensión o efecto.
- Está prohibida la reproducción o distribución de este software.

## **Configuración de los ajustes de este software**

### **1.Conecte el Calificador Incorporado a la computadora.**

#### **• Use un cable directo RS-232C.**

Usando un puerto RS-232 serial para conectar el Calificador Incorporado

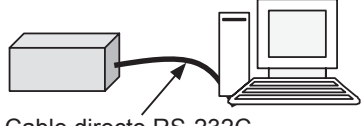

Cable directo RS-232C

Usando el puerto USB para conectar el Calificador Incorporado

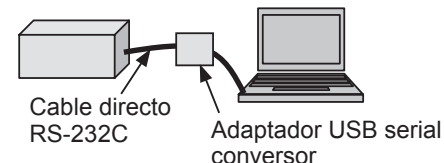

- **2.Encienda el Calificador Incorporado.**
- **3.Inicie la aplicación del Device Programmer.**
- **4.Haga clic en el botón de "Read Settings".**
	- **• El software cargará las configuraciones actuales del Calificador Incorporado.**

#### **5.Configure los ajustes como lo desee.**

#### **• Ingrese los valores y seleccione los ajustes.**

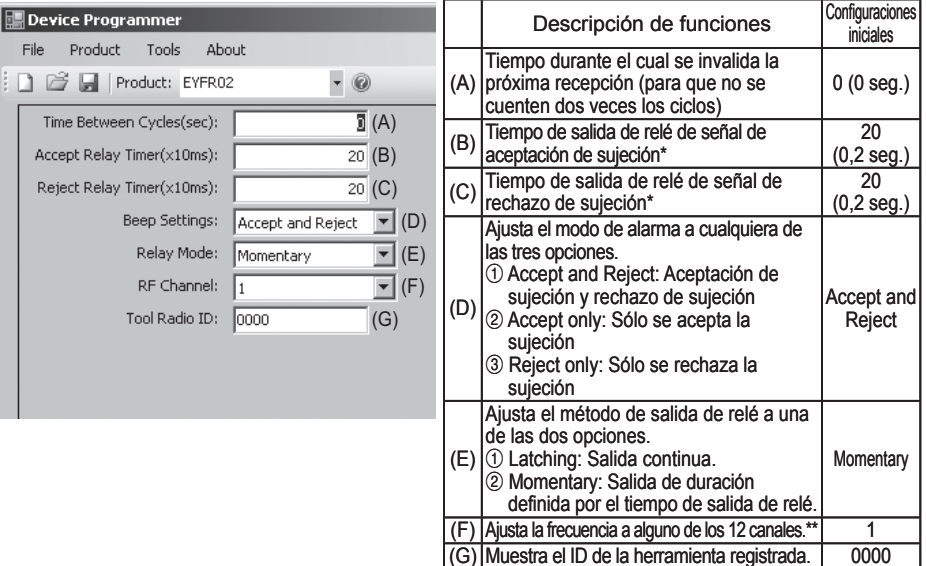

\* Válido solamente cuando  $(E)$  ha sido ajustado a  $(2)$ ("Momentary").

El ajuste de un tiempo de salida de relé largo enlentece el proceso de recepción.

- \*\*Cuando configura los ajustes
	- Cuando cambie (el canal de) la frecuencia con un software de configuración específica (Device Programmer), la herramienta puede que no se pueda comunicar con el Calificador Incorporado. Si se ha encontrado con esta dificultad después de haber registrado el Calificador Incorporado, asegúrese de retirar y luego colocar la batería.
	- Debido a que el Calificador Incorporado debe buscar la herramienta, el proceso de establecimiento de comunicaciones lleva 2 a 5 segundos después de cambiar (el canal de) la frecuencia por primera vez.

#### **• Menú de Archivo**

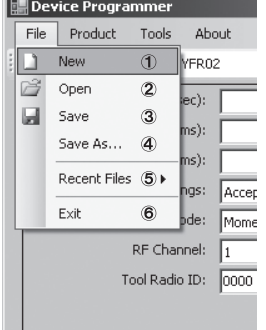

- 1 Crea un nuevo archivo.
- 2 Abre un archivo creado previamente.
- 3 Guarda las configuraciones actuales.
- 4 Guarda las configuraciones actuales como un nuevo archivo.
- 5 Abre archivos usados recientemente.
- 6 Sale de la aplicación del Device Programmer.

#### **• Menú de Producto**

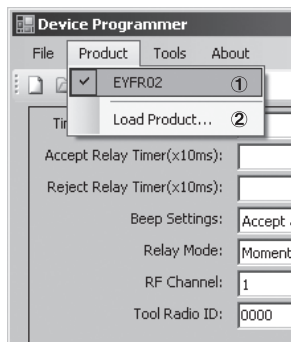

- 1 Selecciona el Calificador Incorporado. (Esta configuración no necesita ser cambiada.)
- 2 No es usada.

#### **• Menú de Herramienta**

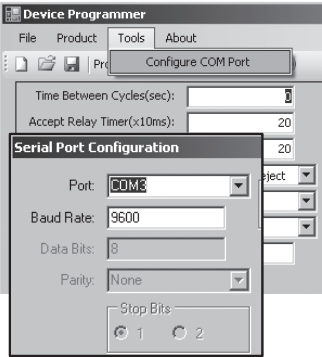

#### Configura el puerto usado para conectar el Calificador Incorporado al ordenador.

- 1 Selecciona el puerto.
- 2 Configura la tasa de baudios. Configuración inicial: 9600

#### **• Menú de Sobre**

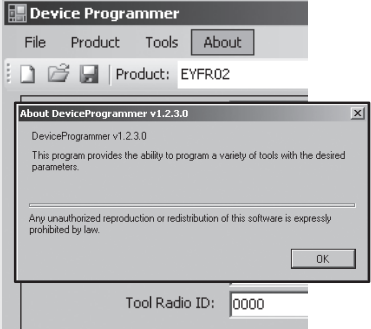

Le permite verificar la versión del software.

## **Instalación del Calificador Incorporado**

### **Método de instalación**

Instale el Calificador Incorporado de manera segura con tornillos usando los cuatro orificios de instalación.

#### **NOTA**

Antes de instalar el Calificador Incorporado, pruebe si planea instalarlo, para asegurarse de no tener problemas de comunicación.

#### **PRECAUCIÓN**

Verifique que el Calificador Incorporado no está afectado por otros dispositivos wireless antes de instalarlo.

# III. **OPERACIÓN**

## **Registro de la herramienta con el Calificador Incorporado**

### **● Preparación del Calificador Incorporado**

- 1. Conecte el cable de energía al Calificador Incorporado.
- 2. Enchufe el cable de energía al enchufe de la pared.
- 3. Encienda el Calificador Incorporado. Todos los indicadores se encenderán y apagarán, dejando solamente encendido el indicador de energía.
- 4. Inserte una tecla suave en el bloqueador de llave y gire hacia la izquierda. El indicador de energía parpadeará, y el Calificador Incorporado entrará al modo de espera de registración de herramienta.

### **● Preparación de la herramienta a registrar**

- 1. Haga funcionar la herramienta para que todas las luces del panel estén apagadas (si alguna luz del panel está encendida).
- 2. Tire del disparador de la herramienta. Una vez que la herramienta se haya registrado, se encenderá la señal de aceptación de sujeción del Calificador Incorporado.
- 3. Gire la tecla suave del Calificador Incorporado hacia la derecha. El indicador de energía se encenderá y el Calificador Incorporado entrará al modo de recepción, completando el proceso de registración.

#### **PRECAUCIÓN**

El procedimiento de registración se debe realizar alejado de otras herramientas equipadas con transmisores. Cuando se registran múltiples herramientas, hágalo un par a la vez. Si no lo hace de esta manera, puede registrar una herramienta no buscada con el Calificador Incorporado.
#### **Indicadores**

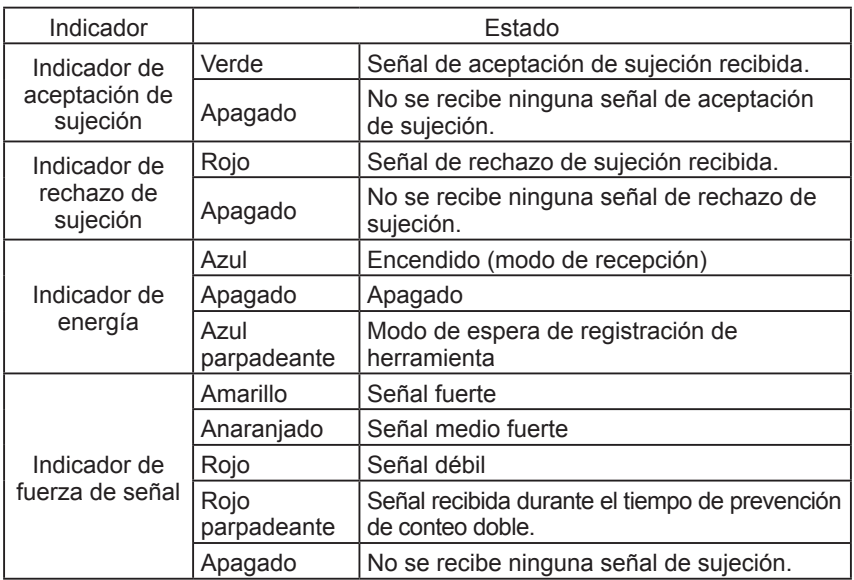

## **Ajuste del volumen de alarma**

### **Ajuste el volumen de alarma con el interruptor de volumen.**

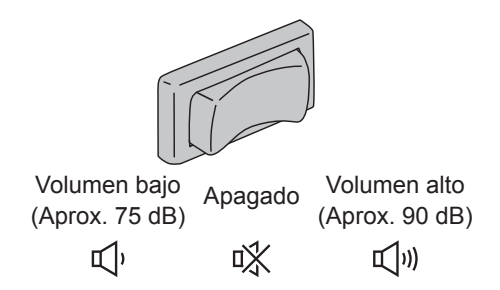

#### **NOTA**

El ajuste del modo de alarma se configura mientras el Calificador Incorporado está conectado a la computadora. Vea la página 69.

## **Uso del software**

**1. Encienda el interruptor de energía del Calificador Incorporado. Todos los indicadores se encenderán y apagarán, dejando encendida solamente el indicador de energía.**

## **2. Use la herramienta registrada para realizar el trabajo de sujeción.**

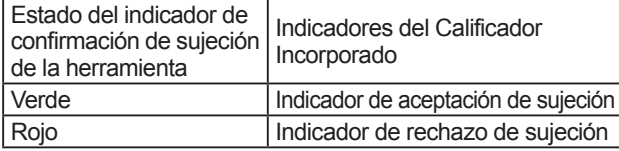

## **Trabajo de finalización**

**Apague el interruptor de energía del Calificador Incorporado.**

# **Conector de entrada/salida**

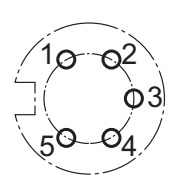

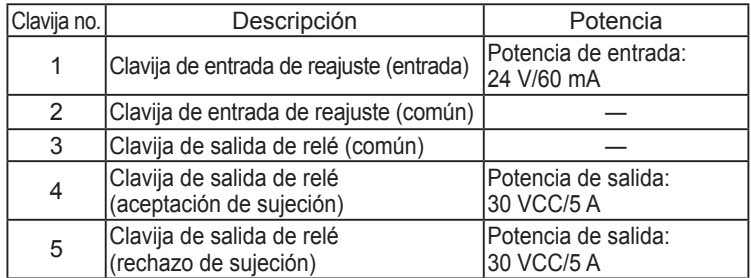

## **Esquema de conector de 5 clavijas y asignación de clavijas**

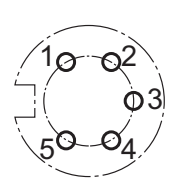

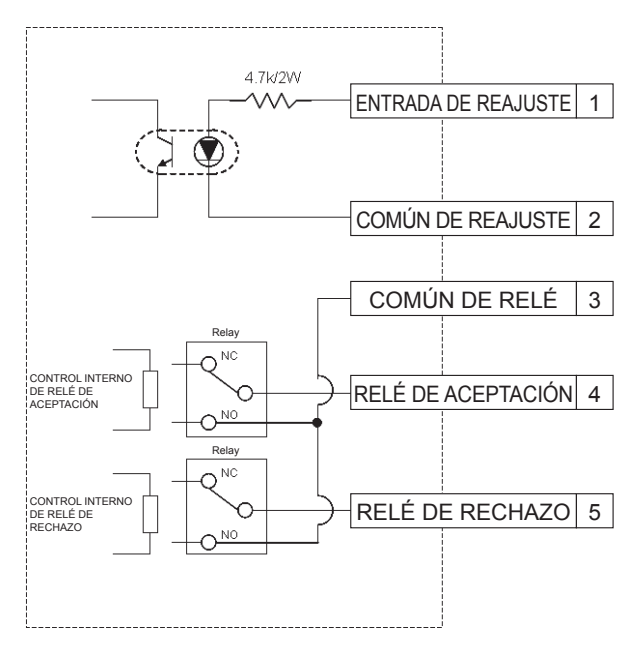

 $- 74 -$ 

### **Para conectar un conector de 5 clavijas, necesitará de:**

Un conector redondo comercialmente disponible. (Fabricante: Amphenol; modelo no.: T3360 001)

## **Cableado de sistema**

- **1. Desenchufe el Calificador Incorporado y apague el interruptor de energía.**
- **2. Conecte el Calificador Incorporado a un aparato externo (secuenciador, etc.)**

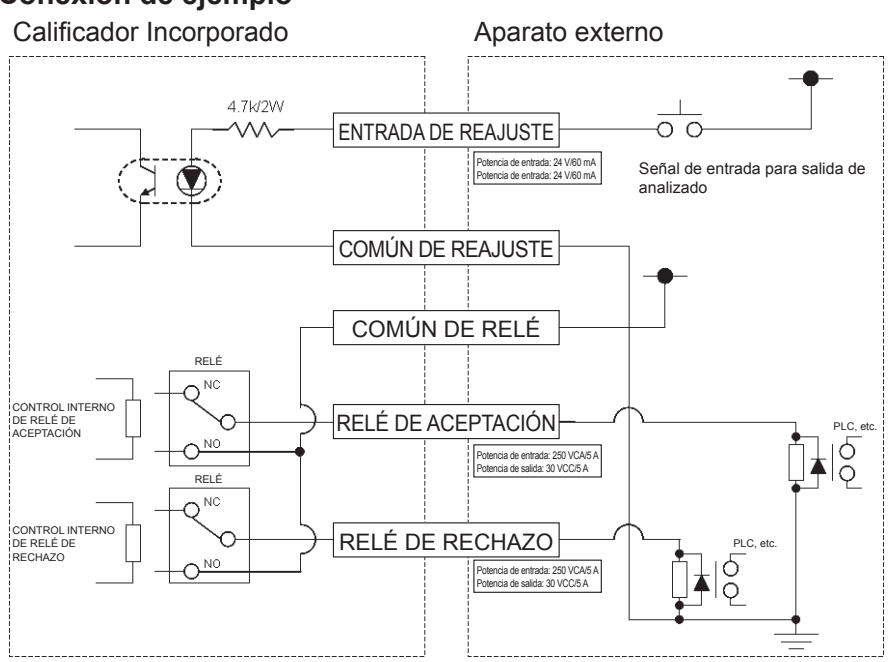

## **Conexión de ejemplo**

#### **PRECAUCIÓN**

Tenga cuidado de no exceder la carga de potencia debido a que puede dañar el circuito interno.

# IV. **SPECIFICATIONS**

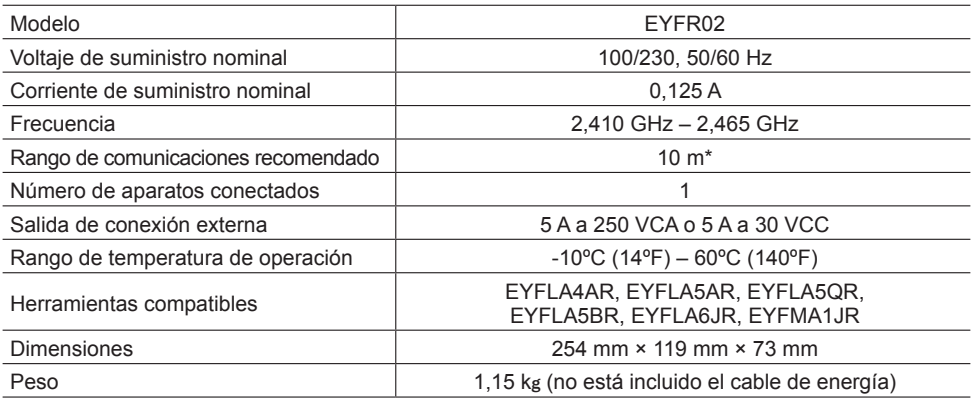

\* El rango de comunicación varía con el ambiente operativo. La presencia de paredes metálicas, personas, u otros objetos pueden resultar en el decrecimiento de rangos.

## **Información de radiofrecuencia:**

Rango Cubierto/Urbano 100 ft./30 m Poder de transmisión 1 mW (0 dBm)

Sensibilidad de receptor -92 dBm (1% error de paquete)

#### **Frecuencias de canales:**

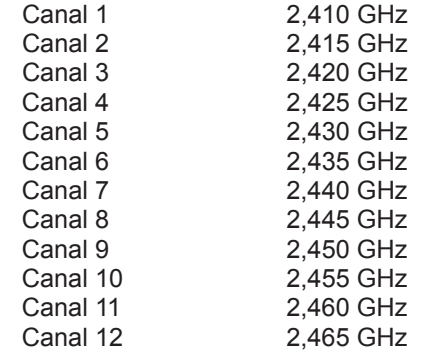

# I.**INDLEDNING**

Tak fordi du har købt denne Panasonic Monteringskontrol. Monteringskontrollen kan overvåge akku-værktøjer. I sin enkleste form er Monteringskontrollen konfigureret til at overvåge et værktøj, mens det kører, bestemme om fastgøringsprocessen lykkedes og rapportere status for fastgøringen.

## **Sådan anvendes denne brugervejledning**

- Læs denne brugervejledning helt, inden du begynder at anvende Monteringskontrollen. Hvis denne enhed håndteres forkert, kan resultatet blive personskade og/eller beskadigelse af Monteringskontrollen.
- Denne brugervejledning har til formål at være en generel vejledning i Monteringskontrollens betjeninger. Hvis der skulle opstå nogen yderligere spørgsmål eller problemer, bedes du rette henvendelse til en repræsentant for Panasonic Corporation.
- Gem venligst denne brugervejledning til fremtidig reference. Den indeholder vigtig sikkerhedsinformation, som skal følges, for at Monteringskontrollen kan anvendes på sikker vis.

## **ADVARSEL!**

- Skil ikke enheden ad i reparations- eller modifikationsøjemed. Der er elektrisk højspænding inden i enheden, som kan give elektrisk stød.
- Sørg for, at ingen type væske kommer i kontakt med nogen dele af enheden.
- Hold straks op med at anvende enheden, hvis der kommer røg, unormale lugte eller usædvanlige lyde fra den.
- Sæt alle dele helt ind i deres modsvarende kontakter. Hvis dette ikke gøres, kan resultatet blive tilskadekomst.
- Lad være med at folde, bøje eller udsætte kablerne eller delene for ekstrem magt.

## **FORSIGTIG!**

- Denne enhed accepterer en AC-indgangsspænding på fra 90 V AC til 264 V AC. Forsøg på at anvende enheden med en spænding, der er uden for dette område, kan ødelægge enheden.
- Modtagepålideligheden kan variere alt efter brugsstedets forhold. Sørg for at verificere, at Monteringskontrollen fungerer som den skal, inklusive datamodtagning, inden arbejdet påbegyndes. Panasonic er ikke ansvarlig for nogen skader, der opstår som et resultat af modtageproblemer.
- Undlad at anbringe eller opbevare denne enhed på steder, hvor den kan blive våd eller dækket af støv.
- Undlad at anbringe eller montere denne enhed på et ustabilt sted.

Hvis man taber denne enhed, kan resultatet blive tilskadekomst eller beskadigelse af enheden.

- Inden der udføres vedligeholdelse af enheden, skal man sørge for at slukke for den og tage strømstikkene ud.
- Der er ingen dele inden i enhedens hovedkabinet, der kan serviceres af brugeren.
- Korrekt anvendelse garanteres ikke, hvis Monteringskontrollen på nogen måde er blevet modificeret.
- Brug altid denne Monteringskontrol med et værktøj fra Panasonic. Korrekt funktion kan ikke garanteres, hvis den anvendes med værktøj, som ikke er lavet af Panasonic. Sluk altid for Monteringskontrollen, når den ikke skal bruges.
- Kontaktudtaget skal installeres i nærheden af udstyret og der skal være nem adgang til det.

# II. **INDEN MONTERINGSKONTROLLEN TAGES IBRUG**

# **Downloading af software**

**Monteringskontrollen konfigureres (relay-udgangstid, frekvens etc.) ved at den sluttes til en computer. Device Programmer-applikationen er nødvendig for at dette kan gøres. Hvis det er nødvendigt at konfigurere Monteringskontrollen, kan softwaren downloades fra den følgende URL:**

**http://www2.panasonic.biz/es/densetsu/powertool/factory/download/ENG/**

## **Device Programmer systemkrav**

## **Læs inden brug**

- Du kan muligvis ikke anvende Monteringskontrollen på visse computere, selv hvis de opfylder systemkravene.
- Afhængigt af den anvendte computer, kan den faktiske betjening og skærmens indhold afvige fra den i denne brugervejledning givne information.
- Informationen i denne brugervejledning kan ændres uden varsel.
- Uautoriseret kopiering eller anden gengivelse af denne brugervejledning, in extenso eller delvist, er forbudt.
- Den del af brugervejledningen, som beskriver anvendelse af Windows, betjener sig af procedurer og skærme for Windows XP.

#### **Device Programmer-applikationen er ikke kompatibel med Macintosh computere. Se herunder angående understøttede operativsystemer. Alle illustrationer i denne brugervejledning er kun beregnet til referenceformål.**

#### **Device Programmer systemkrav**

Understøttede computere

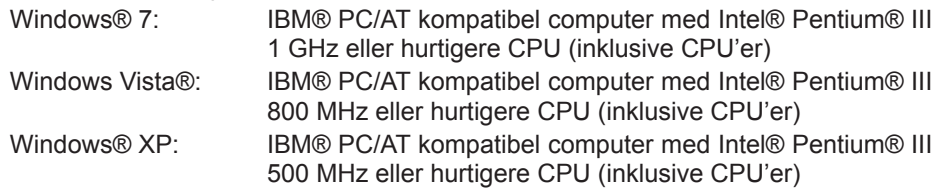

#### **Understøttede operativsystemer**

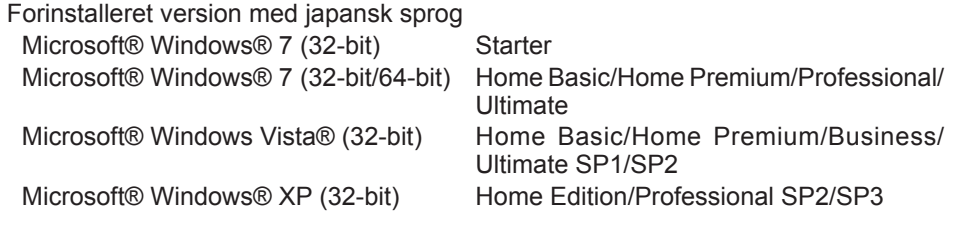

#### **Hukommelse**

Windows® 7: Mindst 1 GB (32-bit) eller 2 GB (64-bit) Windows Vista®/Windows® XP: Mindst 256 MB

#### **Harddisk**

Ultra DMA-100 eller bedre

Mindst 10 MB plads til installation af software

- Når der optages til disk, er en plads, som svarer til mindst to gange størrelsen af de data, der laves, påkrævet.
- Der kan opstå en fejl under optagelse, hvis komprimeringsindstillingen muliggøres. Fravælg "Compress contents to save disk space" i afkrydsningsboksen i harddiskens "Properties."

#### **Grænseflade**

Seriel kommunikationsport (COM)

#### **I øvrigt**

Mus eller tilsvarende pegeredskab

#### **Påkrævet software**

.NET framework 3.5 SP1

- Der er ingen garanti for, at softwaren fungerer korrekt på alle computere, som opfylder systemkravene.
- Softwaren understøtter ikke Windows® 3.1, Windows® 95, Windows® 98, Windows® 98SE, Windows® Me, Windows NT®, eller Windows® 2000.
- Der er ingen garanti for, at softwaren fungerer korrekt på Windows® XP Media Center Edition, Tablet PC Edition, Windows Vista® Enterprise eller Windows® 7 Enterprise.
- Der er ingen garanti for, at softwaren fungerer korrekt på 64-bit versionen af Windows® XP or Windows Vista®.
- Der er ingen garanti for, at softwaren fungerer korrekt i Windows® 7 XP funktion.
- Der er ingen garanti for, at softwaren fungerer korrekt på opgraderede operativsystemer.
- Multi-boot systemer understøttes ikke.
- Multi-skærm systemer understøttes ikke.
- Kun brugere med systemadministratorprivilegier kan installere eller afinstallere softwaren.
- Log ind på en administratorkonto eller en standardbrugerkonto, inden softwaren tages ibrug. Softwaren kan ikke anvendes af gæstekonto-brugernavne.
- Der er ingen garanti for, at softwaren fungerer korrekt på systemer, hvor sproget er blevet ændret med brug af Windows Vista®/Windows® 7 Ultimate multi-language brugergrænseflade (MUI) funktionen.
- Microsoft og Windows er registrerede varemærker eller varemærker tilhørende Microsoft Corporation i USA og andre lande.
- IBM og PC/AT er registrerede varemærker tilhørende International Business Machines Corporation.
- Apple, Apple logoet, Macintosh og MacOS Apple er registrerede varemærker tilhørende Apple Inc.
- Intel, Pentium og Celeron er registrerede varemærker eller varemærker tilhørende Intel Corporation i USA og andre lande.
- Skærmaftryk er blevet anvendt i oveensstemmelse med Microsoft Corporations retningslinjer.
- Andre modelnavne, firmanavne og produktnavne er varemærker eller registrerede varemærker tilhørende deres respektive firmaer.

# **Installation af softwaren**

- **● Luk alle andre åbne applikationer, inden softwaren installeres.**
	- **1.Dobbelt-klik på "Panasonic Device Programmer.zip."**
	- **2.Dobbelt-klik på "exe file", og installér derefter softwaren ved at følge instruktionerne på skærmen.**
- **● Genstart computeren, så snart installationen er fuldført.**

# **Ansvarsfraskrivelse**

#### **Sørg for at læse denne inden brug.**

#### **Begrænsninger:**

Device Programmer softwaren er beregnet til at bruges til at konfigurere EYFR02 (Monteringskontrol) indstillinger.

#### **Forsigtig:**

Den følgende sikkerhedsinformation gælder for brugen af denne software: Brug af softwaren betyder, at du accepterer de følgende betingelser for brugen.

#### **Betingelser for brug:**

- Panasonic giver ingen garantier for anvendelsen af denne software.
- Panasonic er ikke ansvarlig for nogen direkte, sekundær, indirekte eller speciel skade, som er et resultat af brug eller betjening af denne software, enten ved forlængelse eller effekt.
- Det er forbudt at gengive eller distribuere denne software.

# **Konfiguration af indstillinger med softwaren**

#### **1.Slut Monteringskontrollen til computeren.**

#### **• Brug et RS-232C lige kabel.**

Brug af en seriel RS-232C-port til tilslutning af Monteringskontrollen

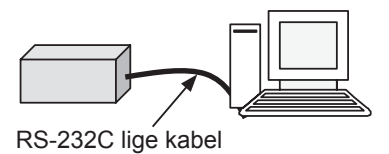

Brug af en USB-port til tilslutning af Monteringskontrollen

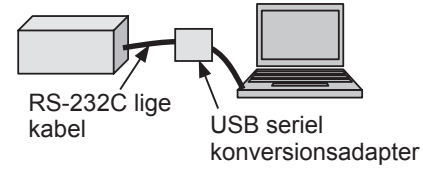

- **2.Tænd for Monteringskontrollen.**
- **3.Start Device Programmer applikationen.**
- **4.Klik på "Read Settings" knappen.**
	- **• Softwaren vil indlæse Monteringskontrollens nuværende indstillinger.**

#### **5.Konfigurér indstillingerne som ønsket.**

#### **• Indtast værdier og vælg indstillinger.**

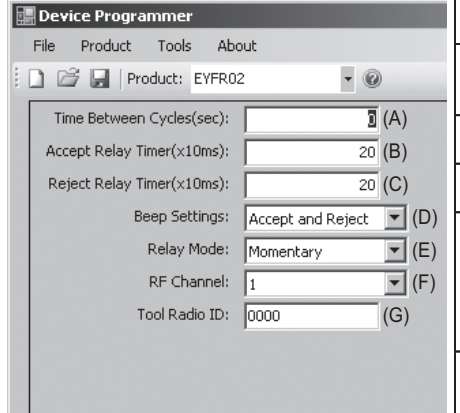

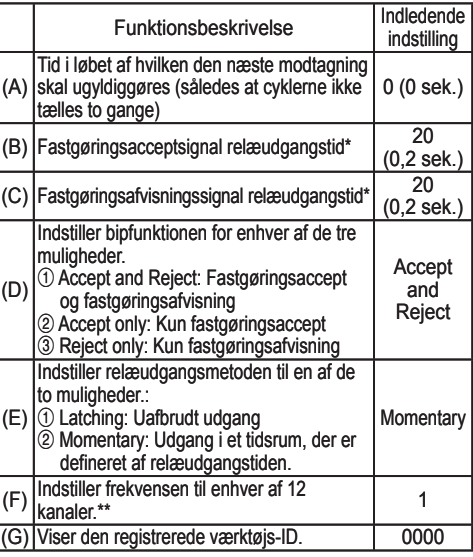

\* Kun gyldig, når (E) er indstillet til 2 ("Momentary"). Indstilling af en lang relæudgangstid gør modtageprocessen langsommere.

\*\*Når indstillinger konfigureres

- Når frekvensen (kanalen) ændres med den dedikerede konfigurationssoftware (Device Programmer), er det ikke sikkert, at værktøjet vil kunne kommunikere med Monteringskontrollen. Hvis du støder på denne vanskelighed, efter at Monteringskontrollen er blevet registreret, skal du sørge for at fierne og derefter geninstallere akkuen.
- Da Monteringskontrollen skal søge efter værktøjet, vil processen med at etablere kommunikationer tage 2-5 sekunder, efter at frekvensen (kanalen) ændres for første gang.

#### **• Filmenu**

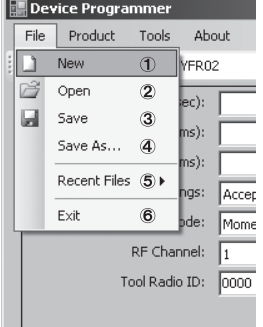

- 1 Opretter en ny fil.
- 2 Åbner en tidligere oprettet fil.
- 3 Gemmer de aktuelle indstillinger.
- 4 Gemmer de aktuelle indstillinger som en ny fil.
- 5 Åbner nyligt brugte filer.
- 6 Afslutter Device Programmer applikationen.

#### **• Produktmenu**

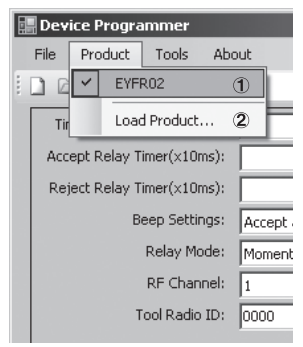

**• Værktøjsmenu**

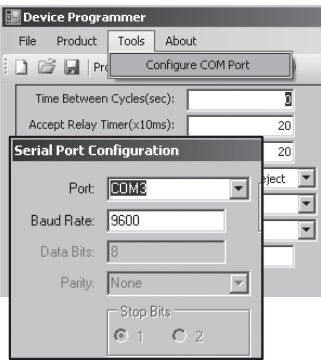

#### **• Om menuen**

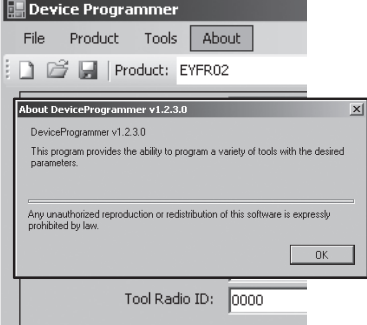

- 1 Vælger Monteringskontrollen. (Det er ikke nødvendigt at ændre denne indstilling).
- 2 Bruges ikke

Konfigurerer den port, der anvendes til at slutte Monteringskontrollen til computeren.

- 1 Vælger porten.
- 2 Indstiller transmissionshastigheden. Indledende indstilling: 9600

Giver mulighed for at kontrollere softwareversionen.

## **Installation af Monteringskontrollen**

### **Installationsmetode**

Montér Monteringskontrollen sikkert med skruer i de fire monteringshuller.

#### **BEMÆRK**

Inden Monteringskontrollen installeres, skal du teste, hvor du agter at installere den, for at sikre, at der ikke er nogen kommunikationsproblemer.

#### **FORSIGTIG**

Verificér at Monteringskontrollen ikke påvirkes af andet trådløst udstyr, inden den monteres.

# III. **ANVENDELSE**

# **Registering af værktøjet med Monteringskontrollen**

## **● Forberedelse af Monteringskontrollen**

- 1. Slut strømledningen til Monteringskontrollen.
- 2. Sæt strømlednngen i en stikkontakt i væggen.
- 3. Tænd for Monteringskontrollen. Alle indikatorer vil tænde og slukke, og kun tændt-indikatoren vil vedblive at lyse.
- 4. Sæt en registreringsnøgle ind i nøglelåsen og drej den til venstre. Tændt-indikatoren blinker, og Monteringskontrollen indstilles til værktøjsregistreringsfunktion.

## **● Forberedelse af værktøjet til registrering**

- 1. Betjen værktøjet således, at alle panellamperne er slukkede (hvis de lyser).
- 2. Tryk værktøjets trykker ind. Så snart værktøjet er blevet registreret, vil Monteringskontrollens signal for accept af fastgøring begynde.
- 3. Drej Monteringskontrollens registreringsnøgle til højre. Tændt-indikatoren begynder at lyse og Monteringskontrollen indstilles til modtagefunktion, og registreringsprocessen er nu fuldført.

#### **FORSIGTIG**

Registreringsproceduren bør udføres på god afstand af andre senderudstyrede værktøjer. Når man registrerer flere værktøjer, skal man gøre dette med ét par ad gangen. Forsømmelse af dette kan bevirke, at et utilsigtet værktøj blive registreret med Monteringskontrollen.

#### **Indikatorer**

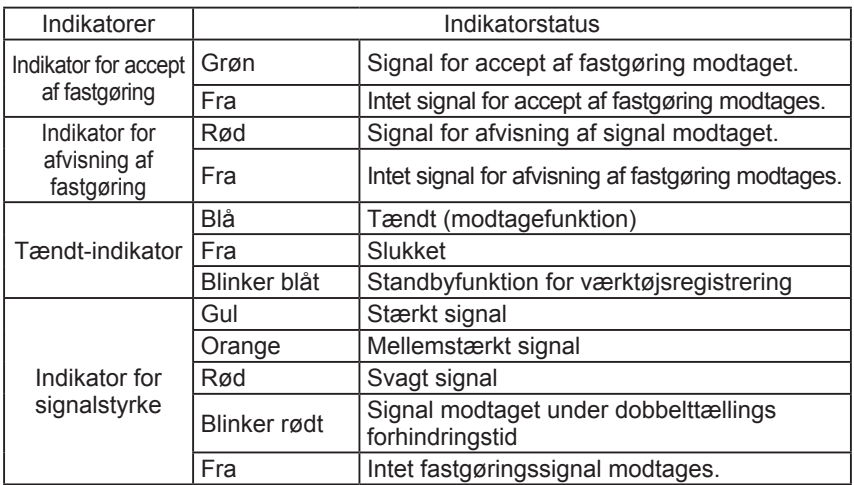

# **Indstilling af biplydstyrken**

**Indstil biplydstyrken med lydstyrkeknappen.**

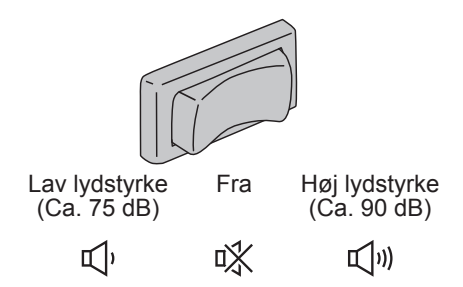

#### **BEMÆRK**

Indstillingen af bipfunktionen konfigureres, mens Monteringskontrollen er sluttet til en computer. Se side 81.

# **Brug af softwaren**

- **1. Tænd for Monteringskontrollen med tænd/sluk-knappen. Alle indikatorer vil tænde og slukke, og kun tændt-indikatoren vil vedblive at lyse.**
- **2. Brug det registrerede værktøj til at udføre fastgøringsarbejde.**

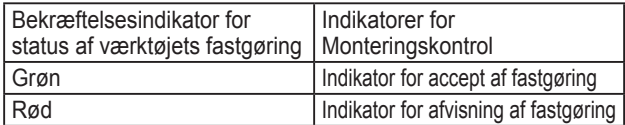

# **Afslutning af arbejdet**

**Sluk for Monteringskontrollen med tænd/sluk-knappen.**

# **I/O-kontakt**

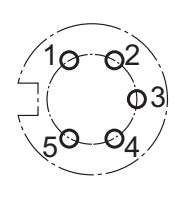

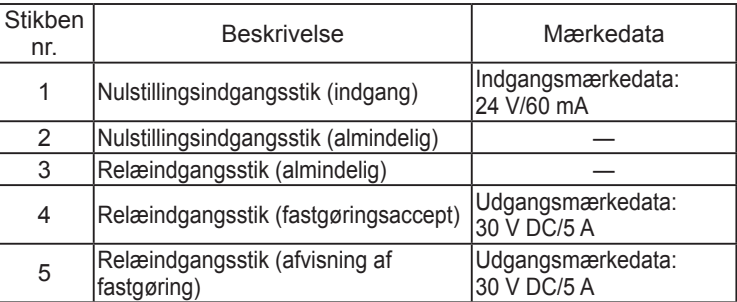

## **5-polet kontakt oversigt og udgangspol**

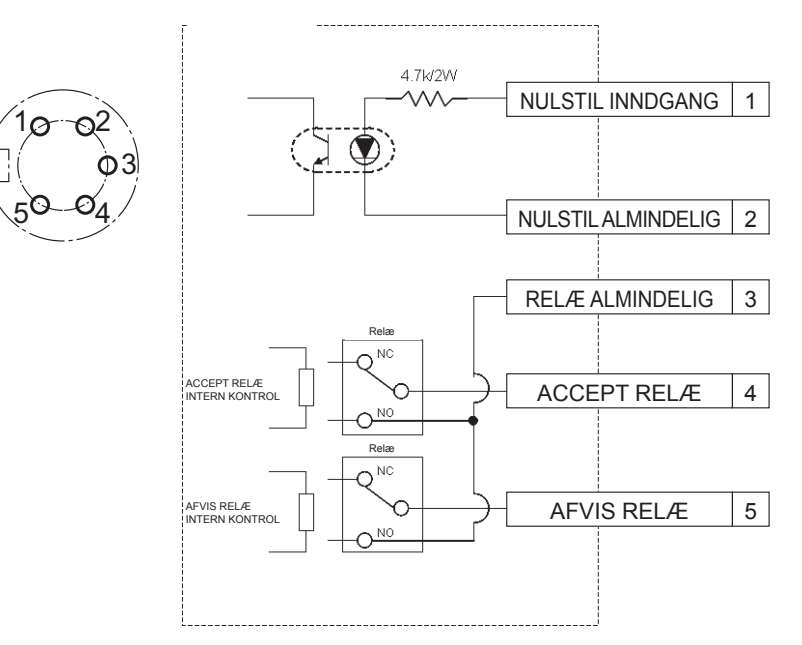

## **For at slutte til den 5-polede kontakt, skal du bruge:**

Et rundt stik (fås i handelen) (fabrikant: Amphenol ; modelnr. : T3360 001)

# **Systemledninger**

- **1. Tag Monteringskontrollen ud af forbindelse og sluk med tænd/slukknappen.**
- **2. Slut Monteringskontrollen til en ekstern anordning (sekvenser etc.).**

## **Eksempel på tilslutning**

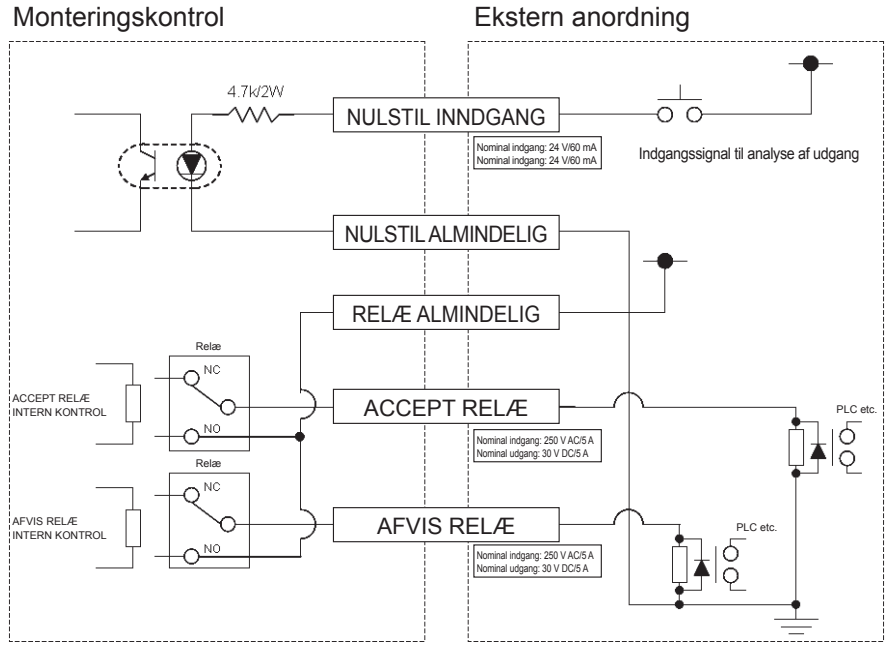

#### **FORSIGTIG**

Vær forsigtig med ikke at overskride den nominelle belastning, da det kan beskadige det interne kredsløb.

# IV. **SPECIFIKATIONER**

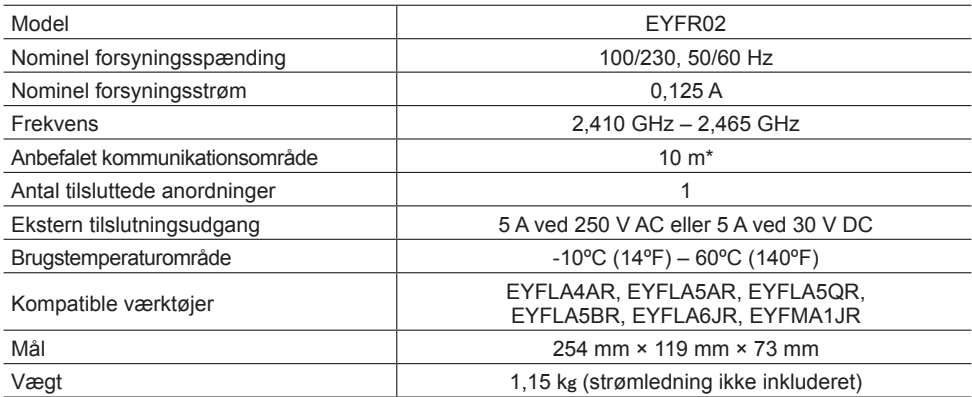

\* Kommunikationsområde varierer med brugsomgivelserne. Tilstedeværelse af metalvægge, personer eller andet kan resultere i et mindsket område.

# **Radioinformation:**

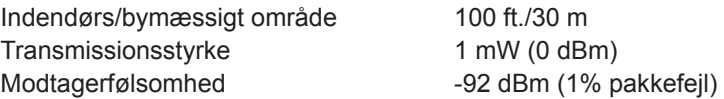

**Kanalfrekvenser:** 

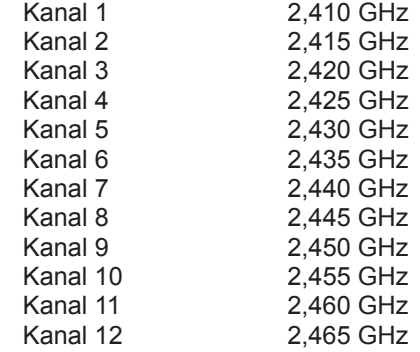

# I.**INLEDNING**

Tack för inköpet av Panasonics kontrollenhet för åtdragning. Kontrollenheten kan övervaka batteridrivna verktyg. I sin enklaste form är kontrollenheten konfigurerad för att övervaka ett verktyg medan det är i drift, avgöra om en åtdragning har lyckats och rapportera åtdragningens status.

## **Hur denna bruksanvisning används**

- Läs igenom hela bruksanvisningen, innan kontrollenheten börjar användas. Felaktig hantering av kontrollenheten kan resultera i dödsolycka, kroppsskada eller skada på kontrollenheten.
- Denna bruksanvisning är avsedd att fungera som allmän vägledning vid användning av kontrollenheten. Kontakta en representant för Panasonic Corporation, om andra frågor eller problem uppstår.
- Spara bruksanvisningen för framtida referensbehov. Den innehåller viktig information gällande säkerhet som måste beaktas för säker användning av kontrollenheten.

## **VARNING!**

- Ta inte isär enheten för reparation eller modifieringar. Hög elektrisk spänning som kan orsaka elektriska stötar förekommer inuti enheten.
- Låt inte någon typ av vätska komma i kontakt med någon del av enheten.
- •Upphör genast att använda enheten, om rök, en konstig lukt eller ett onormalt ljud upptäcks komma från enheten.
- Se till att alla kontakter är ordentligt inskjutna i sina respektive kopplingar. Annars finns det risk för personskada.
- Se till att ingen kabel eller kontakt viks, böjs eller utsätts för hårdhänt hantering.

## **OBSERVERA!**

- Enheten godtar en ingående nätspänning på mellan 90 och 264 volt. Vid försök att använda enheten med en spänning utanför angivet område kan enheten skadas.
- Mottagningens tillförlitlighet kan variera beroende på omgivande förhållanden. Kontrollera alltid att kontrollenheten fungerar som den ska, inklusive datamottagning, innan ett arbete påbörjas. Panasonic kan inte hållas ansvarig för skador som uppstått på grund av mottagningsproblem.
- Undvik att placera eller förvara kontrollenheten på en plats där den riskerar att bli våt eller täckas av damm.
- Placera eller montera inte kontrollenheten på en ostabil plats.

Om kontrollenheten faller ner kan det resultera i personskada eller skada på enheten.

- Var noga med att slå av enheten och koppla loss nätkabelns kontakter, innan något underhållsarbete utförs på kontrollenheten.
- Det finns inga delar inuti kontrollenheten som användaren själv kan utföra service på.
- Korrekt funktion kan inte garanteras i händelse av att kontrollenheten har modifierats på något sätt.
- Kontrollenheten är endast till för användning ihop med ett verktyg från Panasonic. Korrekt funktion kan inte garanteras vid användning ihop med verktyg från andra tillverkare än Panasonic.

Slå alltid av strömmen till kontrollenheten, när den inte används.

• Utrustningen ska anslutas till ett närliggande nätuttag, som är lätt att komma åt.

# II. **INNAN KONTROLLENHETEN ANVÄNDS**

## **Nerladdning av programvara**

**Kontrollenheten konfigureras (reläutmatningstid, frekvens o.s.v.) genom anslutning till en dator. Till detta behöver programmet Device Programmer användas. Om kontrollenheten behöver konfigureras, så kan programvaran laddas ner från följande URL-adress:**

**http://www2.panasonic.biz/es/densetsu/powertool/factory/download/ENG/**

## **Systemkrav för Device Programmer Notera före användning**

- Det kan hända att Device Programmer inte kan användas på vissa datorer, även om de uppfyller angivna systemkrav.
- Beroende på vilken dator som används kan det hända att tillvägagångssättet och innehållet på skärmen skiljer sig från den information som presenteras i denna bruksanvisning.
- Informationen i denna bruksanvisning är föremål för ändringar utan föregående meddelande.
- Icke-auktoriserad kopiering eller annan reproducering av denna bruksanvisning, helt eller delvis, är förbjuden.
- I denna del av bruksanvisningen, som innehåller anvisningar för Windows, visas tillvägagångssätt och skärmbilder för Windows XP.

#### **Programmet Device Programmer är inte kompatibelt med Macintoshdatorer. Nedan anges vilka operativsystem som stöds. Alla bilder i denna bruksanvisning är endast avsedda att användas som referens.**

#### **Systemkrav för Device Programmer**

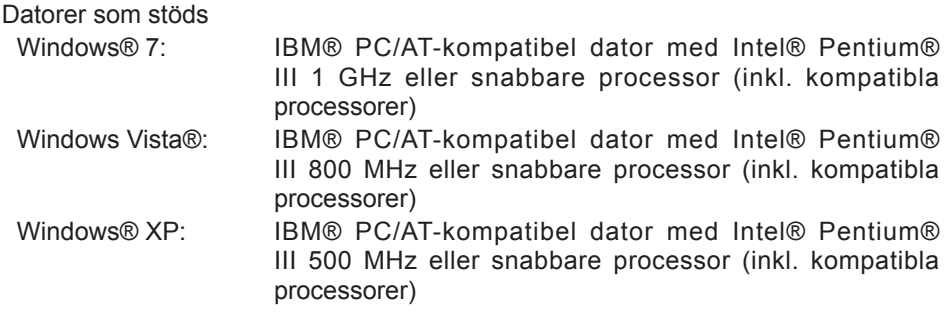

#### **Operativsystem som stöds**

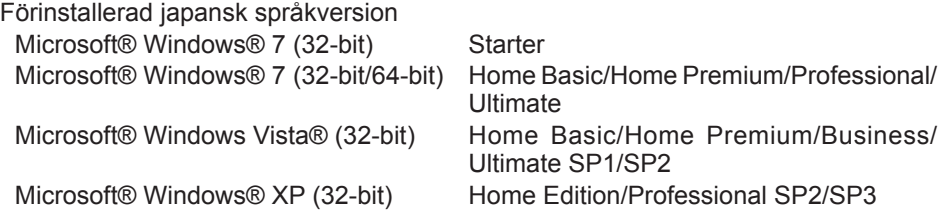

#### **Minne**

Windows® 7: Minst 1 GB (32 bitar) eller 2 GB (64 bitar) Windows Vista®/Windows® XP: Minst 256 MB

#### **Hårddisk**

Ultra DMA-100 eller bättre

Minst 10 MB ledigt utrymme för installation av programvaran

- Vid inspelning på en disk krävs ett utrymme som motsvarar minst den dubbla storleken på de data som skapas.
- Ett fel kan uppstå vid inspelning, om inställningen för komprimering är aktiverad. Avmarkera kryssrutan "Compress contents to save disk space" under "Properties" för hårddisken.

#### **Gränssnitt**

Port för seriell kommunikation (COM)

#### **Övrigt**

Mus eller motsvarande pekanordning

#### **Nödvändig programvara**

.NET framework 3.5 SP1

- Ingen garanti ges för att programvaran fungerar korrekt på alla datorer som uppfyller gällande systemkrav.
- Programvaran stöder inte Windows® 3.1, Windows® 95, Windows® 98, Windows® 98SE, Windows® Me, Windows NT® eller Windows® 2000.
- Ingen garanti ges för att programvaran fungerar korrekt i Windows® XP Media Center Edition, Windows® XP Tablet PC Edition, Windows Vista® Enterprise eller Windows® 7 Enterprise.
- Ingen garanti ges för att programvaran fungerar korrekt i 64-bitsversioner av Windows® XP eller Windows Vista®.
- Ingen garanti ges för att programvaran fungerar korrekt i Windows® 7 XP Mode.
- Ingen garanti ges för att programvaran fungerar korrekt i uppgraderade operativsystem.
- Multistartsystem stöds ej.
- Multiskärmsystem stöds ej.
- Endast användare med systemadministratörsbehörighet kan installera eller avinstallera programmet.
- Logga in på ett administratörskonto eller standardanvändarkonto, innan programmet används. Programmet kan inte användas med användarnamn på ett gästkonto.
- Ingen garanti ges för att programvaran fungerar korrekt i system där språket har ändrats med hjälp av funktionen för flerspråkigt användargränssnitt (MUI) i Windows Vista®/Windows® 7 Ultimate.
- Microsoft och Windows är registrerade varumärken eller varumärken tillhöriga Microsoft Corporation i USA och andra länder.
- IBM och PC/AT är registrerade varumärken tillhöriga International Business Machines Corporation.
- Apple, Apple-logotypen, Macintosh och MacOS är registrerade varumärken tillhöriga Apple Inc.
- Intel, Pentium och Celeron är registrerade varumärken eller varumärken tillhöriga Intel Corporation i USA och andra länder.
- Skärmdumpar har använts i enlighet med riktlinjer från Microsoft Corporation.
- Övriga modellnamn, företagsnamn och produktnamn är varumärken eller registrerade varumärken tillhöriga respektive företag.

## **Installation av programvaran**

- **● Avsluta alla andra program som är öppna, innan programvaran installeras.**
	- **1.Dubbelklicka på "Panasonic Device Programmer.zip".**
	- **2.Dubbelklicka på "exe file" och följ sedan anvisningarna på skärmen för att installera programmet.**
- **● Starta om datorn efter att installationen är klar.**

# **Friskrivningsklausul**

### **Se till att läsa följande före användning.**

#### **Begränsningar:**

Programmet Device Programmer är avsett att användas till att konfigurera inställningar för EYFR02 (kontrollenhet för åtdragning).

#### **Observera:**

Följande varningsinformation gäller för användning av programvaran: Användning av programvaran innebär att du samtycker till följande användningsvillkor.

### **Användningsvillkor:**

- Panasonic lämnar inga garantier gällande programvarans funktion.
- Panasonic kan inte hållas ansvarig för någon direkt, indirekt, sekundär, påföljande eller speciell skada som uppstått genom användning eller drift av denna programvara, varken genom komplement eller effekt.
- Reproducering eller distribuering av denna programvara är förbjudet.

# **Konfigurering av inställningar med programmet**

#### **1.Anslut kontrollenheten till datorn.**

#### **• Använd en rak RS-232C-kabel.**

Anslutning av kontrollenheten till en seriell RS-232C-port

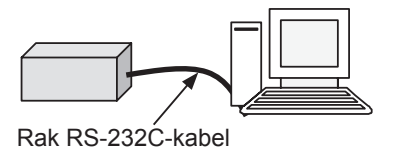

Anslutning av kontrollenheten till en USB-port

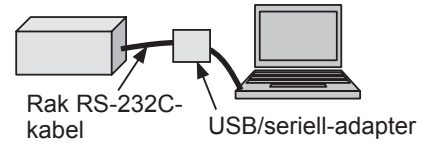

- **2.Slå på kontrollenheten.**
- **3.Starta programmet Device Programmer.**
- **4.Klicka på knappen "Read Settings".**
	- **• Programmet laddar kontrollenhetens nuvarande inställningar.**

#### **5.Konfigurera inställningarna efter behov.**

#### **• Ange värden och välj inställningar.**

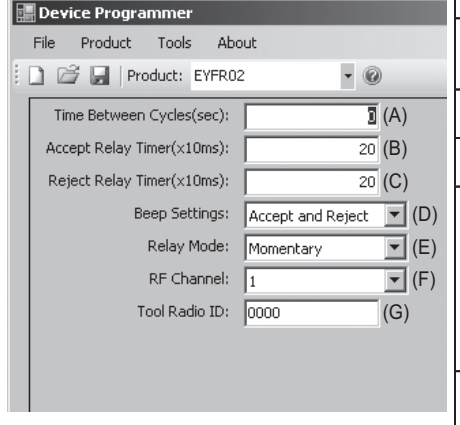

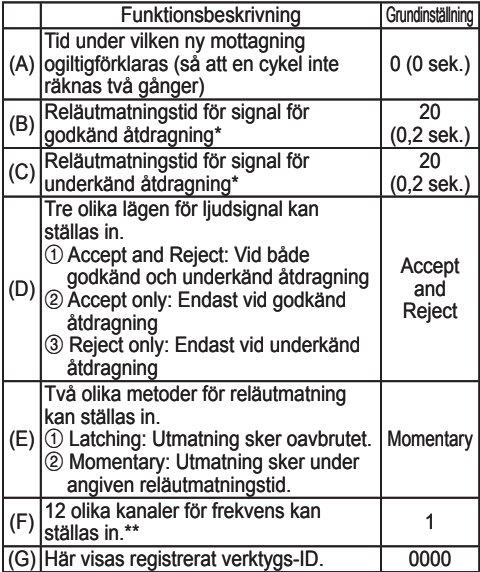

\* Gäller endast medan  $(E)$  är inställt på  $\mathcal{D}$  ("Momentary"). Vid inställning av en lång reläutmatningstid fördröjs mottagningen.

- \*\*Vid konfigurering av inställningar
	- Om frekvensen (kanalen) ändras med hjälp av det avsedda konfigureringsprogrammet (Device Programmer), så kan det hända att verktyget inte kan kommunicera med kontrollenheten. Om detta problem uppstår efter att kontrollenheten har registrerats, så demontera batteriet och montera sedan tillbaka det igen.
	- Eftersom kontrollenheten måste söka efter verktyget dröjer det 2 till 5 sekunder innan kommunikationer har upprättats efter att frekvensen (kanalen) har ändrats första gången.

#### **• Menyn File**

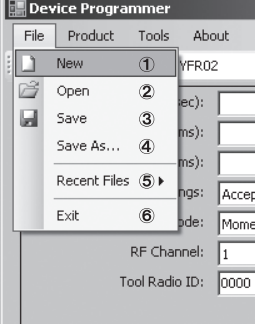

- $(1)$  Skapa en ny fil.
- 2 Öppna en tidigare skapad fil.
- 3 Spara nuvarande inställningar.
- 4 Spara nuvarande inställningar som en ny fil.
- 5 Öppna nyligen använda filer.
- 6 Lämna programmet Device Programmer.

#### **• Menyn Product**

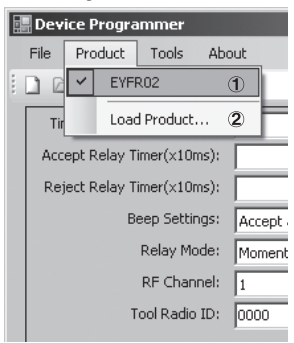

- 1 Välj kontrollenheten. (Denna inställning behöver inte ändras.)
- 2 Används ej

#### **• Menyn Tools**

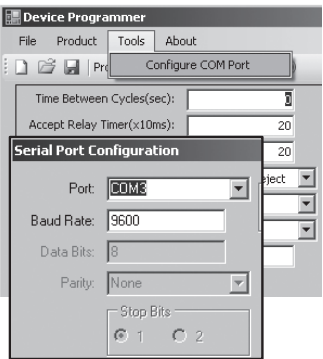

#### Konfigurera porten som används för anslutning av kontrollenheten till datorn.

- 1 Välj port.
- 2 Ställ in överföringshastighet. Grundinställning: 9600

#### **• Menyn About**

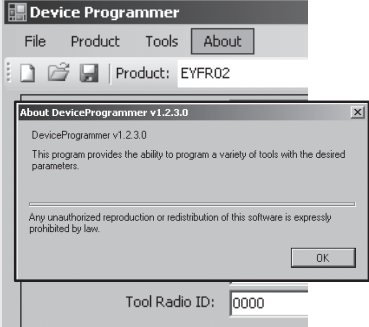

Kontrollera aktuell programversion.

## **Montering av kontrollenheten**

### **Monteringsmetod**

Montera fast kontrollenheten ordentligt genom att fästa den med skruvar i de fyra monteringshålen.

#### **NOTERA**

Kontrollera före montering att inga kommunikationsproblem förekommer på den plats där kontrollenheten är tänkt att monteras.

#### **OBSERVERA**

Bekräfta att kontrollenheten inte påverkas av annan trådlös utrustning, innan den monteras.

# III. **ANVÄNDNING**

# **Registrering av ett verktyg med kontrollenheten**

## **● Förberedelse av kontrollenheten**

- 1. Anslut nätkabeln till kontrollenheten.
- 2. Anslut nätkabeln till ett nätuttag.
- 3. Slå på kontrollenheten. Samtliga indikatorer tänds och släcks, utom strömindikatorn som förblir tänd.
- 4. Sätt i en mjuk nyckel i nyckellåset och vrid den åt vänster. Strömindikatorn börjar blinka och kontrollenheten ställs i beredskapsläge för verktygsregistrering.

## **● Förberedelse av verktyget som ska registreras**

- 1. Manövrera verktyget så att alla lampor på verktygets panel slocknar (om någon lampa lyser).
- 2. Tryck in avtryckaren på verktyget. När verktyget har registrerats ljuder kontrollenhetens signal för godkänd åtdragning.
- 3. Vrid kontrollenhetens mjuka nyckel åt höger. Strömindikatorn tänds och kontrollenheten ställs i mottagningsläge, varpå registreringen är klar.

#### **OBSERVERA**

Registreringen bör utföras på avstånd från andra sändarförsedda verktyg. Registrera ett par i taget, om flera verktyg ska registreras. Annars kan det hända att ett ej avsett verktyg felaktigt registreras med kontrollenheten.

#### **Indikatorer**

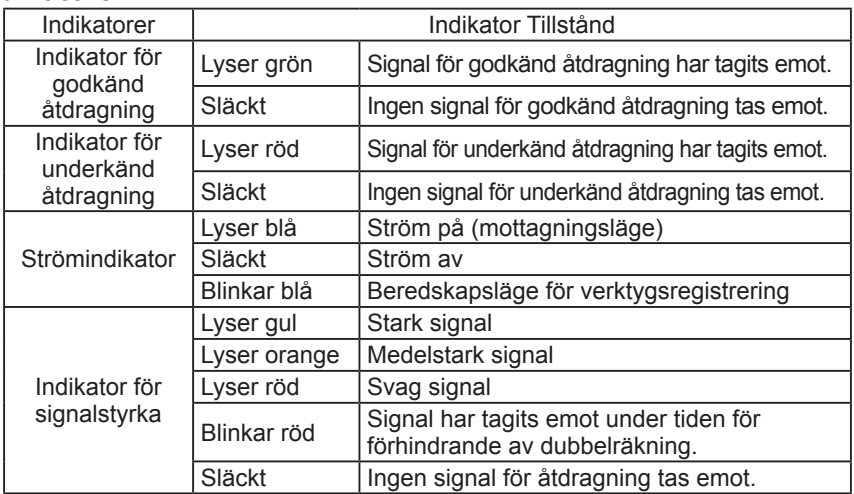

# **Inställning av ljudsignalens volym**

**Använd volymomkopplaren till att ställa in ljudsignalens volym.**

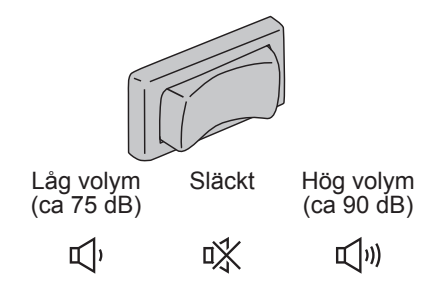

## **NOTERA**

Önskat ljudsignalsläge kan ställas in medan kontrollenheten är ansluten till en dator. Vi hänvisar till sidan 93.

# **Användning av programmet**

- **1. Slå till strömbrytaren på kontrollenheten. Samtliga indikatorer tänds och släcks, utom strömindikatorn som förblir tänd.**
- **2. Använd det registrerade verktyget till att utföra åtdragningsarbete.**

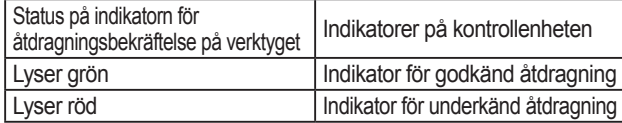

## **Avslutning av arbete**

**Slå från strömbrytaren på kontrollenheten.**

# **I/O-koppling**

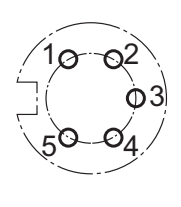

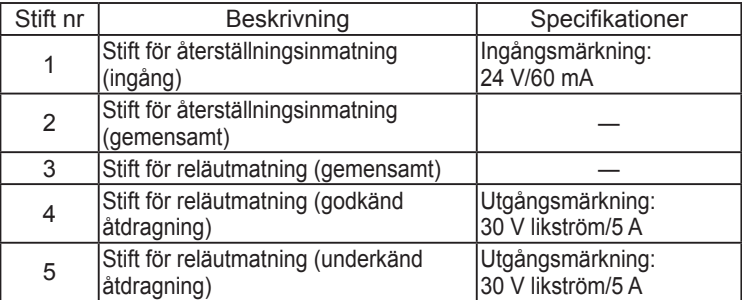

## **5-polig koppling schematiskt med stift ut**

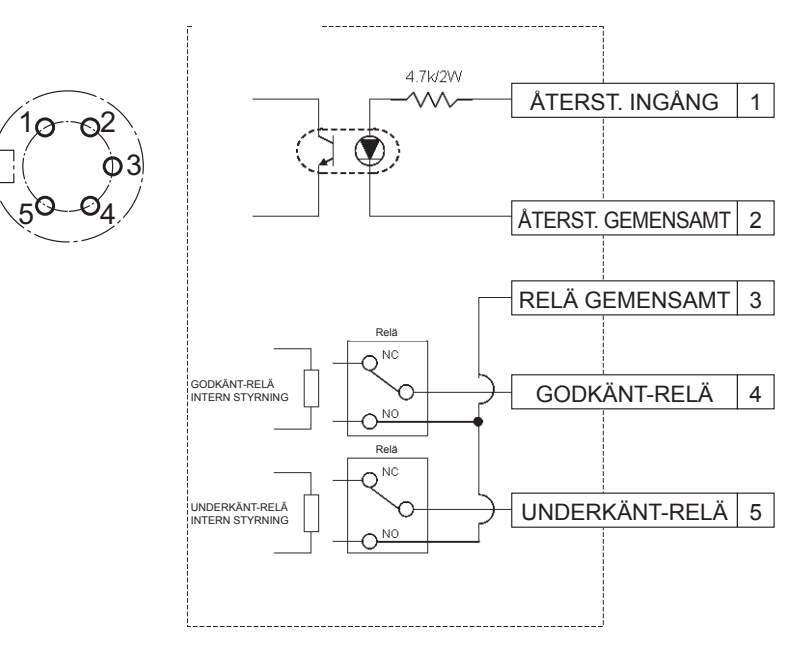

## **För anslutning till den 5-poliga kopplingen krävs:**

Ett separat inköpt runt kontaktdon (tillverkare: Amphenol ; modellnr: T3360 001)

# **Kopplingsschema för system**

- **1. Koppla loss kontrollenheten och slå från strömbrytaren.**
- **2. Anslut kontrollenheten till en extern enhet (t.ex. en sequencer). Anslutningsexempel**

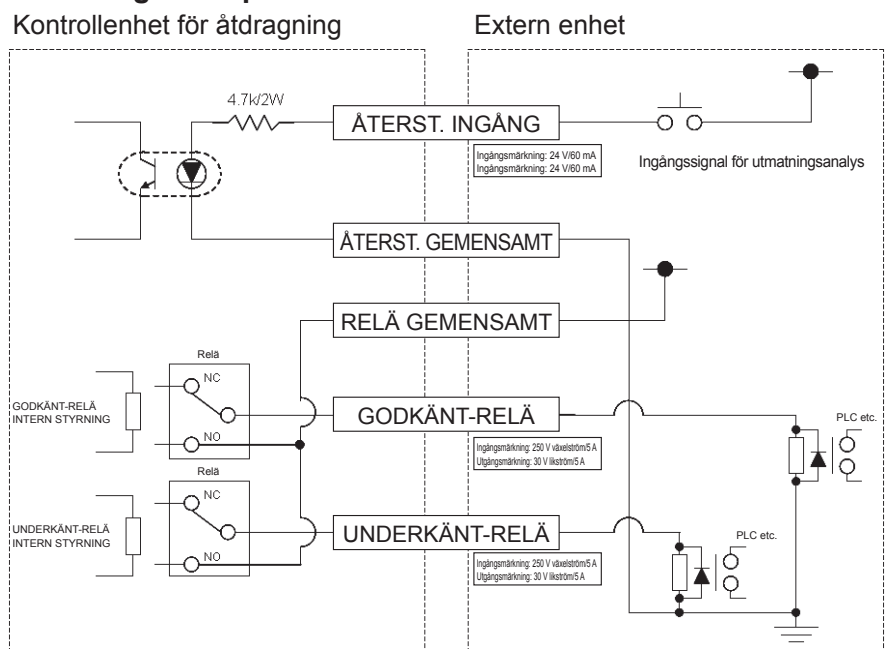

#### **OBSERVERA**

Se noga till att den nominella belastningen inte överskrids, eftersom det kan skada interna kretsar.

# IV. **TEKNISKA DATA**

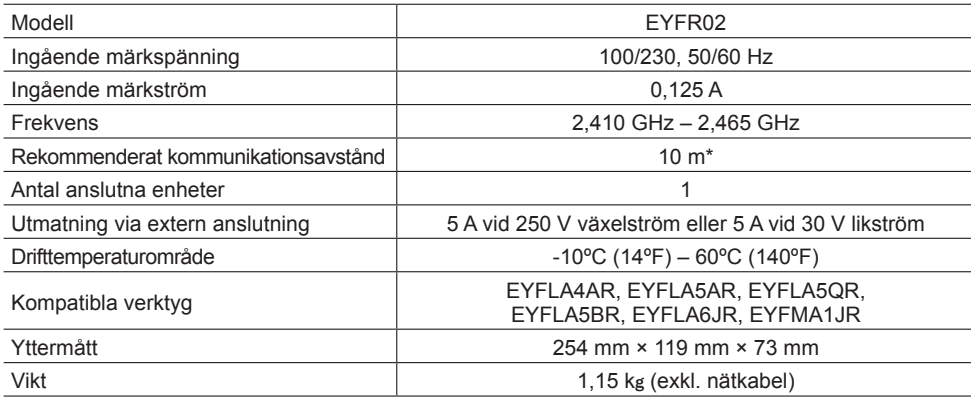

\* Maximalt kommunikationsavstånd varierar beroende på driftmiljö. Förekomsten av metallväggar, människor eller andra ting kan resultera i ett kortare avstånd.

# **Radioinformation:**

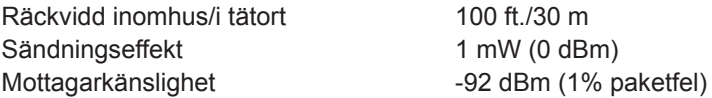

**Kanalfrekvenser:**

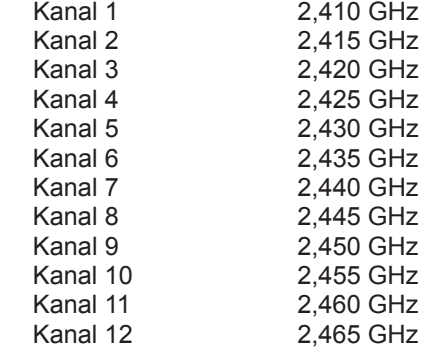

# I.**INNLEDNING**

Takk for at du kjøpte Panasonic Assembly Qualifier. Assembly Qualifier kan overvåke batteridrevne verktøy. Enkelt forklart kan Assembly Qualifier overvåke et verktøy i drift, fastsette om monteringen var vellykket, samt rapportere status for montering.

# **Bruk av håndboken**

- Les igjennom denne håndboken før du begynner å bruke Assembly Qualifier. Dersom enheten håndteres feil kan det resultere i ulykke, skade på person, eller skade på Assembly Qualifier-enheten.
- Denne håndboken er ment å være en generell veiledning for bruk av Assembly Qualifier. Dersom det oppstår spørsmål eller usikkerhet, vennligst kontakt en Panasonic forhandler.
- Ta vare på manualen for fremtidig bruk. Den inneholder viktige sikkerhetsinstrukser som må følges for sikker bruk av Assembly Qualifier.

## **ADVARSEL!**

- Ikke demonter enheten for å gjøre reparasjoner eller modifikasjoner. Inne i enheten befinner det seg en høy elektrisk spenning som kan føre til elektrisk sjokk.
- Ingen former for væske må komme i kontakt med enheten.
- Avbryt all bruk dersom det oppstår røykutvikling, unormal lukt, eller unormale lyder fra enheten.
- Sett alle monteringsdeler helt inn i tilhørende fester. Dersom dette ikke gjøres, kan det resultere i skade.
- Ikke vri, bøy eller overbelast kabler eller tilkoblinger.

## **FORSIKTIG!**

- Enheten kan drives med spenninger fra 90 V AC til 264 V AC. Dersom enheten får spenninger utenfor dette området, kan det forårsake skade på enheten.
- Mottaksstyrken kan variere etter lokale omstendigheter. Sjekk at Assembly Qualifier virker korrekt før bruk, inkludert stabilitet for mottak av data. Panasonic er ikke ansvarlig for skader som oppstår som følge av mottaksproblemer.
- Unngå å plassere eller lagre denne enheten på et sted hvor den kan bli våt eller tildekket av støv.
- Ikke plasser eller monter enheten på ustabilt område. Dersom man mister enheten kan dette føre til skade på person eller skade på enhet.
- Før du utfører vedlikehold på enheten må du sørge for å slå den av og trekke ut støpslene.
- Det finnes ingen reparerbare deler inne i enhetens hovedkabinett.
- Det garanteres ikke korrekt drift dersom Assembly Qualifier er blitt modifisert på noen som helst måte.
- Bruk alltid Assembly Qualifier med verktøy fra Panasonic. Det garanteres ikke korrekt drift dersom enheten brukes med verktøy som ikke kommer fra Panasonic. Slå alltid av Assembly Qualifier når den ikke er i bruk.
- Stikkontakten må befinne seg i nærheten av utstyret og skal være lett tilgjengelig.

# II. **FØR BRUK AV ASSEMBLY QUALIFIER**

## **Nedlasting av programvare**

**Assembly Qualifier konfigureres (tid for reléutgang, frekvens, etc.) ved å koble den til en datamaskin. Programmet Device Programmer er nødvendig for å gjøre dette. Dersom du har behov for å konfigurere Assembly Qualifier, kan programvare lastes ned fra:**

**http://www2.panasonic.biz/es/densetsu/powertool/factory/download/ENG/**

# **Device Programmer systemkrav**

## **Les før bruk**

- Device Programmer kan i noen tilfeller ikke brukes, selv om datamaskinen oppfyller systemkravene.
- Avhengig av datamaskinen som brukes, kan bruk og skjermbilder være forskjellig fra det som er oppgitt i denne håndboken.
- Informasjonen i denne håndboken kan bli endret uten varsel.
- Uautorisert kopiering eller annen reproduksjon av denne håndboken, helt eller delvis, er forbudt.
- Denne delen av håndboken beskriver bruk av Windows og inneholder skjermbilder fra Windows XP.

#### **Device Programmer er ikke kompatibel med Macintosh datamaskiner. Se støttede operativsystemer nedenfor. Alle illustrasjoner i denne håndboken er kun for referanse.**

#### **Device Programmer systemkrav**

Støttede datamaskiner

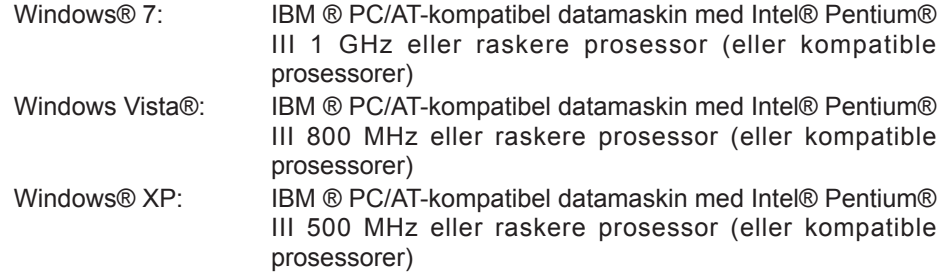

#### **Støttede operativsystemer**

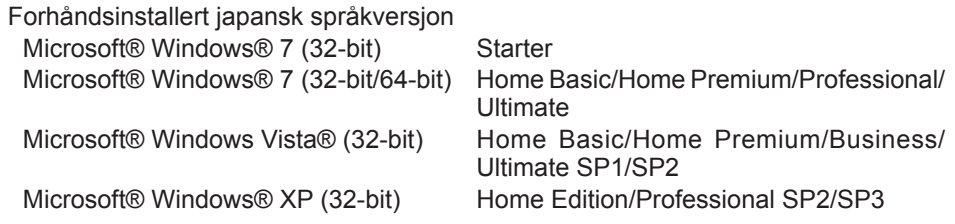

#### **Minne**

Windows® 7: Minst 1 GB (32-bit) eller 2 GB (64-bit) Windows Vista®/Windows® XP: Minst 256 MB

#### **Harddisk**

Ultra DMA-100 eller bedre

Minst 10 MB ledig plass for installasjon av programvaren

- Under installasjon kreves det minst dobbelt plass ledig.
- Det kan oppstå feil dersom kompresjon er aktivert. Fjern krysset i "Compress contents to save disk space" i harddiskens "Properties".

#### **Grensesnitt**

Seriell kommunikasjonsport (COM)

#### **Annet**

Mus eller tilsvarende pekeenhet

#### **Nødvendig programvare**

.NET framework 3.5 SP1

- Programvaren garanteres ikke å fungere riktig på alle datamaskiner som oppfyller systemkravene.
- Programvaren støtter ikke Windows® 3.1, Windows® 95, Windows® 98, Windows® 98SE, Windows® Me, Windows NT®, eller Windows® 2000.
- Programvaren er ikke garantert å fungere korrekt på Windows® XP Media Center Edition, Tablet PC Edition, Windows Vista® Enterprise eller Windows® 7 Enterprise.
- Programvaren ikke er garantert å fungere korrekt på 64-biters versjoner av Windows® XP eller Windows Vista®.
- Programvaren er ikke garantert å fungere korrekt i Windows® 7 XP-modus.
- Programvaren er ikke garantert å fungere korrekt i oppgraderte operativsystemer.
- Multiboot-systemer støttes ikke.
- Flermonitorsystemer støttes ikke.
- Programvaren kan kun installeres/avinstalleres av brukere med Administratorrettigheter.
- Logg inn på en administratorkonto eller standard brukerkonto før du bruker programvaren. Programvaren kan ikke brukes av brukere med gjesterettigheter.
- Programvaren er ikke garantert å fungere korrekt på systemer der språket er blitt endret med Windows Vista®/Windows® 7 Ultimate flerspråklig brukergrensesnitt (MUI).
- Microsoft og Windows er registrerte varemerker eller Microsoft Corporation varemerker i USA og andre land.
- IBM og PC/AT er registrerte varemerker for International Business Machines Corporation.
- Apple, Apple-logoen, Macintosh og MacOS er registrerte varemerker for Apple Inc.
- Intel, Pentium og Celeron er registrerte varemerker eller Intel Corporation varemerker i USA og andre land.
- Skjermbildene er brukt i samsvar med retningslinjer fra Microsoft Corporation.
- Andre modellnavn, bedriftsnavn og produktnavn er varemerker eller registrerte varemerker for de respektive selskapene.

## **Installasjon av programvaren**

- **● Før du installerer programvaren, avslutt alle andre åpne programmer.**
	- **1.Dobbeltklikk på "Panasonic Device Programmer.zip".**
	- **2. Dobbeltklikk på "exe file", og følg deretter instruksjonene på skjermen for å installere programvaren.**
- **● Start datamaskinen på nytt når installasjonen er fullført.**

# **Ansvarsfraskrivelse**

#### **Les dette før bruk.**

#### **Begrensninger:**

Device Programmer er laget for å brukes til å konfigurere innstillingene i EYFR02 (Assembly Qualifier).

### **Forholdsregler:**

Følgende forholdsregler gjelder bruk av denne programvaren: Bruk av programvare betyr at du aksepterer de følgende vilkår for bruk.

### **Vilkår for bruk:**

- Panasonic gir ingen garanti om bruk av denne programvaren.
- Panasonic er ikke ansvarlig for noen direkte, indirekte, sekundære, følgeskader eller spesielle skader som følge av bruk eller installasjon av denne programvaren, hverken ved forlengelse eller effekt.
- Det er forbudt å kopiere eller distribuere denne programvaren.

# **Konfigurasjon av innstillinger med programvaren**

#### **1.Koble Assembly Qualifier til datamaskinen.**

**• Bruk en RS-232C kabel.**

Bruk av seriell RS-232C port for å koble til Assembly Qualifier

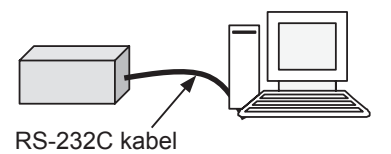

Bruk av USB-port for å koble til Assembly Qualifier

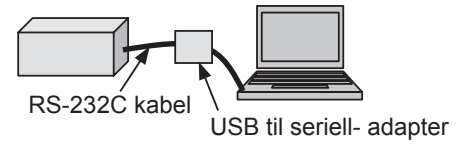

- **2.Slå på Assembly Qualifier.**
- **3.Start Device Programmer.**
- **4.Klikk knappen "Read Settings".**
	- **• Programvaren vil laste Assembly Qualifier sine gjeldende innstillinger.**

#### **5.Konfigurer ønskede innstillinger.**

#### **• Legg inn verdier og velg innstillinger.**

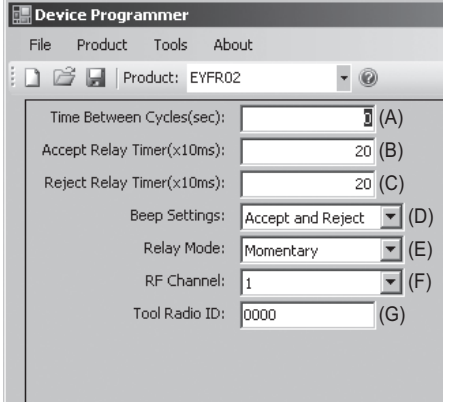

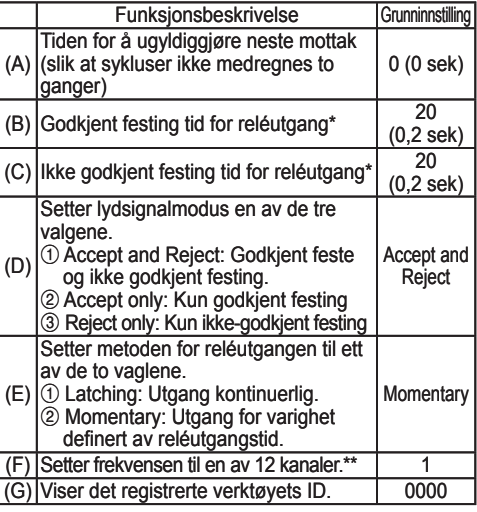

\* Kun gyldig når (E) er satt til 2 ("Momentary"). Lang reléutgangstid vil forsinke mottaksprosessen.

\*\*Ved konfigurasjon av innstillinger

- Ved endring av frekvensen (kanal) med programvaren (Device Programmer), kan det være at verktøyet ikke er i stand til å kommunisere med Assembly Qualifier. Dersom du opplever dette problemet etter at Assembly Qualifier er registrert, må batteripakken fjernes og settes inn igjen.
- Da Assembly Qualifier må søke etter verktøyet, tar prosessen med å etablere kommunikasjon 2-5 sekunder etter at frekvensen (kanalen) er endret første gang.

#### **• Fil-meny**

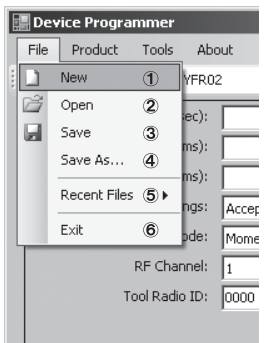

- 1 Oppretter en ny fil.
- 2 åpner en tidligere opprettet fil.
- 3 Lagrer gjeldende innstillinger.
- 4 Lagrer gjeldende innstillinger som en ny fil.
- 5 Åpner nylig brukte filer.
- 6 Avslutter Device Programmer.

#### **• Produkt-meny**

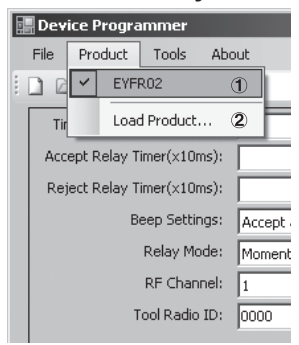

- 1 Velger Assembly Qualifier. (Denne innstillingen trenger ikke endres.)
- 2 Ikke i bruk

#### **• Verktøy-meny**

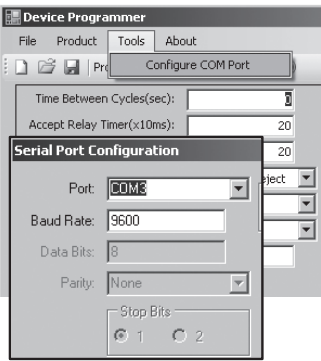

#### Konfigurerer porten som brukes til å koble Assembly Qualifier til datamaskinen.

- 1 Velger port.
- 2 Angir overføringshastighet. Grunnnnstilling: 9600

#### **• Om**

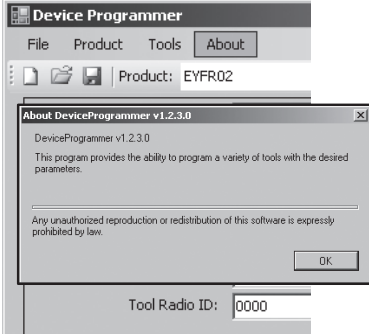

Lar deg sjekke versjonen av programvaren.

## **Installere Assembly Qualifier**

## **Installasjon**

Monter Assembly Qualifier på en sikker måte med skruer gjennom de fire monteringshullene.

#### **MERK**

Før du monterer Assembly Qualifier, test den der du planlegger å installere den for å sjekke at det ikke er noen kommunikasjonsproblemer.

### **FORSIKTIG**

Kontroller at Assembly Qualifier ikke er påvirket av annet trådløst utstyr før å montere den.

# III. **DRIFT**

# **Registrering av verktøyet med Assembly Qualifier**

## **● Klargjøre Assembly Qualifier**

- 1. Koble strømledningen til Assembly Qualifier.
- 2. Koble strømledningen til et strømuttak.
- 3. Slå på Assembly Qualifier. Alle indikatorer vil slås av og på, deretter er kun strømindikatoren på.
- 4. Sett nøkkel inn nøkkellåsen og vri om til venstre. Strømindikatoren vil blinke, og Assembly Qualifier vil gå inn i verktøy registrering standby-modus.

## **● Klargjøring av verktøyet skal registreres**

- 1. Sørg for at alle lampene på verktøyet er slukket (hvis noen i det hele tatt lyser).
- 2. Trykk inn verktøyets startknapp. Når verktøyet er registrert, vil godkjenningsindikatoren på Assembly Qualifier begynne å lyse.
- 3. Vri om nøkkelen på Assembly Qualifier til høyre. Strømindikatoren vil slå på og Assembly Qualifier vil gå i mottaksmodus, og deretter fullføre registreringsprosessen.

## **FORSIKTIG**

Registreringsprosedyren skal utføres borte fra annet verktøy som har sendere. Registrer ett verktøy av gangen når flere verktøy skal registreres. Dersom dette ikke gjøres, kan det føre til at utilsiktet verktøy blir registrert i Assembly Qualifier.
### **Indikatorer**

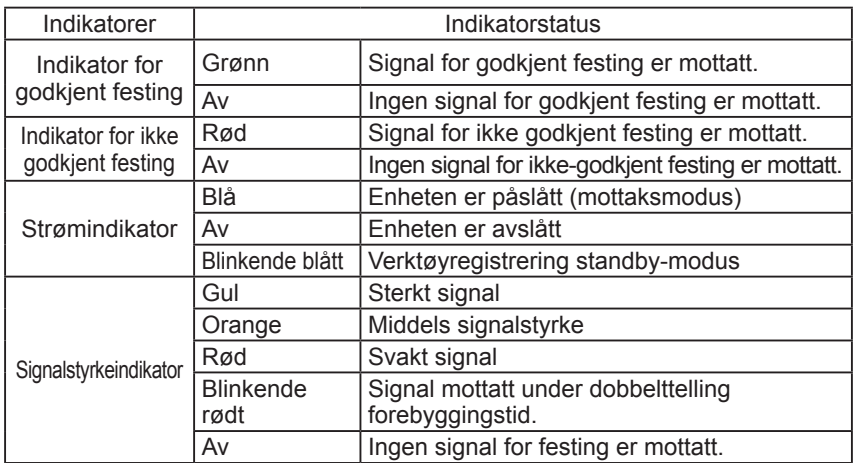

## **Innstilling av volum for lydsignal Juster volumet med volumbryteren.**

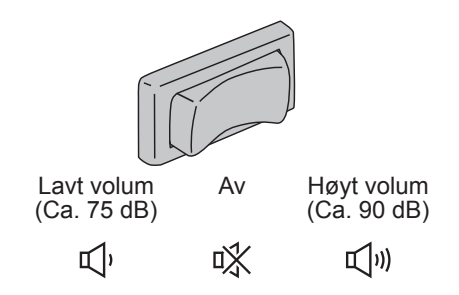

### **MERK**

Voluminnstillingen konfigureres når Assembly Qualifier er koblet til en datamaskin. Se side 105.

## **Bruk av programvaren**

- **1. Slå på Assembly Qualifier med strømbryteren. Alle indikatorer vil slås av og på, deretter er kun strømindikatoren på.**
- **2. Bruk det registrerte verktøyet til montering.**

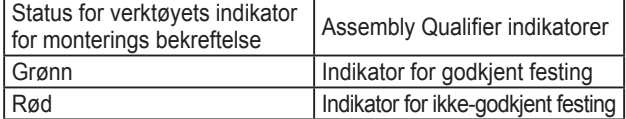

# **Ferdigstilling**

**Slå av Assembly Qualifier med strømbryteren.**

# **I/U-tilkobling**

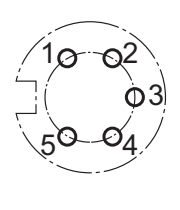

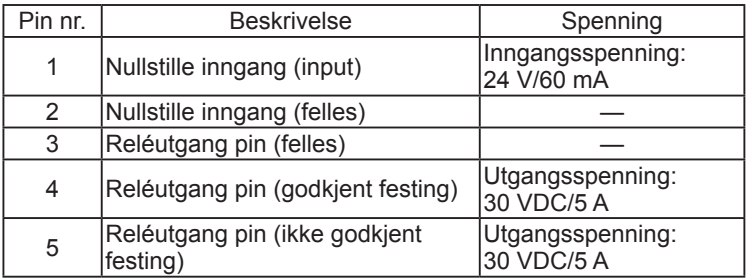

## **5-pins kontakt skjematisk og pin ut**

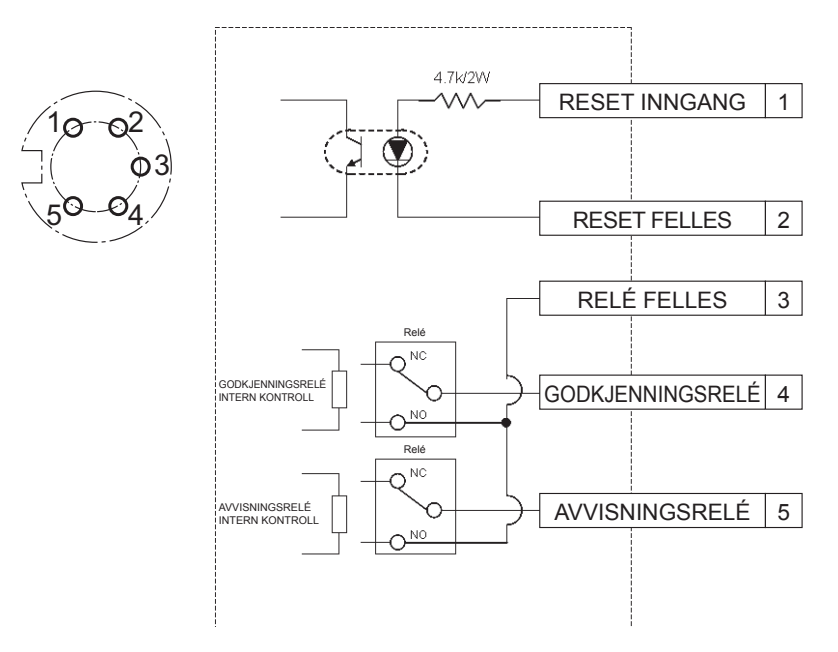

## **For å koble til 5-pins kontakt trenger du:**

En kommersielt tilgjengelig rund kontakt (produsent: Amphenol; modellnr:. T3360 001)

# **Systemkobling**

- **1. Koble fra Assembly Qualifier og slå av strømbryteren.**
- **2. Koble Assembly Qualifier til en ekstern enhet (sequencer, etc.). Eksempel på tilkobling**

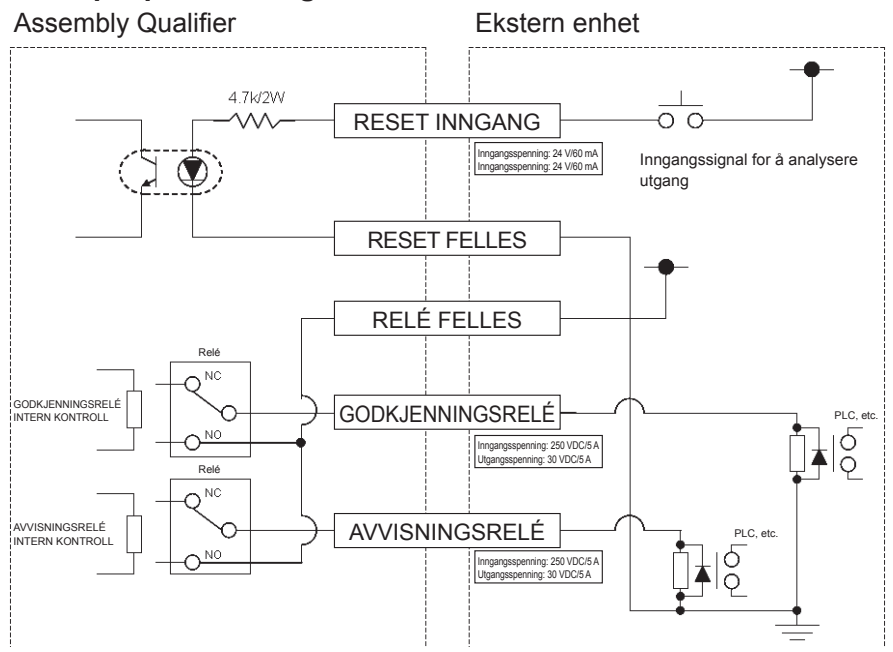

### **FORSIKTIG**

Utvis forsiktighet for ikke å overskride den nominelle belastningen da dette kan skade interne kretser.

# IV. **SPESIFIKASJONER**

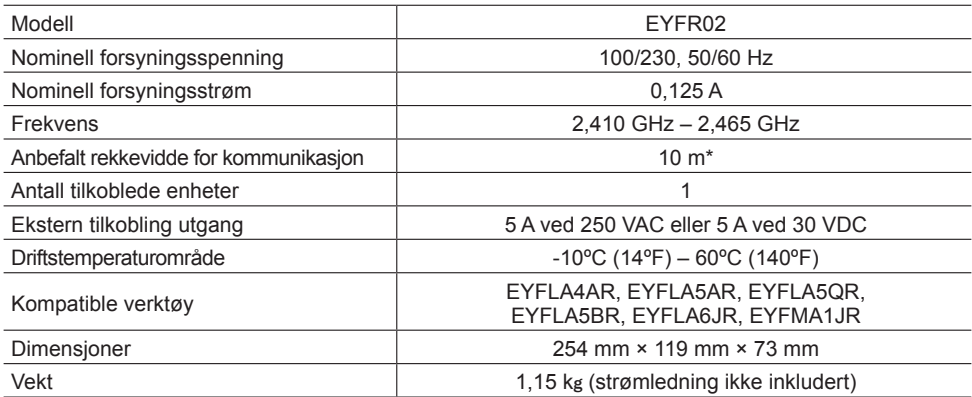

\* Kommunikasjonens rekkevidde varierer etter driftsforhold. Metall vegger, mennesker, eller andre objekter kan være årsak til redusert rekkevidde.

## **Senderinformasjon:**

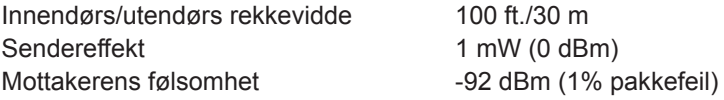

#### **Kanalfrekvenser:**

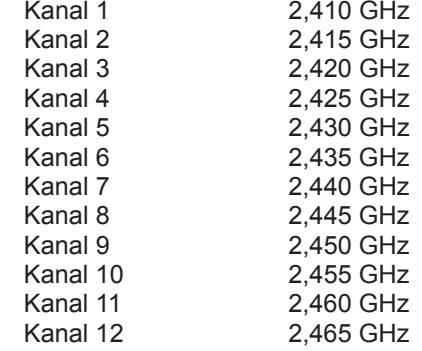

# I.**JOHDANTO**

Kiitos, että ostit Panasonicin Asennuksen tarkistuslaitteen (Assembly Qualifier). Asennuksen tarkistuslaite voi valvoa akkutyökaluja. Yksinkertaisimmassa muodossaan asennuksen tarkistuslaite asetetaan valvomaan työkalua sen ollessa käynnissä, määrittämään kiinnitysprosessin onnistumisen ja raportoimaan kiinnityksen tilan.

# **Tämän käyttöoppaan käyttäminen**

- Lue tämä käyttöopas kokonaan, ennen kuin aloitat asennuksen tarkistuslaitteen käytön. Jos tätä yksikköä käsitellään väärin, voi aiheutua hengenvaarallinen onnettomuus, kehon vamma tai asennuksen tarkistuslaitteen vaurio.
- Tämä käyttöopas on tarkoitettu yleisoppaaksi asennuksen tarkistuslaitteen toimintaan. Jos lisäkysymyksiä tai huolenaiheita ilmenee, ota yhteyttä Panasonic Corporationin edustajaan.
- Säilytä tämä käyttöopas myöhempää tarvetta varten. Se sisältää tärkeitä turvallisuustietoja, joita sinun tulee noudattaa käyttääksesi asennuksen tarkistuslaitetta turvallisesti.

## **VAROITUS!**

- Älä pura yksikköä korjaus- tai muutostöitä varten. Sen sisällä on korkea sähköjännite, joka voi aiheuttaa sähköiskun.
- Älä päästä mitään nestettä kosketuksiin yksikön osien kanssa.
- Lopeta heti yksikön käyttö, jos yksiköstä tulee savua, epätavallista hajua tai epätavallinen ääni.
- Aseta kaikki kiinnikkeet täysin paikalleen niitä vastaaviin kiinnityskohtiin. Tämän noudattamatta jättäminen voi aiheuttaa vamman.
- Älä taita, taivuta tai käytä liiallista voimaa mihinkään kaapeliin tai kiinnikkeeseen.

### **NOUDATA VAROVAISUUTTA!**

- Tämä yksikkö käyttää vaihtovirtasyöttöjännitettä välillä 90 VAC-264 VAC. Jos käytät tätä yksikköä muulla jännitteellä, yksikkö voi vaurioitua.
- Vastaanottoluotettavuus voi vaihdella paikan olosuhteiden mukaan. Muista varmistaa asianmukainen asennuksen tarkistuslaitteen toiminta, mukaan lukien tietojen vastaanotto, ennen työn aloittamista. Panasonic ei ole vastuussa vaurioista, jotka johtuvat vastaanotto-ongelmista.
- Vältä tämän yksikön asettamista tai säilyttämistä paikassa, jossa se voi kastua tai peittyä pölyllä.
- Älä asenna tätä yksikköä epävakaalle alueelle.
- Tämän yksikön pudottaminen voi aiheuttaa henkilövamman tai yksikön vaurioitumisen.
- Ennen yksikön huoltotöiden suorittamista muista sammuttaa se ja irrottaa virtapistokkeet.
- Yksikön pääkotelon sisällä ei ole käyttäjän huollettavia osia.
- Asianmukaista toimintaa ei taata tapauksessa, jossa asennuksen tarkistuslaitetta on muokattu jollain tavalla.
- Käytä aina tätä asennuksen tarkistuslaitetta Panasonic-työkalun kanssa. Asianmukaista toimintaa ei taata käytettäessä muiden kuin Panasonic-työkalujen kanssa.
- Pistorasia tulee asentaa laitteiston lähelle ja sen tulee olla helposti käytettävissä.

# II. **ENNEN ASENNUKSEN TARKISTUSLAITTEEN KÄYTTÖÄ**

## **Ohjelman lataaminen**

**Asennuksen tarkistuslaite asennetaan (releen lähtötehoaika, taajuus, jne.) kytkemällä se tietokoneeseen. Device Programmer -sovellusta tarvitaan tämän suorittamiseksi. Jos sinulla on tarve asentaa asennuksen tarkistuslaite, ohjelmiston voi ladata seuraavasta URL-osoitteesta:**

**http://www2.panasonic.biz/es/densetsu/powertool/factory/download/ENG/**

### **Device Programmer –järjestelmävaatimukset Lue ennen käyttöä**

- Device Programmer ei ehkä ole käytettävissä joillakin tietokoneilla, vaikka ne täyttäisivät järjestelmävaatimukset.
- Käytetystä tietokoneesta riippuen todellinen toiminta ja näytön sisältö voivat poiketa tässä käyttöoppaassa annetuista tiedoista.
- Tämän käyttöoppaan tietoja voidaan muuttaa ilman ilmoitusta.
- Tämän käyttöoppaan luvaton kopiointi tai muu jäljentäminen, kokonaan tai osittain, on kiellettyä.
- Tämän käyttöoppaan Windows-toimintaa kuvaava osa käyttää Windows XP:n menettelyitä ja näyttöjä.

### **Device Programmer -sovellus ei ole yhteensopiva Macintoshtietokoneiden kanssa. Katso alta tuetut käyttöjärjestelmät. Kaikki tämän käyttöoppaan kuvat ovat vain viitteeksi.**

### **Device Programmer -järjestelmävaatimukset**

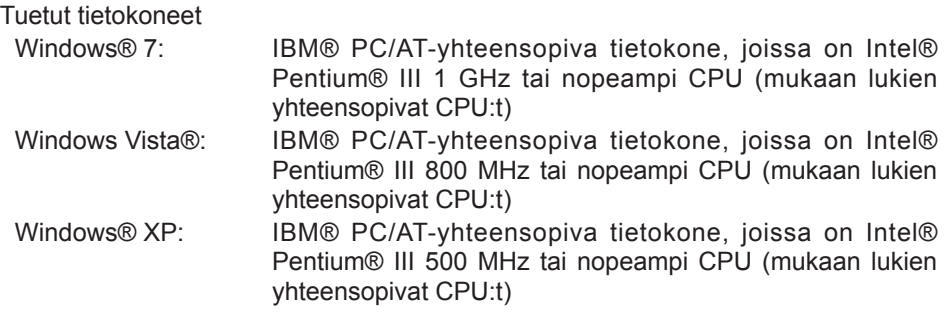

### **Tuetut käyttöjärjestelmät**

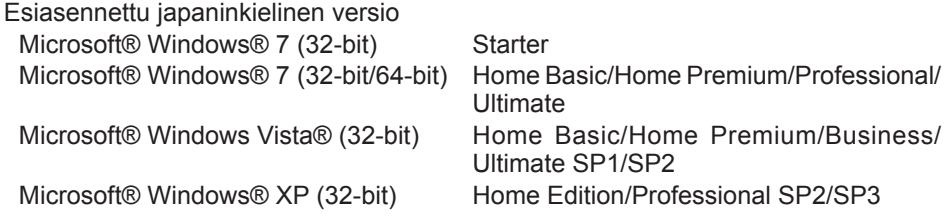

### **Muisti**

Windows® 7: Vähintään 1 GB (32-bittinen) tai 2 GB (64-bittinen) Windows Vista®/Windows® XP: Vähintään 256 MB

### **Kovalevy**

Ultra DMA-100 tai parempi

Vähintään 10 MB tilaa ohjelmiston asentamiseen

- Kun tallennat levylle, vähintään kaksi kertaa luotujen tietojen kokoinen tila vaaditaan.
- Tallennuksen aikana voi esiintyä virhe, jos pakkausasetus on otettu käyttöön. Poista rasti valintaruudusta "Compress contents to save disk space" kovalevyn kohdasta "Properties".

### **Liitäntä**

Sarjayhteysportti (COM)

### **Muut**

Hiiri tai vastaava osoituslaite

### **Vaadittu ohjelmisto**

.NET framework 3.5 SP1

- Ohjelmiston asianmukaista toimintaa ei taata kaikilla tietokoneilla, jotka täyttävät järjestelmävaatimukset.
- Ohjelmisto ei tue käyttöjärjestelmiä Windows® 3.1, Windows® 95, Windows® 98, Windows® 98SE, Windows® Me, Windows NT® tai Windows® 2000.
- Ohjelmiston asianmukaista toimintaa ei taata käyttöjärjestelmillä Windows® XP Media Center Edition, Tablet PC Edition, Windows Vista® Enterprise tai Windows® 7 Enterprise.
- Ohjelmiston asianmukaista toimintaa ei taata Windows® XP tai Windows Vista® 64 bittisillä versioilla.
- Ohjelmiston asianmukaista toimintaa ei taata Windows® 7 XP -tilassa.
- Ohjelmiston asianmukaista toimintaa ei taata versiopäivitetyissä käyttöjärjestelmissä.
- Monikäynnistysjärjestelmiä ei tueta.
- Moninäyttöjärjestelmiä ei tueta.
- Vain käyttäjät, joilla on järjestelmänvalvojan käyttöoikeudet, voivat asentaa tai poistaa ohjelmiston.
- Kirjaudu sisään järjestelmänvalvojan tilille tai vakiokäyttäjän tilille ennen ohjelmiston käyttöä. Ohjelmistoa ei voida käyttää vierailijan käyttäjätunnuksilla.
- Ohjelmiston asianmukaista toimintaa ei taata järjestelmissä, joissa kieli on vaihdettu käyttämällä Windows Vista®/Windows® 7 Ultimate monikielisen käyttöjärjestelmän (MUI) toimintoa.
- Microsoft ja Windows ovat Microsoft Corporationin rekisteröityjä tavaramerkkejä tai tavaramerkkejä Yhdysvalloissa tai muissa maissa.
- IBM ja PC/AT ovat International Business Machines Corporationin rekisteröityjä tavaramerkkejä.
- Apple, Apple-logo, Macintosh ja MacOS ovat Apple Inc.:in rekisteröityjä tavaramerkkejä.
- Intel, Pentium ja Celeron ovat Intel Corporationin rekisteröityjä tavaramerkkejä tai tavaramerkkejä Yhdysvalloissa tai muissa maissa.
- Kuvakaappauksia on käytetty Microsoft Corporationin ohjeiden mukaisesti.
- Muut mallinimet, yritysnimet ja tuotenimet ovat kunkin yrityksen tavaramerkkejä tai rekisteröityjä tavaramerkkejä.

## **Ohjelmiston asentaminen**

- **● Sulje kaikki muut avoimet sovellukset ennen ohjelmiston asentamista.**
	- **1.Kaksoisnapsauta "Panasonic Device Programmer.zip."**
	- **2.Kaksoisnapsauta "exe.file", noudata sitten näytön antamia ohjeita ohjelmiston asentamiseksi.**
- **● Käynnistä tietokone uudestaan, kun asennus on valmis.**

## **Vastuuvapautuslauseke**

### **Muista lukea ennen käyttöä.**

### **Rajoitukset:**

Device Programmer -ohjelmisto on suunniteltu käytettäväksi EYFRO2 (Asennuksen tarkistuslaite) -asetusten asettamiseen.

### **Noudata varovaisuutta:**

Seuraavia varotoimenpidetietoja sovelletaan tämän ohjelmiston käyttöön: Ohjelmiston käyttö osoittaa, että olet hyväksynyt seuraavat käyttöehdot.

### **Käyttöehdot:**

- Panasonic ei anna takuita tämän ohjelmiston toiminnan suhteen.
- Panasonic ei ole vastuussa mistään suorasta, epäsuorasta, toissijaisesta, välillisestä tai erikoisvaurioista, joka johtuu tämän ohjelmiston käytöstä tai toiminnasta, laajasti siihen liittyen tai sen vaikutuksesta.
- Tämän ohjelmiston jäljentäminen tai levittäminen on kielletty.

## **Asetusten asettaminen ohjelmiston kanssa**

### **1.Kytke asennuksen tarkistuslaite tietokoneeseen.**

### **• Käytä suoraa RS-232C-kaapelia.**

RS-232C-sarjaportin käyttö asennuksen tarkistuslaitteen kytkemiseen

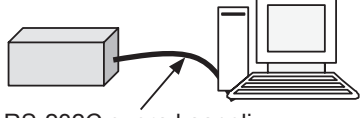

RS-232C suora kaapeli

USB-portin käyttö asennuksen tarkistuslaitteen kytkemiseen

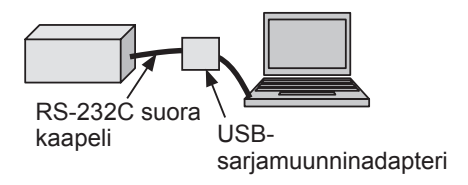

- **2.Käännä asennuksen tarkistuslaite päälle.**
- **3.Käynnistä Device Programmer -sovellus.**
- **4.Napsauta "Read Settings" -painiketta.**
	- **• Ohjelmisto lataa asennuksen tarkistuslaitteen sen hetkisiä asetuksia.**

### **5.Määritä asetukset halutulla tavalla.**

### **• Syötä arvot ja valitse asetukset.**

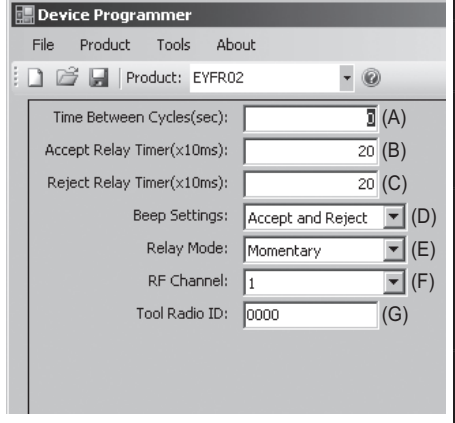

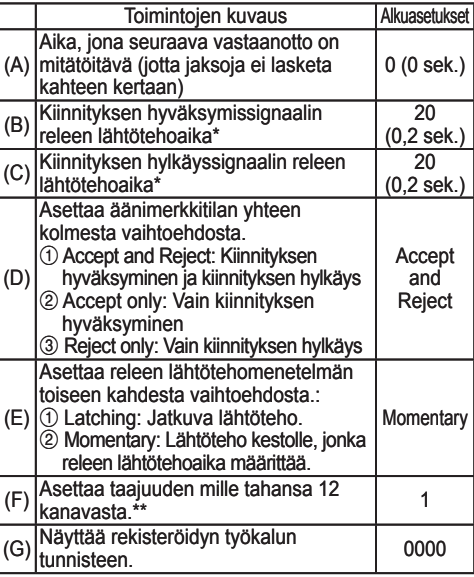

\* Voimassa vain, kun (E) on asetettu kohtaan 2 ("Momentary"). Releen pitkän lähtötehoajan asettaminen hidastaa vastaanottoprosessia.

\*\*Määrittäessään asetuksia

- Taajuutta (kanavaa) vaihdettaessa omalla määritysohjelmistolla (Device Programmer), työkalu ei välttämättä viesti asennuksen tarkistuslaitteen kanssa. Jos kohtaat tämän ongelman asennuksen tarkistuslaitteen rekisteröimisen jälkeen, muista poistaa akkupakkaus ja kiinnittää se takaisin.
- Koska asennuksen tarkistuslaitteen tulee hakea työkalu, viestintäyhteyden perustamisprosessi voi viedä 2-5 sekuntia sen jälkeen, kun taajuutta (kanavaa) on vaihdettu ensimmäistä kertaa.

#### **• Tiedostovalikko**

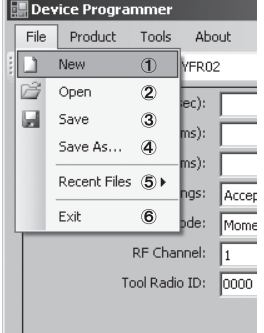

- 1 Luo uuden tiedoston.
- 2 Avaa aiemmin luodon tiedoston.
- 3 Tallentaa senhetkiset asetukset.
- 4 Tallentaa senhetkiset asetukset uutena tiedostona.
- 5 Avaa viimeksi käytetyt tiedostot.
- 6 Poistuu Device Programmer -sovelluksesta.

### **• Tuotevalikko**

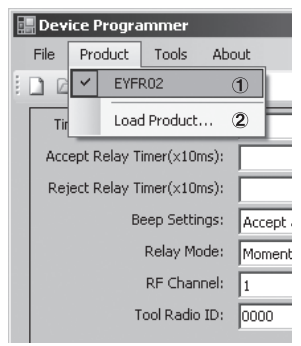

- 1 Valitsee Asennuksen tarkistuslaitteen. (Tätä asetusta ei tarvitse muuttaa)
- 2 Ei käytössä

### **• Työkaluvalikko**

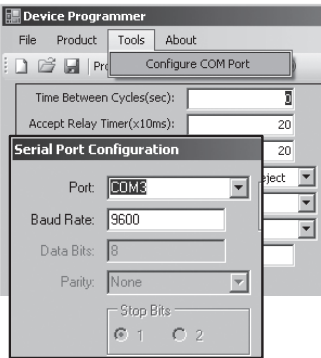

#### Määrittää portin, jota käytetään kytkemään asennuksen tarkistuslaite tietokoneeseen.

- 1 Valitsee portin.
- 2 Asettaa baudinopeuden. Alkuasetus: 9600

### **• Tietoja-valikko**

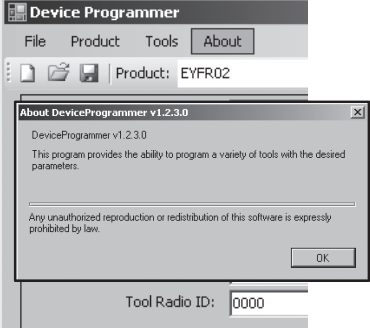

Näyttää ohjelmiston version.

## **Asennuksen tarkistuslaitteen asentaminen**

### **Asennusmenetelmä**

Kiinnitä asennuksen tarkistuslaite tiukasti ruuveilla neljään kiinnitysreikään.

### **HUOMAA**

Ennen asennuksen tarkistuslaitteen kiinnittämistä testaa sitä suunnitellulla asennuspaikalla varmistaaksesi, että viestintäongelmia ei esiinny.

### **NOUDATA VAROVAISUUTTA**

Varmista ennen kiinnittämistä, että asennuksen tarkistuslaitteen toimintaan eivät vaikuta muut langattomat laitteistot.

# III. **TOIMINTA**

## **Työkalun rekisteröinti asennuksen tarkistuslaitetta käyttämällä**

### **● Asennuksen tarkistuslaitteen valmistelu**

- 1. Liitä virtajohto asennuksen tarkistuslaitteeseen.
- 2. Kytke virtajohto seinän pistorasiaan.
- 3. Käännä asennuksen tarkistuslaite päälle. Kaikki merkkivalot syttyvät ja sammuvat jättäen vain virran merkkivalon päälle.
- 4. Syötä avain avainlukkoon ja käännä vasemmalle. Virran merkkivalo vilkkuu, ja asennuksen tarkistuslaite siirtyy työkalun rekisteröinnin valmiustilaan.

### **● Rekisteröitävän työkalun valmistelu**

- 1. Käytä työkalua niin, että kaikki paneelin valot ovat sammuneena (jos joku paneelin valoista oli päällä).
- 2. Vedä työkalun liipaisinta. Kun työkalu on rekisteröity, asennuksen tarkistuslaitteen kiinnityksen hyväksymissignaali menee päälle.
- 3. Käännä asennuksen tarkistuslaitteen avainta oikealle. Virran merkkivalo syttyy ja asennuksen tarkistuslaite siirtyy vastaanottotilaan ja suorittaa rekisteröintiprosessin loppuun.

### **NOUDATA VAROVAISUUTTA**

Rekisteröintitoimenpide tulee suorittaa poissa muista lähettimellä varustetuista työkaluista. Rekisteröitäessä useita työkaluja tee niin yksi pari kerrallaan. Tämän noudattamatta jättäminen voi aiheuttaa väärän työkalun rekisteröinnin asennuksen tarkistuslaitteen avulla.

### **Merkkivalo**

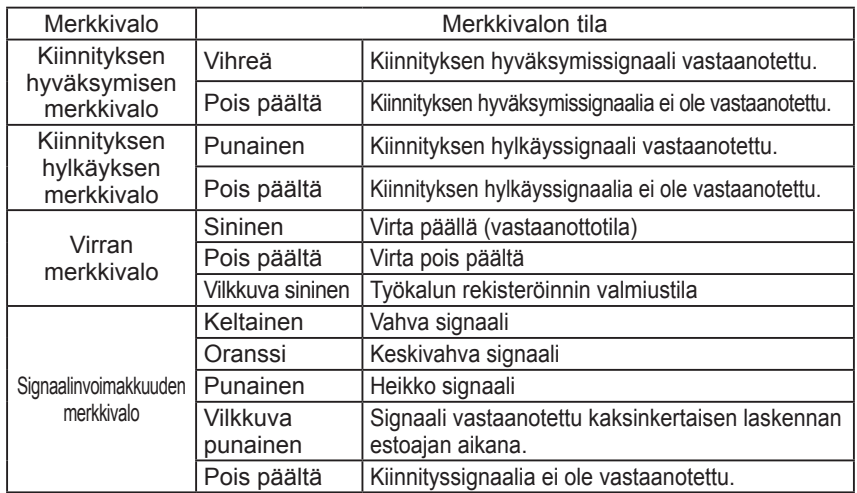

## **Äänimerkin voimakkuuden asetus**

**Aseta äänimerkin voimakkuus äänenvoimakkuuden säätimellä.**

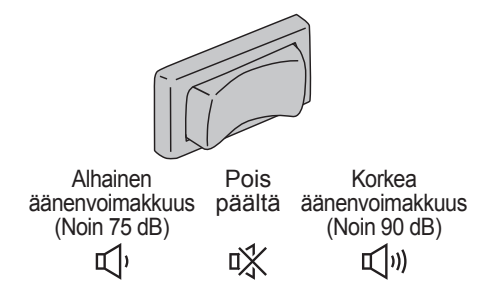

### **HUOMAA**

Äänimerkkitilan asetus on määritetty kytkettäessä asennuksen tarkistuslaitetta tietokoneeseen. Katso sivu 117.

## **Ohjelmiston käyttäminen**

**1. Käännä asennuksen tarkistuslaitteen virtakatkaisija päälle. Kaikki merkkivalot syttyvät ja sammuvat jättäen vain virran merkkivalon päälle.**

### **2. Käytä rekisteröityä työkalua kiinnitystyön suorittamiseen.**

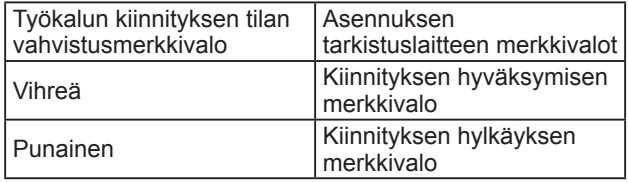

## **Viimeistelytyö**

**Käännä asennuksen tarkistuslaitteen virtakatkaisija pois päältä.**

# **I/O-liitin**

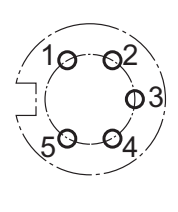

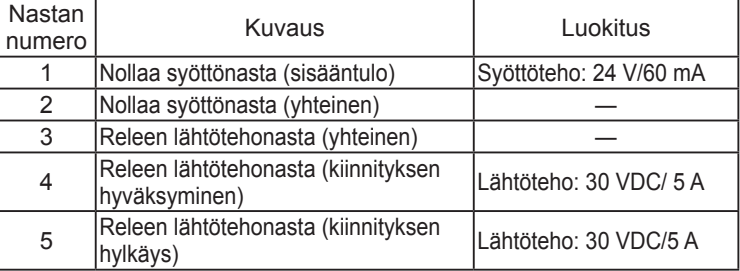

### **5-nastaisen liittimen kaavio ja nastan poisto**

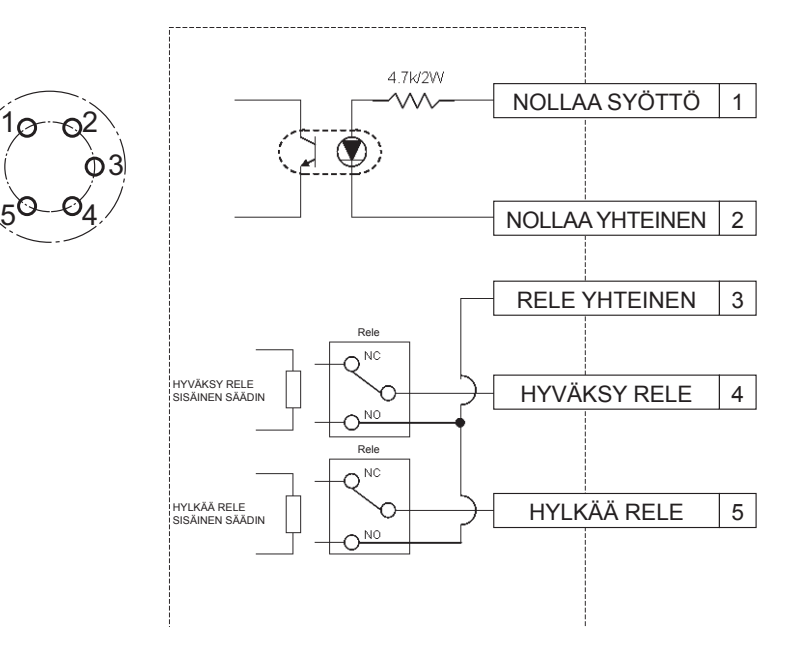

## **5-nastaisen liittimen kytkemiseen tarvitset:**

Myynnissä olevan pyöreän liittimen (valmistaja: Amphenol, mallinro. : T3360 001)

# **Järjestelmän johdotus**

- **1. Irrota asennuksen tarkistuslaite ja käännä virtakatkaisija pois päältä.**
- **2. Kytke asennuksen tarkistuslaite ulkoiseen laitteeseen (sekvensseri, tms.)**

## **Esimerkkiliitäntä**

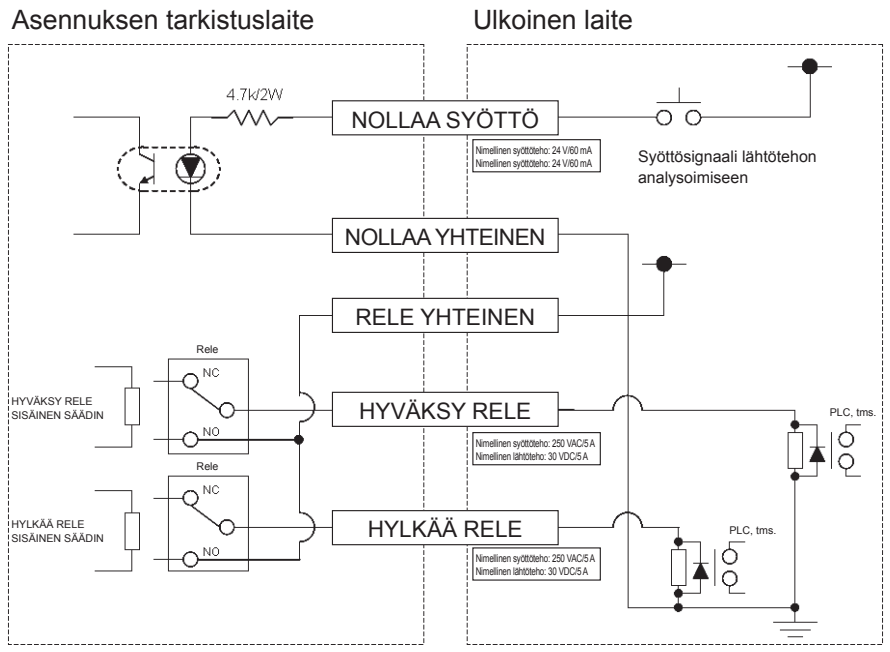

### **NOUDATA VAROVAISUUTTA**

Noudata varovaisuutta, ettei nimelliskuormaa ylitetä, koska se voi vaurioittaa sisäisiä kytkentöjä.

# IV. **TEKNISET MÄÄRITYKSET**

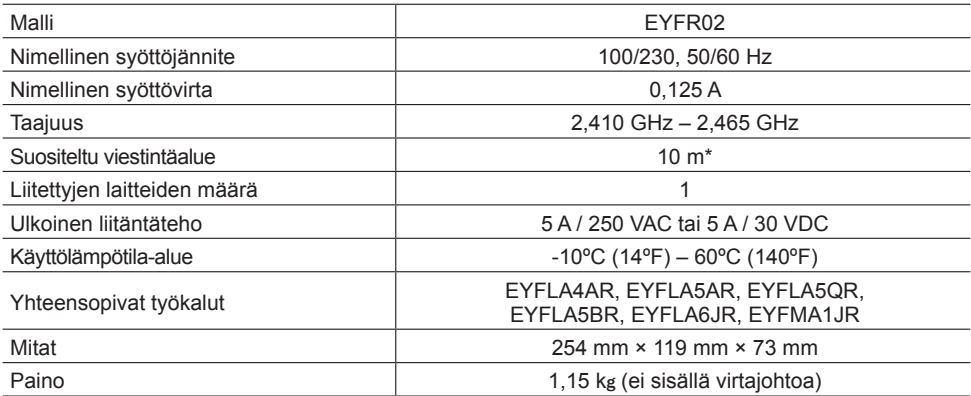

\* Viestintäalue vaihtelee käyttöympäristön mukaan. Metalliseinien, ihmisten tai muiden esineiden läsnäolo voi johtaa pienentyneeseen alueeseen.

## **Radiotiedot:**

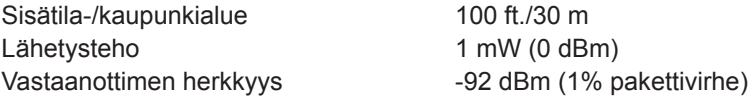

### **Kanavataajuudet:**

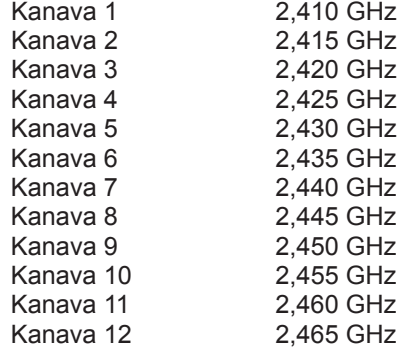

# I.**WSTĘP**

Dziękujemy za zakup kwalifikatora agregacyjnego Panasonic. Kwalifikator agregacyjny monitoruje narzędzia do diagnostyki akumulatora. W najprostszej formie kwalifikator agregacyjny skonfigurowany jest do monitorowania narzędzia podczas jego pracy, ustalania, czy proces przymocowania zakończył się z sukcesem, raportowania statusu przymocowania.

# **Jak korzystać z niniejszej instrukcji**

- Przed rozpoczęciem użytkowania kwalifikatora agregacyjnego należy przeczytać niniejszą instrukcję w całości. Jeśli jednostka używana jest nieprawidłowo, istnieje prawdopodobieństwo śmiertelnego wypadku, obrażeń ciała lub uszkodzenia kwalifikatora agregacyjnego.
- Niniejszy podręcznik jest ogólną instrukcją obsługi kwalifikatora agregacyjnego. W razie dodatkowych pytań lub wątpliwości należy skontaktować się z przedstawicielem Panasonic Corporation.
- Proszę zachować tę instrukcję do użytku w przyszłości. Zawiera ona ważne informacje odnośnie bezpieczeństwa, których należy przestrzegać w celu bezpiecznego użytkowania kwalifikatora agregacyjnego.

### **OSTRZEŻENIE!**

- Nie należy rozmontowywać jednostki w celach naprawczych lub modyfikacyjnych. Jednostka znajduje się pod wysokim napięciem elektrycznym, które może spowodować porażenie.
- Nie należy dopuścić do kontaktu dowolnej części jednostki z dowolnym typem cieczy.
- Natychmiast zaprzestań użytkowania jednostki, jeśli z jednostki wydobywa się dym, nietypowy zapach lub dźwięk.
- Wsuń wszystkie złącza całkowicie do odpowiednich gniazd. W przeciwnym razie mogą wystąpić obrażenia.
- Nie zaginaj lub przykładaj nadmiernej siły na dowolnych przewodach lub złączach.

### **UWAGA!**

- Niniejsza jednostka pracuje pod napięciem AC od 90 VAC do 264 VAC. Stosowanie napięcia poza tym zakresem może spowodować uszkodzenie jednostki.
- Niezawodność odbioru może być różna w zależności od warunków lokalnym. Przed rozpoczęciem pracy należy zweryfikować prawidłową funkcjonalność kwalifikatora agregacyjnego, włącznie z odbiorem danych. Panasonic nie ponosi odpowiedzialności za wszelkie szkody powstałe w wyniku problemów z odbiorem.
- Unikaj umieszczania lub przechowywania tej jednostki w miejscu, w którym może ona mieć kontakt z cieczami lub kurzem.
- Nie umieszczaj lub montuj tej jednostki w niestabilnym miejscu. Upuszczenie jednostki może spowodować obrażenia lub uszkodzenie jednostki.
- Przed dokonaniem wszelkich prac konserwacyjnych na jednostce należy ją wyłączyć i wyjąć wtyczki zasilania.
- W głównej części jednostki nie znajdują się części, które mogą być serwisowane przez użytkownika.
- Nie ma gwarancji prawidłowego funkcjonowania w razie dowolnej modyfikacji kwalifikatora agregacyjnego.
- Zawsze stosuj kwalifikator agregacyjny z narzędziem Panasonic. Nie ma gwarancji prawidłowego funkcjonowania w przypadku użycia narzędzi innych niż firmy Panasonic.

Zawsze wyłączaj zasilanie kwalifikatora agregacyjnego, jeśli nie jest używany.

• Wyjście gniazda należy zainstalować w pobliżu sprzętu i musi być ono łatwo dostępne.

# II. **PRZED UŻYTKOWANIEM KWALIFIKATORA AGREGACYJNEGO**

## **Pobieranie oprogramowania**

**Kwalifikator agregacyjny można skonfigurować (czas wyjścia przekaźnika, częstotliwość, itd.) poprzez podłączenie go do komputera. W tym celu wymagana jest aplikacja Device Programmer. W razie konieczności konfiguracji kwalifikatora agregacyjnego oprogramowanie można pobrać pod następującym adresem: http://www2.panasonic.biz/es/densetsu/powertool/factory/download/ENG/**

## **Wymagania systemowe Device Programmer Przeczytaj przed użyciem**

- Na niektórych komputerach nie można używać Device Programmer, nawet jeśli spełniają one wymagania systemowe.
- W zależności od używanego komputera rzeczywista obsługa i zawartość ekranu mogą różnić się od informacji zawartych w niniejszej instrukcji.
- Informacje zawarte w niniejszej instrukcji podlegają zmianom bez powiadomienia.
- Nieupoważnione kopiowanie lub innego rodzaju reprodukcja niniejszej instrukcji, w całości lub częściowo jest zabroniona.
- Fragment instrukcji opisujący funkcjonowanie w systemie Windows wykorzystuje procedury i ekrany Windows XP.

### **Aplikacja Device Programmer nie jest kompatybilna z komputerami Macintosh. Poniżej znajduje się lista obsługiwanych systemów operacyjnych. Wszystkie ilustracje w niniejszej instrukcji są udostępnione wyłącznie w celach referencyjnych.**

### **Wymagania systemowe Device Programmer**

Obsługiwane komputery

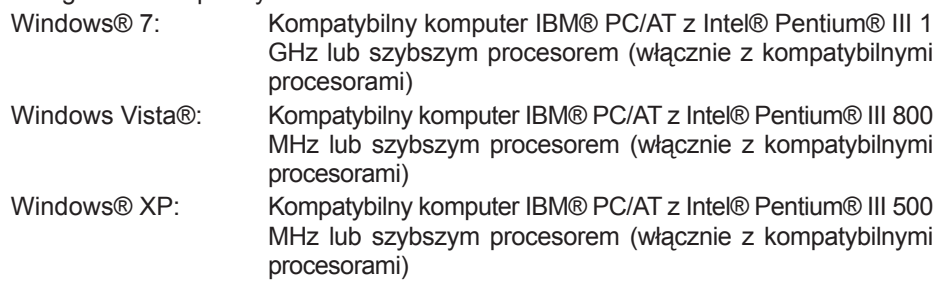

### **Obsługiwane systemy operacyjne**

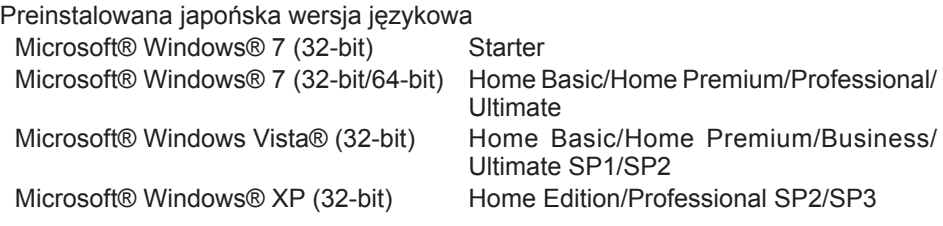

### **Pamięć**

Windows® 7: Przynajmniej 1 GB (32-bit) lub 2 GB (64-bit) Windows Vista®/Windows® XP: Przynajmniej 256 MB

### **Twardy dysk**

Ultra DMA-100 lub lepszy

Przynajmniej 10 MB miejsca na dysku na instalację oprogramowania

- Podczas rejestracji na dysku wymagane jest miejsce na dysku równe przynajmniej podwójnej ilości tworzonych.
- Jeśli ustawienie kompresji jest aktywne, może wystąpić błąd. Usuń zaznaczenie "Compress contents to save disk space" w "Properties" twardego dysku.

### **Interfejs**

Szeregowy port komunikacyjny (COM)

### **Inne**

Mysz lub odpowiednie urządzenie wskazujące

### **Wymagane oprogramowanie**

.NET framework 3.5 SP1

- Nie ma gwarancji, że oprogramowanie będzie funkcjonowało prawidłowo na wszystkich komputerach spełniających wymogi systemowe.
- Oprogramowanie nie obsługuje Windows® 3.1, Windows® 95, Windows® 98, Windows® 98SE, Windows® Me, Windows NT® lub Windows® 2000.
- Nie ma gwarancji, że oprogramowanie będzie funkcjonowało prawidłowo w Windows® XP Media Center Edition, Tablet PC Edition, Windows Vista® Enterprise lub Windows® 7 Enterprise.
- Nie ma gwarancji, że oprogramowanie będzie funkcjonowało prawidłowo w wersjach 64-bit Windows® XP lub Windows Vista®.
- Nie ma gwarancji, że oprogramowanie będzie funkcjonowało prawidłowo w trybie Windows® 7 XP.
- Nie ma gwarancji, że oprogramowanie będzie funkcjonowało prawidłowo w aktualizowanych systemach operacyjnych.
- Systemy multi-boot nie są obsługiwane.
- Systemy multi-monitor nie są obsługiwane.
- Wyłącznie użytkownicy z uprawnieniami administratora systemowego mogą instalować lub deinstalować oprogramowanie.
- Zaloguj się na konto administratora lub standardowego użytkownika przed użyciem oprogramowania. Nie można używać oprogramowania poprzez konta gościnne.
- Nie ma gwarancji, że oprogramowanie będzie funkcjonowało prawidłowo w systemach, w których język został zmieniony za pomocą funkcji MUI Windows Vista®/Windows® 7 Ultimate.
- Microsoft i Windows są zarejestrowanymi znakami towarowymi lub znakami towarowymi Microsoft Corporation w Stanach Zjednoczonych i innych krajach.
- IBM i PC/AT są zarejestrowanymi znakami towarowymi International Business Machines Corporation.
- Apple, logo Apple, Macintosh i MacOS są zarejestrowanymi znakami towarowymi Apple Inc.
- Intel, Pentium, i Celeron są zarejestrowanymi znakami towarowymi lub znakami towarowymi Intel Corporation w Stanach Zjednoczonych i innych krajach.
- Zrzuty ekranowe są użytkowane zgodnie z wytycznymi Microsoft Corporation.
- Inne nazwy modeli, nazwy firm i nazwy produktów są znakami towarowymi lub zarejestrowanymi znakami towarowymi odpowiednich firm.

# **Instalacja oprogramowania**

- **● Przed instalacją oprogramowania należy zamknąć wszystkie otwarte aplikacje.**
	- **1.Kliknij dwukrotnie "Panasonic Device Programmer.zip."**
	- **2.Kliknij dwukrotnie "exe file", a następnie postępować zgodnie z instrukcjami na ekranie w celu instalacji oprogramowania.**
- **● Zrestartuj komputer po zakończeniu instalacji.**

## **Zastrzeżenie**

### **Koniecznie przeczytaj przed użyciem.**

### **Ograniczenia:**

Oprogramowanie Device Programmer zaprojektowane jest do konfiguracji ustawień EYFR02 (kwalifikatora agregacyjnego).

### **Uwaga:**

Następujące informacje zapobiegawcze dotyczą użytkowania tego oprogramowania: Użytkowanie oprogramowania oznacza Twoją akceptację następujących warunków użytkowania.

### **Warunki użytkowania:**

- Panasonic nie udziela gwarancji odnośnie funkcjonowania tego oprogramowania.
- Panasonic nie ponosi odpowiedzialności za wszelkie bezpośrednie, pośrednie, uboczne, dodatkowe lub specjalne szkody wynikające z użytkowania lub funkcjonowania tego oprogramowania, tym samym lub skutkiem.
- Reprodukcja lub dystrybucja tego oprogramowania jest zabroniona.

## **Konfiguracja ustawień z oprogramowaniem**

**1.Podłącz kwalifikator agregacyjny do komputera.**

### **• Zastosuj prosty kabel RS-232C.**

Stosowanie portu szeregowego RS-232C do podłączenia kwalifikatora agregacyjnego

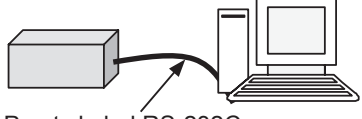

Prosty kabel RS-232C

Używanie portu USB do podłączenia kwalifikatora agregacyjnego

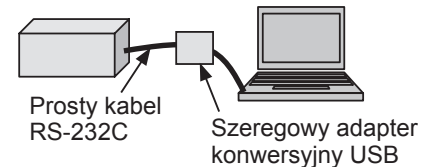

- **2.Włącz kwalifikator agregacyjny.**
- **3.Uruchom aplikację Device Programmer.**
- **4.Kliknij przycisk "Read Settings".**
	- **• Oprogramowanie załaduje aktualne ustawienia kwalifikatora agregacyjnego.**

### **5.Skonfiguruj ustawienia zgodnie z żądaniem.**

**• Wprowadź wartości i wybierz ustawienia.**

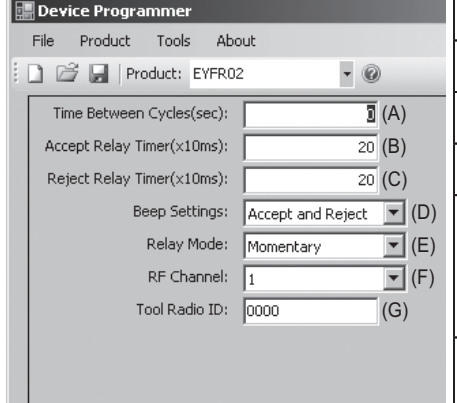

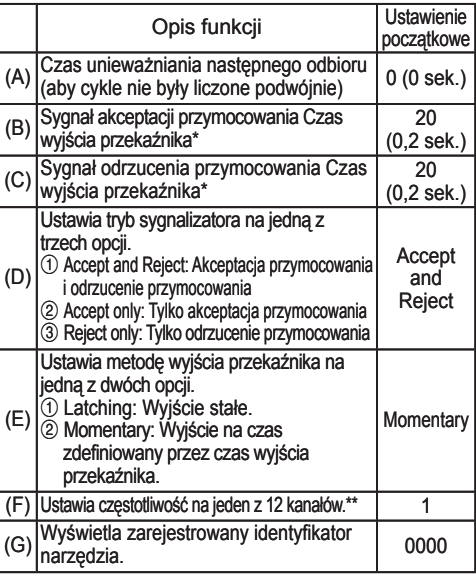

\* Ważne tylko wtedy, gdy (E) ustawiono na  $\oslash$  ("Momentary"). Ustawienie długiego czasu wyjścia przekaźnika spowalnia proces odbioru.

- \*\*Podczas konfiguracji ustawień
	- Podczas zmiany częstotliwości (kanału) za pomocą odpowiedniego oprogramowania konfiguracyjnego (Device Programmer), narzędzie może nie być w stanie komunikować się z kwalifikatorem agregacyjnym. Jeśli problem ten wystąpi po zarejestrowaniu kwalifikatora agregacyjnego, należy wyjąć, a następnie włożyć z powrotem akumulator.
	- Ponieważ kwalifikator agregacyjny musi szukać narzędzia, proces nawiązywania komunikacji trwa od 2 do 5 sekund po pierwszej zmianie częstotliwości (kanału).

#### **• Menu Plik**

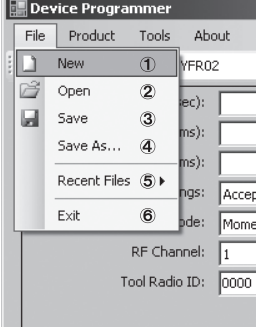

- $<sup>1</sup>$  Tworzy nowy plik.</sup>
- 2 Otwiera wcześniej utworzony plik.
- 3 Zapisuje aktualne ustawienia.
- 4 Zapisuje aktualne ustawienia jako nowy plik.
- 5 Otwiera ostatnio używane pliki.
- 6 Zamyka aplikację Device Programmer.

### **• Menu Produkt**

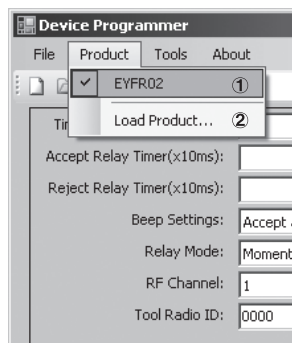

- 1 Wybiera kwalifikator agregacyjny. (Tego ustawienia nie trzeba zmieniać.)
- 2 Nieużywane

### **• Menu Narzędzia**

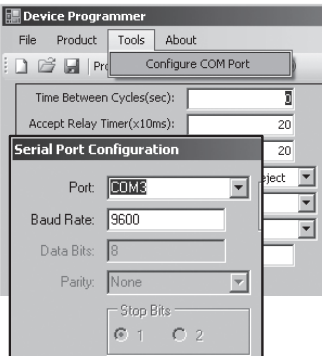

Konfiguruje port stosowany do podłączenia kwalifikatora agregacyjnego do komputera.

- 1 Wybiera port.
- 2 Ustawia tempo bod. Ustawienie początkowe: 9600

### **• Menu Informacje o oprogramowaniu**

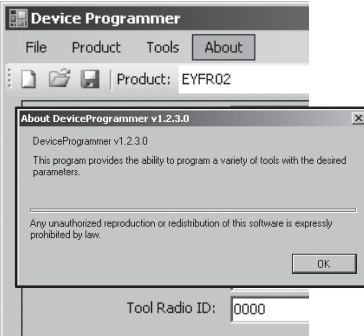

Pozwala sprawdzić wersję oprogramowania.

## **Instalacja kwalifikatora agregacyjnego**

### **Metoda instalacji**

Bezpieczny montaż kwalifikatora agregacyjnego za pomocą śrub i czterech otworów montażowych.

### **NOTA**

Przed zamontowaniem kwalifikatora agregacyjnego należy przetestować go w miejscu instalacji, aby upewnić się, że nie ma problemów komunikacyjnych.

### **UWAGA**

Przed montażem upewnij się, że praca kwalifikatora agregacyjnego nie jest zakłócana przez inny sprzęt bezprzewodowy.

# III. **OBSŁUGA**

## **Rejestracja narzędzia z kwalifikatorem agregacyjnym**

### **● Przygotowanie kwalifikatora agregacyjnego**

- 1. Podłącz przewód zasilania do kwalifikatora agregacyjnego.
- 2. Podłącz przewód zasilania do gniazda na ścianie.
- 3. Włącz kwalifikator agregacyjny. Wszystkie wskaźniki włączą się i wyłączą, a wskaźnik zasilania pozostanie włączony.
- 4. Włóż klucz do zamka i przekręć w lewo. Wskaźnik zasilania zacznie migać, a kwalifikator agregacyjny zacznie pracę w trybie gotowości rejestracji narzędzia.

### **● Przygotowanie narzędzia do rejestracji**

- 1. Wyłącz wszystkie lampki na panelu (jeśli jakiekolwiek są włączone).
- 2. Pociągnij za spust narzędzia. Po zarejestrowaniu narzędzia włączy się sygnał akceptacji przymocowania w kwalifikatorze agregacyjnym.
- 3. Przekręć klucz kwalifikatora agregacyjnego w prawo. Wskaźnik zasilania zostanie włączony, a kwalifikator agregacyjny zacznie pracę w trybie odbioru, kończąc proces rejestracji.

### **UWAGA**

Procedurę rejestracji należy przeprowadzać z dala od innych narzędzi wyposażonych w przekaźnik. Rejestrując więcej narzędzi należy łączyć każde pojedynczo. W przeciwnym razie nieplanowane narzędzia mogą zostać zarejestrowane w kwalifikatorze agregacyjnym.

### **Wskaźniki**

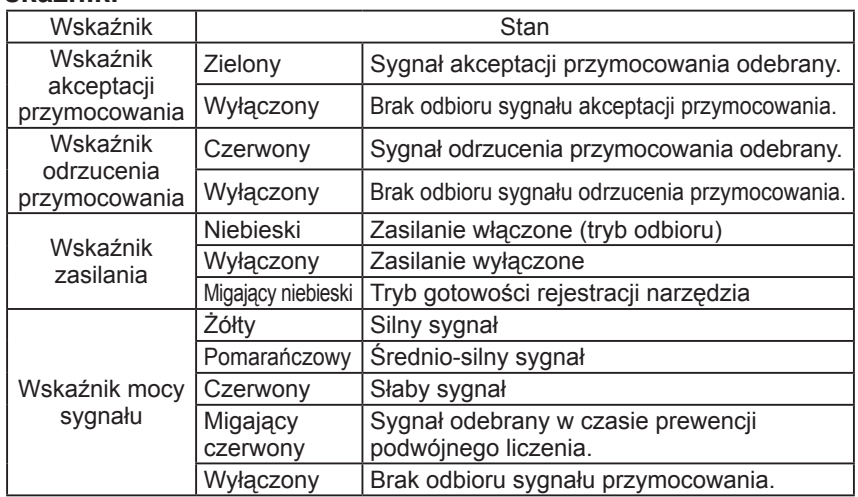

## **Ustawianie głośności sygnału**

**Ustaw głośność sygnału za pomocą regulatora głośności.**

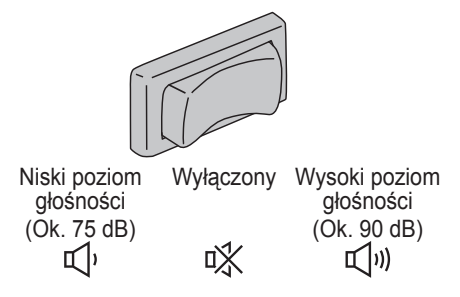

### **NOTA**

Ustawienie trybu sygnału jest konfigurowane, gdy kwalifikator agregacyjny jest podłączony do komputera. Patrz strona 129.

# **Używanie oprogramowania**

- **1. Uruchom włącznik zasilania kwalifikatora agregacyjnego. Wszystkie wskaźniki włączą się i wyłączą, a wskaźnik zasilania pozostanie włączony.**
- **2. Użyj zarejestrowanego narzędzia do przymocowania.**

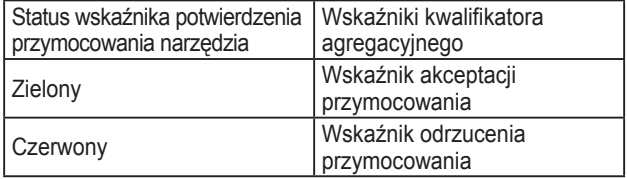

## **Praca końcowa**

**Wyłącz włącznik zasilania kwalifikatora agregacyjnego.**

## **Złącze I/O**

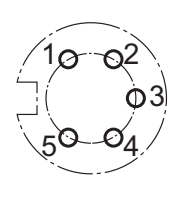

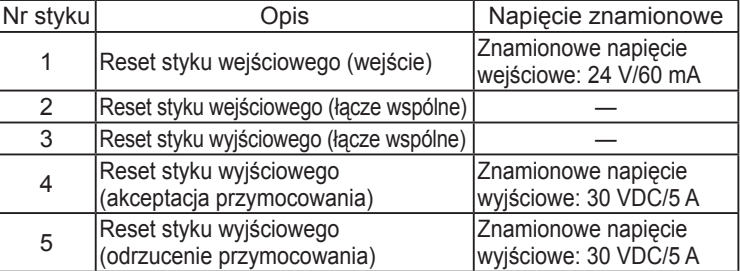

### **Schemat złącza 5-stykowego i opis styków**

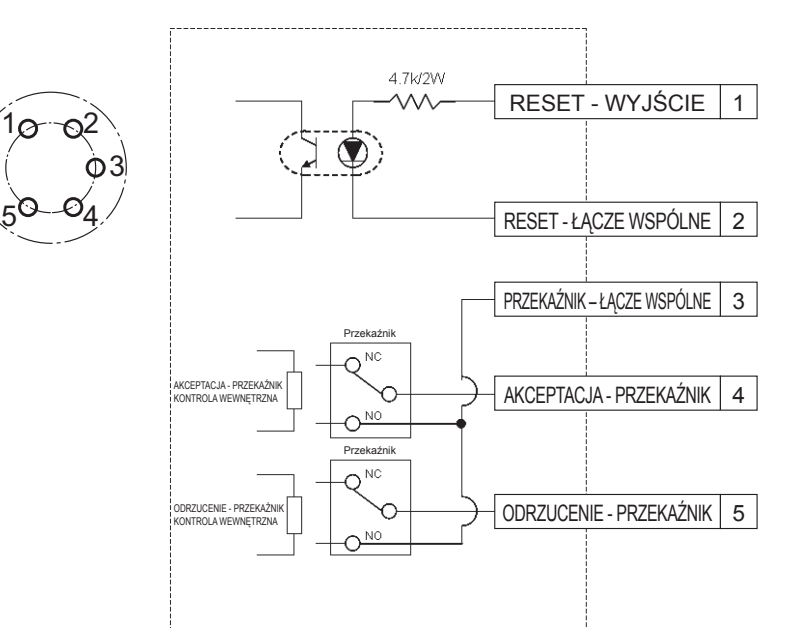

## **Aby podłączyć złącze 5-stykowe, potrzebny jest:**

Dostępne w handlu złącze okrągłe (producent: Amphenol ; nr modelu: T3360 001)

## **Oprzewodowanie systemowe**

- **1. Odłącz kwalifikator agregacyjny i wyłącz włącznik zasilania.**
- **2. Podłącz kwalifikator agregacyjny do urządzenia zewnętrznego (sekwenser, itd.).**

## **Przykładowe połączenie**

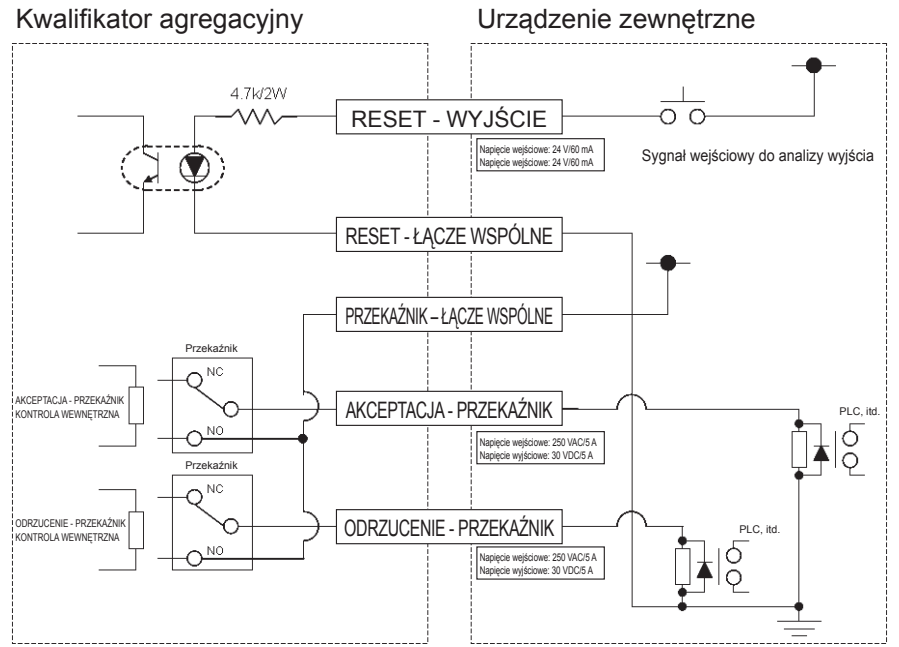

### **UWAGA**

Należy upewnić się, że obciążenie znamionowe nie zostanie przekroczone, w przeciwnym razie wewnętrzny system obwodów elektrycznych może zostać uszkodzony.

# IV. **SPECYFIKACJE**

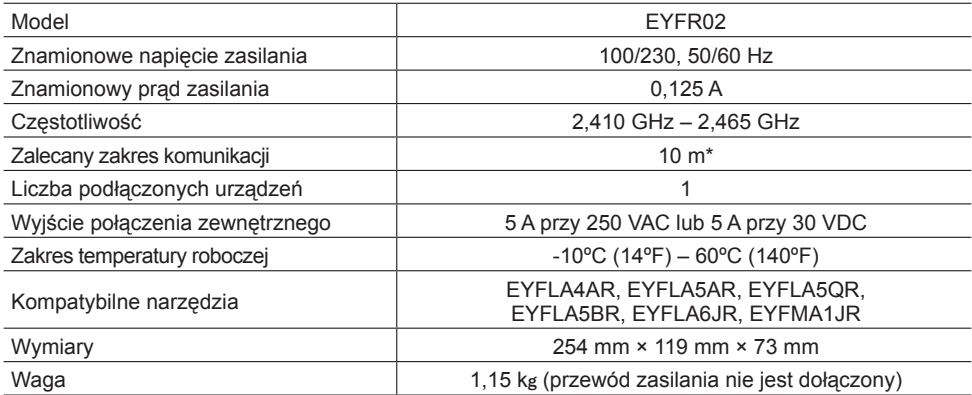

\* Zakres komunikacji zależy od otoczenia roboczego. Obecność metalowych ścian, osób lub innych obiektów może zmniejszyć zakres.

## **Informacje o falach radiowych:**

Zakres wewnętrzny / miejski 100 ft./30 m Moc fal radiowych 1 mW (0 dBm) Czułość odbiornika -92 dBm (1% Błąd pakietu)

### **Częstotliwości kanałów:**

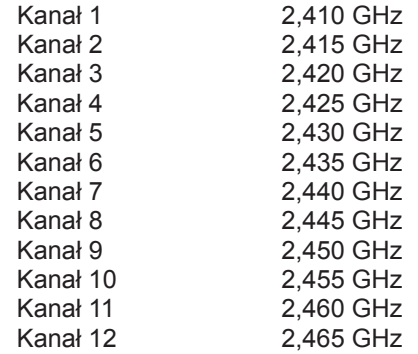

**-MEMO-**

**-MEMO-**

Panasonic Marketing Europe GmbH Panasonic Testing Center Winsbergring 15, 22525 Hamburg, Germany

### Panasonic Corporation

1006, Kadoma, Osaka 571-8501, Japan http://panasonic.net